# **Intel ® ISM 8.40 Administrator-Handbuch für Linux**

(Diese Seite wurde absichtlich leer gelassen.)

## Inhaltsverzeichnis

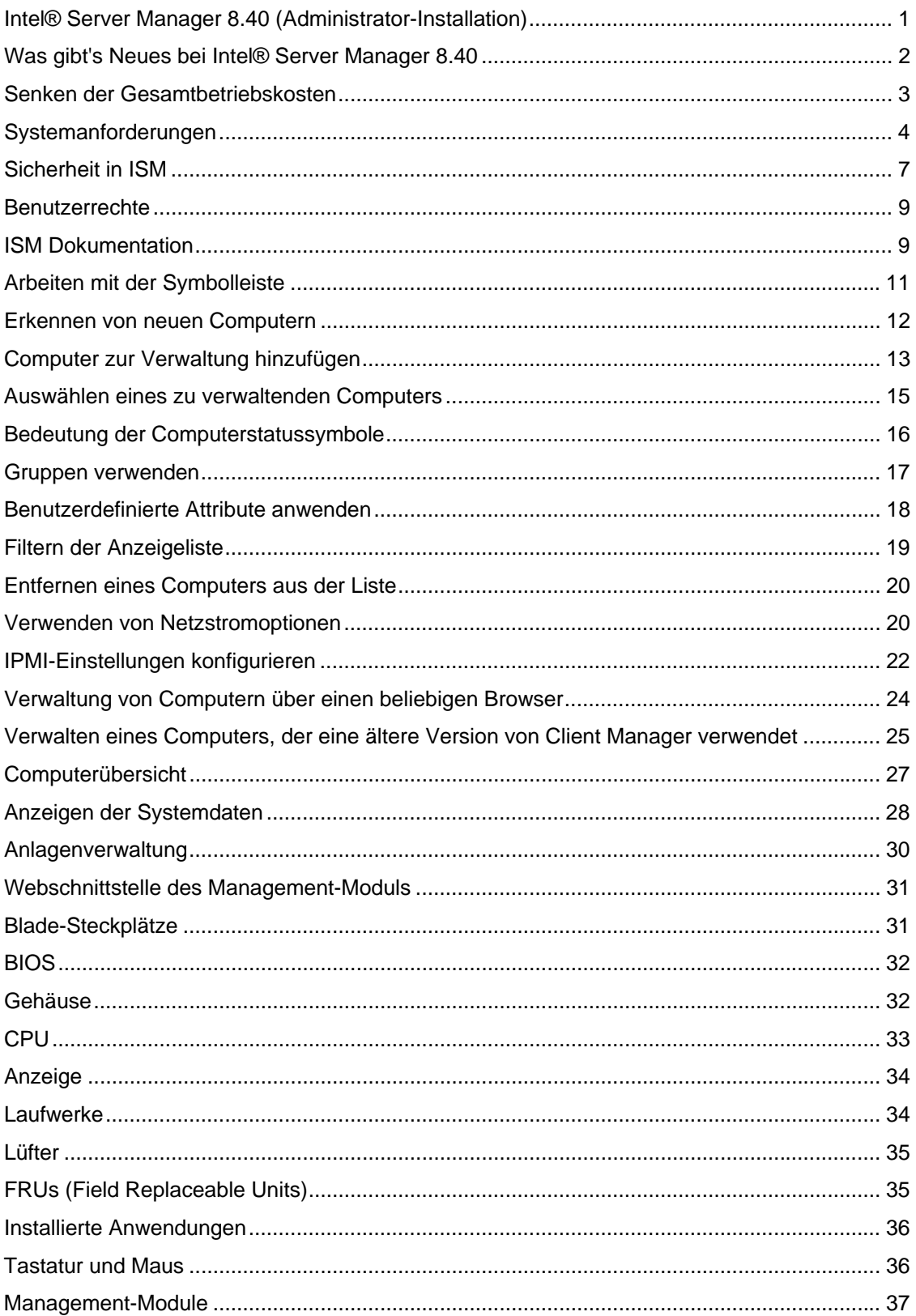

### INTEL ® ISM 8.40 ADMINISTRATOR-HANDBUCH FÜR LINUX

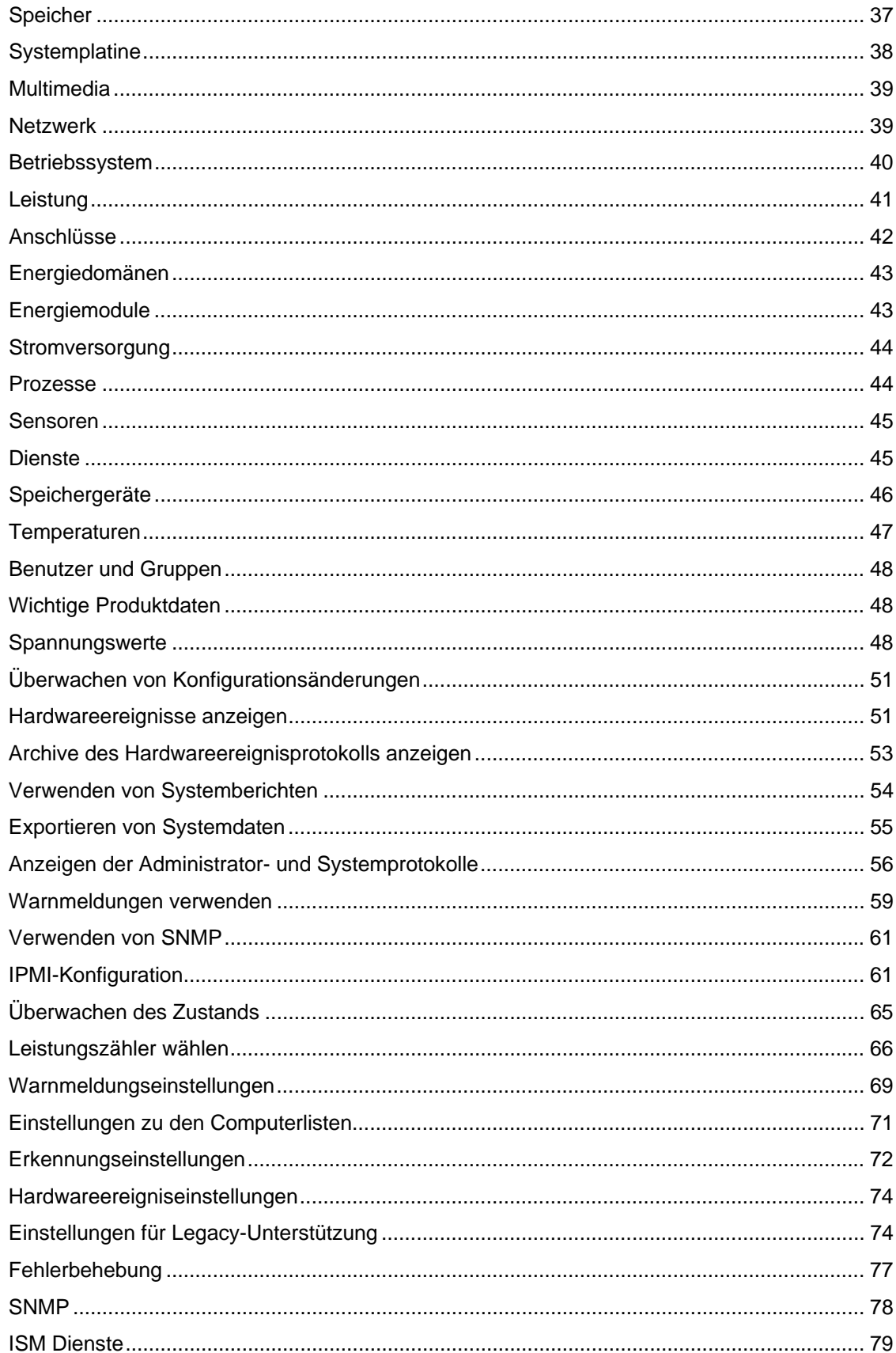

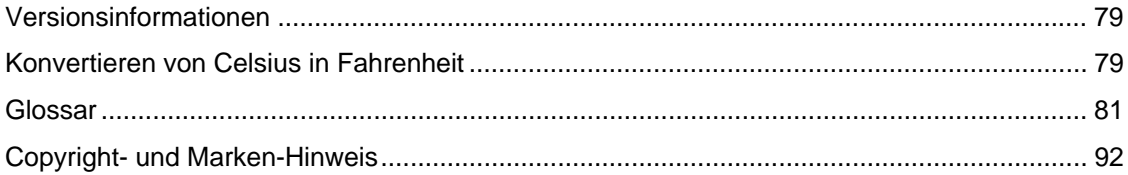

(Diese Seite wurde absichtlich leer gelassen.)

# <span id="page-6-0"></span>**Einführung in Intel Server Manager 8.40**

## **Intel® Server Manager 8.40 (Administrator-Installation)**

Mit dem zunehmenden Wachstum der Computerindustrie sind Computersysteme immer komplexer und schwieriger zu handhaben geworden. Der Zeitaufwand für die Wartung und Reparatur eines Computers während seiner gesamten Betriebsdauer kann die *Gesamtbetriebskosten* weit über den ursprünglichen Kaufpreis hinaus steigern.

Intel Server Manager hilft Ihnen bei der Verwaltung des Computers und dem Beheben gängiger Computerprobleme und trägt somit zur Senkung der Betriebskosten bei. Mit ISM können Sie:

- *Das Systeminventar anzeigen* ISM liefert Ihnen umfassende Informationen zur Hardund Softwarekonfiguration des Computers.
- *Den Computerzustand überwachen* Basierend auf verschiedenen Zustandsfaktoren wie Temperatur, Spannung, freier Speicherplatz und Plattenspeicherplatz zeigt ISM Meldungen an, wenn sich der Computer im Zustand "Warnung" oder "Kritisch" befindet.
- *Warnungen für Systemereignisse empfangen* ISM weist Sie mit bis zu vier verschiedenen Warnaktionen auf Probleme hin.
- *Leistung in Echtzeit oder über einen längeren Zeitraum überwachen* Mit ISM können Sie die Leistung der verschiedenen Systemobjekte wie Laufwerke, Prozessoren, Speicher und Dienste überwachen. Sie können Warnaktionen festlegen, die Benachrichtigungen auslösen, sobald ein bestimmter Zähler einen oberen oder unteren Grenzwert eine vorgegebene Zahl von Malen über- bzw. unterschreitet.
- *Aktuelle Prozesse überwachen* Mit ISM können Sie aktuelle Prozesse und Statistiken für alle Prozesse anzeigen.
- *Aktuelle Dienste überwachen* Mit ISM können Sie aktuelle Dienste und deren Status anzeigen oder Warnaktionen festlegen, die Sie von Änderungen im Status eines Dienstes benachrichtigen.
- *Computer von einem entfernten Standort aus hochfahren, herunterfahren und neu starten* - ISM ermöglicht bei Systemen, die diese Funktion unterstützen, die Energieverwaltung der Netzwerkcomputer über die Administratorkonsole.
- *Konfigurationsänderungen überwachen* ISM kann Warnmeldungen generieren, wenn Änderungen an der Hard- oder Software eines Computers auftreten. Sie möchten beispielsweise davon unterrichtet werden, wenn Arbeitsspeicher aus einem Computer entfernt wurde, oder ausfindig machen, ob Anwendungen installiert oder entfernt wurden. USB-Anschlüsse können überwacht und eine Warnung ausgegeben werden, wenn auf ein USB-Laufwerk zugegriffen wird.

### **Client-, Server- und Administrator-Installationen**

ISM enthält die folgenden Module, die Sie installieren können:

• **Client** - Die Client-Installation ermöglicht es dem Endbenutzer, Informationen anzuzeigen und Warnungen für einen lokalen Desktop- oder mobilen Computer zu verwalten. Diese Installation ermöglicht einem Administrator, den Client-Computer zu verwalten. Endbenutzer können jedoch andere Computer nicht anzeigen oder verwalten.

- <span id="page-7-0"></span>• **Server** - Die Server-Installation ermöglicht es dem Endbenutzer, Informationen anzuzeigen und Warnungen für einen lokalen Servercomputer zu verwalten. Diese Installation ermöglicht einem Administrator, den Servercomputer zu verwalten. Endbenutzer können jedoch andere Computer nicht anzeigen oder verwalten.
- **Administrator** Die Administratorinstallation ermöglicht es einem Administrator, Fernclient-Computer und Server im Netzwerk zu verwalten. Dies bedeutet, dass Sie von einem entfernten Standort aus Informationen anzeigen, Berichte generieren, Warnungen empfangen und andere verwaltete Computer hoch-/herunterfahren können. Damit Sie Computer von einem entfernten Standort aus neu starten, herunterfahren und hochfahren können, muss die Administrator-Installation auf mindestens einem an das Netzwerk angeschlossenen Computer installiert sein. Sie können die Netzwerkcomputer von mehreren Standorten aus verwalten, indem Sie über einen unterstützten Browser das System suchen, auf dem sich die Administratorkonsole befindet.

**Hinweis -** Wenn Sie versuchen, die Konsole nach der Installation auszuführen, und statt dessen ISM diese Hilfe-Datei startet, ist Ihre IP-Adresse eventuell nicht ordnungsgemäß konfiguriert.

### **ISM auf mehreren Plattformen ausführen**

ISM gibt es in Versionen für Windows und Linux. Über die Administratorkonsole können Servercomputer sowohl unter Windows als auch Linux erkannt und verwaltet werden, unabhängig davon, auf welcher Plattform die Administratorkonsole installiert ist. Eine auf einer Windows-Plattform installierte Administratorkonsole kann sowohl Windows- als auch Linux-Computer verwalten, aber eine auf einer Linux-Plattform installierte Administratorkonsole kann nur Linux-Computer verwalten. ISM kann ebenfalls von einem Ferncomputer aus angezeigt und ausgeführt werden, der unter einem unterstützten Betriebssystem läuft und einen unterstützten Browser verwendet:

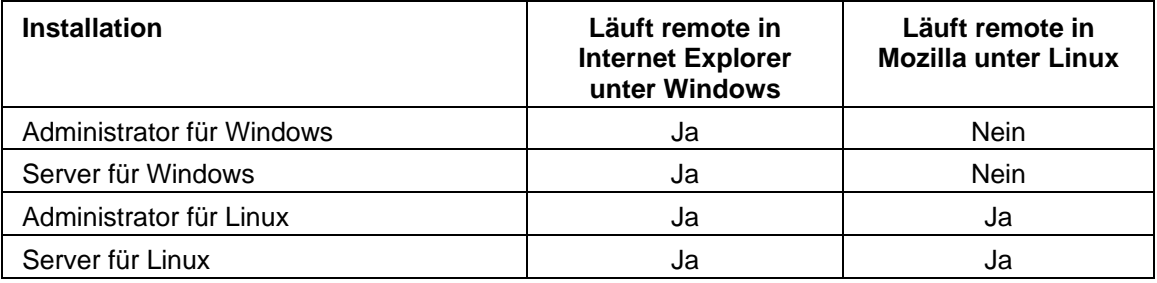

## **Was gibt's Neues bei Intel® Server Manager 8.40**

Zu den neuen Funktionen des Intel Server Manager 8.40 gehören:

- Unterstützung für Intel® Server-Compute-Blades SBXL52, SBX82 und SBX44 (Verwaltung durch das Blade-Chassis-Management-Modul SBCECMM).
- Out-of-Band-Unterstützung für Intel® Carrier-Grade-Server TIGPR2U und TIGPT1U.
- In-Band-Unterstützung für Intel® Server-Motherboards SESE7230NH1-E, SE7525RP2 und SE7320EP2.
- Zusätzliche Lokalisationen für Deutsch, Chinesisch Vereinfacht, Russisch und Japanisch.
- Blade-Chassis-Management-Module (MMs) werden auf der Liste "Computer verwalten" als Gruppe angezeigt, damit Blade-Server leicht verwaltet werden können.

<span id="page-8-0"></span>• Unterstützung für Intel® EM64T-Plattformen mit SuSE Linux Enterprise 9 (Intel EM64T Edition) und Red Hat Enterprise Linux 3 Update 4 mit Unterstützung für Intel EM64T.

## **Senken der Gesamtbetriebskosten**

Der ISM ermöglicht eine Senkung der Computerbesitzkosten durch grundlegende Verwaltungstechnologien in vier Schlüsselbereichen: Echtzeit-Computerdiagnose, Warnaktionen, Verwaltung von Remote-Computern und Serververwaltung.

### **Computerdiagnose**

Eine mangelnde Wartung von Computern kann Notreparaturen erforderlich machen. Dies führt durch folgende Faktoren zu einer Erhöhung der Gesamtbetriebskosten:

- Es entsteht Ausfallzeit für Computerbenutzer.
- Es entstehen Notfälle, die umgehend behoben werden müssen.

Mit der Diagnosefunktion des ISM können Sie bestimmte Wartungsaufgaben voraussehen und einplanen, und so Ausfallzeiten und Konflikte mit anderen zeitbezogenen Tätigkeiten vermeiden.

Der ISM verwendet grafische Symbole, um den Zustand des Computers anzugeben. Im nachfolgenden Beispiel sind die Diagnosezustandssymbole für einen Desktop-Computer angezeigt:

- g Normal
- Δ9 Warnung
- OJ. Kritisch
- ØJ Nicht verfügbar
- $\mathbf{e}_\mathbf{S}$ Aktivierbar
- $2.1$ Unbekannt

Der ISM ermittelt den Zustand eines Computers durch Überwachung wesentlicher Betriebsfunktionen, z. B. des verfügbaren Festplatten- und Arbeitsspeichers, der Temperatur und der Spannung. Wenn ein Diagnoseergebnis (z. B. nicht genügend Festplattenspeicher) auftritt, ändert sich der Status der Diagnoseanzeige entsprechend, um den Schweregrad des Ereignisses zu reflektieren. Warnmeldungen weisen Sie auf das Ereignis hin. Die Benachrichtigungen des ISM werden in einem Benachrichtigungsprotokoll erfasst. Dieses Frühwarnsystem kann Sie über erforderliche Wartungen informieren, bevor diese zu Notfällen werden.

### **Warnaktionen**

Warnaktionen spielen bei der Senkung der Computerbetriebskosten eine wichtige Rolle. Das Frühwarnsystem des ISM ermöglicht es Ihnen, Probleme zu lösen, sobald oder sogar bevor sie auftreten.

Wenn auf einem Computer ein Problem oder ein anderes Ereignis auftritt (wenn dem Computer z. B. nicht mehr genügend Festplattenspeicher zur Verfügung steht oder das Gehäuse geöffnet wurde), kann ISM Sie durch eine oder mehrere *Warnaktionen* darauf hinweisen.

<span id="page-9-0"></span>Der ISM kann ebenfalls Warnmeldungen generieren, wenn Änderungen an der Hard- oder Software eines Computers auftreten. Sie möchten beispielsweise davon unterrichtet werden, ob Arbeitsspeicher aus einem Computer entfernt wurde oder ausfindig machen, ob eine bestimmte Anwendung installiert ist. Oder Sie können USB-Anschlüsse überwachen und eine Warnmeldung empfangen, wenn auf ein USB-Laufwerk zugegriffen wird.

### **Verwaltung von Remote-Computern**

Der ISM trägt auch dadurch zu einer Senkung der Gesamtbetriebskosten bei, dass Sie sich nicht mehr persönlich zu Remote-Computern begeben müssen. Sie sparen, je nach Gestaltung und Organisation des Netzwerks, erheblich Zeit, wenn Sie das Hardware- oder Softwarekonfigurationsproblem von der Konsole aus ermitteln können.

ISM zeigt detaillierte *Systeminformationen* an und ermöglicht es Ihnen, Berichte zu erstellen und den Computer von einem entfernten Standort aus neu zu starten, herunterzufahren und hochzufahren, und führt so zu einer beträchtlichen Zeitersparnis. Darüber hinaus können Sie mit dem ISM die *Leistung* des Systems überwachen.

### **Serververwaltung**

Das ISM-Servermodul unterstützt serverspezifische Standards und Tasks wie z. B. IPMI-Support, Echtzeit- und Verlaufsleistungsüberwachung sowie fernunterstützte Dienste, Prozessüberwachung und Warnaktionen. Unterstützung für IPMI senkt die Gesamtbetriebskosten durch die Fähigkeit zu automatischen Warnaktionen, Systemabschaltung und -neustart sowie Stromnetzkontrolle und Geräteverwaltung. Sie können Verlaufsleistungsdaten von Schlüsselserverkomponenten wie Arbeitsspeicher und CPU anzeigen, und Sie können festlegen, wann und wie Sie bei einer Überschreitung der von Ihnen bestimmten Grenzwerten gewarnt werden. Als Administrator können Sie anzeigen, welche Dienste auf den einzelnen Servern ausgeführt werden und ihren Status feststellen.

## **Systemanforderungen**

**Hinweis:** Überprüfen Sie in der Dokumentation zu Ihrer Plattform, dass die unten stehenden Betriebssystemversionen vom System unterstützt werden, auf dem Sie Intel Server Manager installieren möchten. Einige Intel Server-Motherboards unterstützen die unten stehenden Versionen möglicherweise nicht.

### **Administrator-Computer**

- Red Hat*\** Enterprise Linux 3 Enterprise Server Update 4 (sowohl 32-Bit als auch Intel EM64T Edition), Red Hat Enterprise Linux 3 Advanced Server Update 4, Red Hat Enterprise Linux 3 Workstation Update 4, SuSE*\** Linux Enterprise Server 9, Service Pack 1 (mit Unterstützung für Intel EM64T)
- 512 MB RAM
- 350 MB verfügbarer Festplattenspeicher (500 MB bei laufendem Setup)
- 10-40 MB verfügbarer Festplattenspeicher zur Programmausführung
- Ein Netzwerkadapter mit ordnungsgemäß konfiguriertem TCP/IP **Hinweis:** Wenn Sie vergeblich versuchen, die Intel Server Manager-Konsole nach der Installation auszuführen (statt dessen wird diese Hilfe-Datei geöffnet), ist Ihre IP-Adresse eventuell nicht ordnungsgemäß konfiguriert.
- Macromedia\* Flash Player ist für die Anzeige einiger grafischer Elemente erforderlich. Adobe Acrobat\* Reader wird für die Anzeige der Dokumentation benötigt. Sollten diese Programme nicht bereits installiert sein, können sie über eine Internetverbindung herunter geladen werden.
- Eine statische IP-Adresse für den Computer, auf dem die Administratorkonsole ausgeführt wird (diese IP-Adresse muss unverändert bleiben, um die Kommunikation mit verwalteten Computern zu gewährleisten)
- Eine ordnungsgemäß konfigurierte DNS- oder Hosts-Datei für die Verwaltung der Server (weitere Informationen finden Sie im *Einstieg in Intel Server Manager 8.40*)
- Programme/RPMs -- siehe folgende Liste
- Eine Bildschirmauflösung von 1024 x 768, 16-Bit-Farben oder mehr
- Telnet ist für den DPCCLI Proxyserver erforderlich
- FTP-Server (erforderlich zur Installation auf mehrere Computer vom System aus, auf dem Intel Server Manager Setup läuft)

Hinweis: Informationen zur Installation von Paketen, Im-Sensoren und Konfiguration von mysql und ftp-Anwendern finden Sie in Einstieg in Intel Server Manager 8.40.

### **Red Hat Enterprise Linux 3 (32-Bit-Architektur)**

- bash-2.05b-29
- mozilla-1.4 (1.7 bevorzugt)
- mysql-3.23.58-2.3 (nur auf Intel Server Manager-Administratorkonsole)
- mysql-server-3.23.58 (nur auf Intel Server Manager-Administratorkonsole)
- net-snmp-5.0.8-11
- openssl-0.9.7a-22.1
- perl-5.8.0-88.4
- perl-CGI-2.81-88.4
- perl-DBD-MySQL-2.1021-3 (nur auf Intel Server Manager-Administratorkonsole)
- perl-DBI-1.32-5
- perl-Filter-1.29-3
- pygtk2-1.99.16-8
- $\bullet$  python-2.2.3-5
- sudo-1.6.7p5-1
- sysstat-4.0.7-4
- xinetd-2.3.12-2.3E
- w3c-libwww-5.4.0-5 (erforderlich für das Utility One-Boot Flash-Update)
- Im\_sensors-2.9.1
- xorg-x11-deprecated-libs-6.8.2-1.FC3.13.i386.rpm

### **RHEL 3 ES Update 4 (Intel EM64T Edition)**

- bash-2.05b-29
- mozilla-1.4 (1.7 bevorzugt)
- mysql-3.23.58-2.3 (nur auf Intel Server Manager-Administratorkonsole)
- mysql-server-3.23.58 (nur auf Intel Server Manager-Administratorkonsole)
- net-snmp-5.0.8-11
- openssl-0.9.7a-22.1
- perl-5.8.0-88.4
- perl-CGI-2.81-88.4
- perl-DBD-MySQL-2.1021-3 (nur auf Intel Server Manager-Administratorkonsole)
- perl-DBI-1.32-5
- perl-Filter-1.29-3
- pygtk2-1.99.16-8
- python-2.2.3-5
- sudo-1.6.7p5-1
- sysstat-4.0.7-4
- xinetd-2.3.12-2.3E
- Im\_sensors-2.9.1
- w3c-libwww-5.4.0-5 (erforderlich für das Utility One-Boot Flash-Update)
- xorg-x11-deprecated-libs-6.8.2-1.FC3.13.i386.rpm

### **SuSE Enterprise Linux 9 SP1 (Intel EMT64)**

- bash-2.05b-29
- mozilla-1.5 (1.7 bevorzugt)
- mysql-client-4.0.18 (nur auf Intel Server Manager-Administratorkonsole)
- mysql-4.0.18-32.1 (nur auf Intel Server Manager-Administratorkonsole)
- net-snmp-5.1-80.3
- openssl-0.9.7a-22.1
- perl-5.8.0-88.4
- perl-DBD-mysql-2.9003-22.1 (nur auf Intel Server Manager-Administratorkonsole)
- perl-DBI-1.41-28.1
- python-2.3.3
- python-gtk-2.0.0
- python-gnome-2.0.3-2
- sudo-1.6.7p5-1
- <span id="page-12-0"></span>• sysstat-5.0.1-35.1
- xinetd-2.3.13-39.3
- compat-gcc-32-3.2.3-47.3 & -c++-
- compat-glibc-2.3.2-95.30
- compat-libgcc-296-2.96-132.7.2
- compat-libstdc++-matching above
- mysql-shared-4.0.18-32.1 (nur auf Intel Server Manager-Administratorkonsole)
- w3c-libwww-5.4.0-5 (erforderlich für das Utility One-Boot Flash-Update)
- xorg-x11-deprecated-libs-6.8.2-1.FC3.13.i386.rpm (erforderlich für Intel Compute Blades)
- libstdc++-3.2.3-47.i386.rpm (Disc 2 Update 4) (erforderlich für Intel Compute Blades)
- kernel Quellcode (erforderlich für Neuaufbau von OFU-Treibern)

## **Sicherheit in ISM**

In diesem Thema wird beschrieben, wie Sicherheit für Datenschutz und Authentifizierung in ISM implementiert ist. Drei Arten von Sicherheit sind aktiv, wenn die Administratorkonsole mit Servern und Clients kommuniziert:

- Benutzerrechte, wie sie in ISM-Benutzergruppen definiert werden
- SSL-Datenverschlüsselung
- Digitale Zertifikate

In den folgenden Abschnitten werden die Sicherheitsmethoden beschrieben, die für den Zugriff auf die Administratorkonsole und für die Computerverwaltung von der Konsole aus verwendet werden.

### **Zugriff auf die Administratorkonsole**

Auf die ISM-Administratorkonsole wird über einen Webbrowser zugegriffen, entweder von dem Computer aus, auf dem sich die Konsole befindet, oder von einem anderen Computer aus. Um auf die Konsole zuzugreifen, muss sich ein Benutzer beim Betriebssystem mit Root-Rechten anmelden. (Weitere Informationen zu Benutzergruppen und -rechten für ISM finden Sie unter *Benutzerrechte*.)

Zugriff auf die Konsole wird außerdem durch SSL-Verschlüsselung geschützt. Ein temporäres Webserver-Zertifikat und ein Schlüsselpaar werden zu Beginn jeder Konsolensitzung erstellt. Sobald die Sitzung beendet ist, werden dieses Zertifikat und dessen private Schlüssel gelöscht. Dieses Zertifikat/Schlüsselpaar wird für den Datenschutz (Datenverschlüsselung) verwendet, aber nicht für die Authentifizierung.

### **Remote-Zugriff**

Wenn auf die Administratorkonsole über einen Browser auf einem anderen Computer zugegriffen wird, kann der Benutzer auf dem Remote-Computer ein CBA8 Root-Autoritätszertifikat als vertrauenswürdige Root-Zertifizierungsautorität im Zertifikatsspeicher des Browsers installieren. Damit wird die Verwendung einer SSL-Verbindung für den Zugriff auf die Konsole ermöglicht.

Wenn das vertrauenswürdige Autoritätszertifikat nicht installiert worden ist, erscheint bei Start der Sitzung ein Warndialogfeld, das besagt, dass die Zertifikatskette der Konsole nicht überprüft werden kann. Zu diesem Zeitpunkt kann der Benutzer entweder die Warnung ignorieren oder das Root-Autoritätszertifikat installieren. Das Root-Autoritätszertifikat sollte nur installiert werden, wenn der Browser regelmäßig für die ISM-Verwaltung benutzt werden soll. Wenn die Verwaltung ein Einmalvorgang ist, ist es einfacher, die Warnung zu ignorieren. Das CBA8 Root-Autoritätszertifikat wird nur benutzt, um die temporären Zertifikate des ISM- Management Agent zu überprüfen. Um das höchste Sicherheitsniveau zu bewahren, sollte es nur in Browser installiert werden, die regelmäßig für die ISM-Verwaltung benutzt werden.

### **Kommunikation zwischen der Administratorkonsole und verwalteten Computern**

Sicherheit für die Kommunikation zwischen der Administratorkonsole und verwalteten Computern wird folgendermaßen unterstützt:

- Der ISM wendet SSL-Datenverschlüsselung über die Konsolenbenutzeroberfläche (als Webseite) und auf die zu verwaltenden Daten an.
- Alle Browser, über die auf die Administratorkonsole zugegriffen wird, können ein CBA8 Root-Autoritätszertifikat als vertrauenswürdige Root-Zertifizierungsautorität in ihren Zertifikatsspeicher installieren. Das Root-Autoritätszertifikat wird zur Überprüfung der temporären HTTPS-Serverzertifikate des ISM-Management Agent verwendet.
- Ein Client-Authentifizierungszertifikat und ein privater Schlüssel werden erstellt und auf der Administratorkonsole installiert. Der private Schlüssel verbleibt ausschließlich auf dem Administrator-Computer. Der private Schlüssel muss geschützt und sicher aufbewahrt werden, da mit ihm auf alle verwalteten Computer zugegriffen werden kann. Als Mindestanforderung sollte von Benutzern verlangt werden, dass sie sich mit administrativem Zugriff anmelden, um diesen Schlüssel zu erhalten (auf diese Weise wird er installiert). Der private Schlüssel sollte verschlüsselt werden, bevor er übertragen oder in einer Sicherungskopie gespeichert wird. Das Zertifikat wird an jeden verwalteten Computer verteilt, wenn dieser erkannt und der Liste "Computer verwalten" hinzugefügt wird. Um ein Administratorzertifikat auf den verwalteten Computern zu installieren, wird administrativer Zugriff (Authentifizierung des Betriebssystems über ein Administratorkonto) benötigt. Das Administratorzertifikat enthält keine privaten Informationen und kann deshalb unverschlüsselt übertragen werden. Sobald das Administratorzertifikat auf einem verwalteten Computer installiert worden ist, kann über die Administratorkonsole mit dem privaten Schlüssel darauf zugegriffen werden.

#### **Erkennung**

Der Erkennungsvorgang erfordert keine Authentifizierung zwischen Konsole und verwalteten Computern. Wenn ISM nach verwaltbaren Computern sucht, werden alle noch nicht vom Administrator verwalteten Computer auf der Seite "Andere Computer" aufgeführt. Der Administrator wählt dann Computer für die Verwaltung von dieser Seite aus. (Beachten Sie, dass Sie für die Verwaltung eines Computers Rechte auf Administratorebene für das OS dieses Computers besitzen müssen. Sie müssen ebenfalls im Besitz der jeweiligen Benutzernamen- /Kennwortanmeldeinformationen für IPMI-Server, Gehäuse-Managementmodule und Legacy-Systeme mit älteren Versionen von System Manager oder Client Manager sein.)

#### **Computer für die Verwaltung hinzufügen**

Wenn ein Computer der Liste der verwalteten Computer hinzugefügt wird, schiebt ISM dem verwalteten Computer ein Zertifikat mit einem öffentlichen Schlüssel zu. Dadurch wird eine

<span id="page-14-0"></span>sichere Kommunikation zwischen der Administratorkonsole und dem verwalteten Computer gewährleistet.

### **Benutzerrechte**

Die folgenden ISM-Gruppe verleiht ISM Benutzerrechte, ohne dem Computer, auf dem das Programm installiert ist, globale Rechte zu gewähren. Verwenden Sie die Tools des Betriebssystems, um den Gruppen Mitglieder hinzuzufügen und die Gruppenmitgliedschaft zu verwalten.

### **lsmadmin**

Vollständige und uneingeschränkte Administratorrechte innerhalb von ISM, aber keine Rechte außerhalb von ISM.

#### **lsmpoweruser**

Eingeschränkte Administratorrechte innerhalb von ISM, aber keine Rechte außerhalb von ISM.

- Die Administratorkonsole zeigt die Listen "Computer verwalten" und "Andere Computer" sowie die Berichtsfunktionen an; Funktionen für Verwaltung und Einstellungen stehen nicht zur Verfügung.
- Protokolldateien können angezeigt, aber nicht gelöscht werden und ihre Größe kann nicht geändert werden.
- Von der Liste "Computer verwalten" aus kann der Benutzer die Liste filtern und aktualisieren, Berichte erstellen und Daten exportieren.
- Von der Liste "Andere Computer" aus können Benutzer die Liste nur filtern und aktualisieren.

#### **lsmuser**

Lesezugriff innerhalb von ISM, aber keine administrativen Rechte. Keine Rechte außerhalb von ISM.

## **ISM Dokumentation**

Nach der Installation vom Intel Server Manager ist Dokumentation in zwei Formaten verfügbar. Wählen Sie dasjenige aus, das Ihnen am meisten zusagt. Die Informationen sind für jedes Format die gleichen.

- **HTML-Online-Hilfe** Die Online-Hilfe erfordert (ebenso wie der ISM) TCP/IP sowie Mozilla 1,4 oder höher. Sie können ausgewählte Themen aus der Online-Hilfe drucken. Wenn Sie die gesamte Dokumentation als Buch ausdrucken möchten, verwenden Sie das folgende Format.
- **Adobe Acrobat .PDF-Format** Dies ist ein elektronisches, druckbares Format, für das der Adobe Acrobat*\** Reader benötigt wird. (Die aktuellste, kostenlose Version von Adobe Acrobat Reader kann von *http://www.adobe.com* heruntergeladen werden: Wenn der Adobe Acrobat Reader installiert ist, können Sie das Handbuch über /usr/Intel/ism/wwwroot/help/admin/de/ismguide.pdf einsehen.

(Diese Seite wurde absichtlich leer gelassen.)

# <span id="page-16-0"></span>**Computer verwalten**

## **Arbeiten mit der Symbolleiste**

Auf den Seiten "Computer verwalten" und "Andere Computer" der Administratorkonsole ermöglich die Symbolleiste schnellen Zugriff auf die Funktionen von ISM.

### **Die Seite "Computer verwalten"**

### **Symbol Beschreibung**

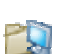

*Erstellt Gruppen* von verwalteten Computern für bessere Organisation der Systeme.

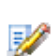

Weist verwalteten Computern *benutzerdefinierte Attribute* zu.

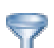

*Filtert* eine Liste mit Computern nach Namen, Status, Typ, Hardware und/oder benutzerdefinierten Attributen.

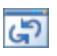

Aktualisiert die Liste der verwalteten Computer mit einem neuen "Schnappschuss" des Computerstatus.

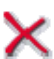

*Löscht* den/die ausgewählten Computer bzw. die ausgewählte(n) Gruppe(n) von der Liste der verwalteten Computer.

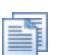

*Generiert vordefinierte Berichte* der Inventardaten.

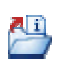

*Exportiert* Inventarinformationen in .XML-Format für den/die ausgewählten Computer.

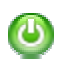

*Initiiert Energieoptionen* (Neustart, Hoch- oder Herunterfahren) auf ausgewählten Computern.

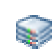

*Konfiguriert IPMI-Einstellungen* für Watchdog-Zeitgeber und das Hardwareereignisprotokoll auf IPMI-konformen Servern.

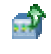

Öffnet beim Management-Module eines Blade-Servergehäuses die *Web-Schnittstelle* des Herstellers.

### **Die Seite "Andere Computer"**

### **Symbol Beschreibung**

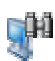

*Sucht* nach Computern im angegebenen Netzwerk.

<span id="page-17-0"></span>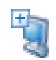

*Fügt* Computer der Liste "Computer verwalten" zu, damit sie verwaltet werden können.

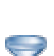

*Filtert* eine Liste mit Computern nach Namen, Status, Typ oder benutzerdefinierten Attributen.

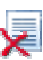

Löscht die Liste "Andere Computer".

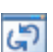

Aktualisiert die Liste der nicht verwalteten Computer mit einem neuen "Schnappschuss" der Computer im Netzwerk.

### **Erkennen von neuen Computern**

Wenn Sie die ISM Administratorversion zum ersten Mal öffnen, wird eine Erkennung der Computer, die auf Ihrem lokalen Subnetz ISM ausführen, durchgeführt und die Liste "Andere Computer" damit gefüllt. *Automatische Erkennung* aktualisiert die Liste "Andere Computer" in regelmäßigen Abständen, aber wenn Computer dem Netzwerk hinzugefügt oder von diesem entfernt werden, kann es Zeiträume geben, in denen die Liste nicht mehr aktuell ist. Sie können jederzeit eine neue Erkennung manuell durchführen, um die Liste "Andere Computer" zu aktualisieren. Sie müssen neu erkannte Computer der Liste "Computer verwalten" *hinzufügen*, bevor Sie sie verwalten können.

### **Hinweise:**

- Da der Erkennungsvorgang für Informationsabfrage in mehrere Durchgänge erfolgt, kann sich die Zahl der Computer auf der Liste "Andere Computer" noch für ein paar Minuten nach Anzeige der ersten Erkennungsresultate erhöhen.
- Die Anzahl der Computer, für die eine Erkennung and Anzeige sinnvoll ist, hängt von der Netzwerkbandbreite sowie vom OS und dem verfügbaren Speicher des Administratorcomputers ab. Mehr als 1000 Computer pro Administratorkonsole sind nicht empfehlenswert.

#### **So erkennen Sie neue Computer**

- 1. Klicken Sie im Hauptfenster von ISM auf **Andere Computer.**
- 1H) 2. Klicken Sie in der Symbolleiste auf .
- 3. Wählen Sie **Gespeicherte Adressen** oder **IP-Adressbereich**, und geben Sie anschließend die erforderlichen Informationen ein.
- 4. Klicken Sie auf **Erkennen**.

Je nach Größe des Netzwerk kann die Erkennung mehrere Minuten in Anspruch nehmen und im Hintergrund ausgeführt werden. Erst nach Abschluss der Erkennung werden alle Computer

angezeigt. Wenn Sie während der Erkennung auf in der Symbolleiste klicken, werden nur die Computer angezeigt, die erkannt worden sind.

### <span id="page-18-0"></span>**So speichern Sie einen Adressbereich auf der Liste "Gespeicherte Adressen"**

- 1. Klicken Sie im Hauptfenster von ISM auf **Andere Computer.**
	-
- 2. Klicken Sie in der Symbolleiste auf
- 3. Wählen Sie **IP-Adressbereich** und geben Sie anschließend einen Bereich zwischen 1 bis zu 254 Computern ein, z. B. Von: 192.125.125.1 Bis: 192.125.125.254.
- 4. Klicken Sie auf **Speichern**, um die Adresse oder den Adressbereich in der Dropdown-Liste "Gespeicherte Adressen" zu speichern.

**So löschen Sie einen Adressbereich von der Liste "Gespeicherte Adressen"** 

- 1. Klicken Sie im Hauptfenster von ISM auf **Andere Computer.**
- 2. Klicken Sie in der Symbolleiste auf
- 3. Markieren Sie in dem Listenfeld **Gespeicherte Adressen** die Netzwerkadresse, die Sie aus der Liste entfernen möchten. (Sie können beim Markieren die Strg-Taste gedrückt halten, um mehrere Adressen zu löschen.)
- 4. Klicken Sie zum Löschen der Adresse(n) auf **Löschen**.

**Hinweis** - Durch diese Aktion werden die Adressen nur von der Liste "Erkennung" entfernt. Es werden keine Computer aus der Liste "Computer verwalten" gelöscht. Um Computer von der Liste "Computer verwalten" zu löschen, markieren Sie diese auf der Liste "Computer verwalten"

und klicken Sie auf  $\mathsf{\times}$ 

## **Computer zur Verwaltung hinzufügen**

Bevor Sie einen Computer verwalten können, müssen Sie ihn in "Besitz" nehmen, indem Sie ihn Ihrer Liste "Computer verwalten" hinzufügen. Wenn Sie einen In-Band-Computer hinzufügen und die korrekten Anmeldeinformationen für ihn eingeben, erstellt ISM ein Zertifikat auf dem verwalteten Computer, das diesen als einen von Ihnen verwalteten Computer ausweist. Der Computer wird dann auf der Liste "Computer verwalten" aufgeführt.

Wenn Sie einen Computer von der Liste "Computer verwalten" entfernen, wird er aus Ihrer Verwaltung entlassen und kann von einem anderen Administrator verwaltet werden.

#### **Hinzufügen von IPMI-fähigen Computern**

Wenn Sie IPMI-fähige Computer hinzufügen, müssen Sie sowohl die Anmeldeinformationen für das Betriebssystem als auch das IPMI-Kennwort eingeben. Überprüfen und geben Sie den IPMI-Benutzernamen nur ein, wenn eine Drittanwendung die gewählten IPMI-Systeme bereits konfiguriert hat. Andernfalls lassen Sie das Feld leer; ISM verwendet das BMC-Standardbenutzerkonto.

#### **Hinzufügen von Legacy-Clients**

Sollten einige Ihrer Computer Legacy-Clients ausführen (ältere Versionen von ISM), können Sie diese verwalten, wenn Sie die Option für Legacy-Unterstützung aktiviert haben (entweder während der Installation oder über die Seite *Einstellungen für Legacy-Unterstützung*). Wenn Sie Legacy-Computer für die Verwaltung hinzufügen, müssen Sie das Administratorkennwort für die

Legacy-Verwaltung eingeben. Wenn Sie Computer mit sowohl Legacy- als auch aktuellen Versionen von ISM auswählen, können Sie nur die Computer mit der aktuellen Version hinzufügen. Die Legacy-Computer können Sie anschließend als eigene Gruppe wählen und für die Verwaltung hinzufügen.

### **Hinzufügen von Blade-Servern und Gehäusemanagement-Modulen**

Wenn Sie Blade-Server in einem Gehäusemanagement-Modul (MM) hinzufügen, laufen einige Vorgänge ein wenig anders ab. Sie können nur das MM und keine einzelnen Blade-Server hinzufügen. Auf dem MM wird kein Zertifikat erstellt, wenn Sie es der Liste "Computer verwalten" hinzufügen. Das MM wird nach dem Hinzufügen als eine Gruppe auf der Liste "Computer verwalten" aufgeführt, und einzelne Blades werden sowohl auf der Liste als auch im MM aufgeführt. (Beachten Sie, dass der Vorgang des Hinzufügens eines MMs mehr Zeit in Anspruch nehmen kann, als wenn Sie nur einen einzelnen Computer hinzufügen.) Dies ist ein spezieller Typ einer dynamischen Gruppe, der nicht auf die gleiche Art bearbeitet werden kann wie normale Gruppen. In der Gruppe werden die einzelnen Blades unter der Schachtnummer des Gehäuses und dem Namen des Blade-Servers aufgeführt.

### **So wählen Sie Computer von der Liste "Andere Computer" aus oder fügen sie dieser Liste hinzu**

- 1. Klicken Sie auf **Andere Computer**, um die Liste der erkannten Computer anzuzeigen, die nicht von Ihnen verwaltet werden. (Falls Sie keinen Computer sehen, den Sie verwalten möchten, müssen Sie eventuell auf dem Netzwerk *Computer erkennen*, um eine aktualisierte Liste der verfügbaren Computer anzuzeigen.)
- 2. Wählen Sie den zu verwaltenden Computer. Sie können mehrere Computer auswählen, solange diese denselben OS-Benutzernamen und dasselbe Kennwort verwenden (sowie dieselben IPMI-Anmeldeinformationen, falls IPMI-fähige Systeme ausgewählt werden).
- 3. Klicken Sie in der Symbolleiste auf
- 4. Klicken Sie auf **Gewählte Computer auf der Liste** und anschließend auf **Hinzufügen**.
- 5. Geben Sie die erforderlichen Anmeldeinformationen für den bzw. die zu verwaltenden Computer ein.
- 6. Klicken Sie auf **Hinzufügen**.

#### **So fügen Sie einen bestimmten Computer über Namen oder Adresse ein**

- 1. Klicken Sie auf **Andere Computer**.
- 2. Klicken Sie in der Symbolleiste auf .
- 3. Klicken Sie auf **Computername oder IP-Adresse** und geben Sie anschließend den Computernamen bzw. die IP-Adresse ein.
- 4. Klicken Sie auf **Hinzufügen**.
- 5. Geben Sie die erforderlichen Anmeldeinformationen für den zu verwaltenden Computer ein.
- 6. Klicken Sie auf **Hinzufügen**.

**Hinweis:** Sie können mit dieser Methode kein Blade-Gehäusemanagement-Modul (MM) hinzufügen. Sie müssen das MM auf der Liste "Andere Computer" lokalisieren und es mit den oben beschriebenen Schritten hinzufügen.

### <span id="page-20-0"></span>**So fügen Sie einen seriell verwalteten IPMI-Computer für die Out-of-Band-Verwaltung hinzu**

Die Option, einen seriell verwalteten Computer hinzuzufügen, steht nur zur Verfügung, wenn Sie auf der Seite "*Erkennungseinstellungen*" die Option **Serielle Verwaltung für Out-of-Band-IPMI-Server aktivieren** markiert haben.

- 1. Klicken Sie auf **Andere Computer**.
- 2. Klicken Sie in der Symbolleiste auf
- 3. Klicken Sie auf die Option für das Hinzufügen von seriell verwalteten Computern.
- 4. Geben Sie Anschluss, Baud-Steuerung, Fluss und gegebenenfalls Telefonnummer an.
- 5. Klicken Sie auf **Hinzufügen**.
- 6. Geben Sie die erforderlichen Anmeldeinformationen für den zu verwaltenden Computer ein.
- 7. Klicken Sie auf **Hinzufügen**.

### **So entfernen Sie Computer oder Gruppen von der Liste "Computer verwalten"**

- 1. Wählen Sie den bzw. die Computer oder die Gruppe(n), die Sie entfernen möchten.
- 2. Klicken Sie in der Symbolleiste auf  $\blacktriangleright$ .

## **Auswählen eines zu verwaltenden Computers**

Die Seite "Computer verwalten" enthält eine Liste der von Ihnen verwalteten ISM-Computer und  *gruppen* und eine *Symbolleiste* für ihre Verwaltung. Sie müssen Computer dieser Liste *hinzufügen*, bevor Sie sie verwalten können. Für alle verwalteten Computer auf der Liste ruft ISM jedes Mal, wenn Sie die Seite "Computer verwalten" öffnen, Informationen ab. Um spezifische Computer zu verwalten, können Sie sie von der Liste *wählen*. Die Liste "Computer verwalten" enthält standardmäßig die folgenden Informationen zu jedem Computer:

- Ein *Symbol*, das anzeigt, ob es sich um einen Server, Desktop, mobilen Computer, Blade oder Blade-Gehäuse handelt.
- **Computername** Der Name des Computers im Netzwerk (oder "IPMI", wenn der Computer ein Out-of-Band-IMPI-Computer ist, der noch nie als "in Band" erkannt worden ist).
- **Status** Zustand und Verfügbarkeits*status* des Computers. Zur Verfügung stehen die Optionen **Normal**, **Warnung**, **Kritisch**, **Unbekannt**, **Nicht verfügbar** und **Aktivierbar**.
- **Produktversion** Produktversion von ISM, die vom Computer ausgeführt wird, oder "Out of Band", wenn der Computer IPMI-fähig ist und sich außerhalb der Bandbreite befindet.
- **Typ** Der Installationstyp auf dem Computer, ganz gleich, ob es sich um einen Server, Desktop, mobilen Computer, ein IPMI-fähiges System usw. handelt.
- **Adresse** Die Computeradresse und IP-Adresse.
- **Betriebssystem** und **OS-Version** Name und Version des Betriebssystems.

<span id="page-21-0"></span>Sie können die Liste "Computer verwalten" sortieren, indem Sie auf die Spaltenüberschrift für die Kategorie klicken, nach der Sie sortieren möchten. Sie können *benutzerdefinierte Spaltenüberschriften und sortierbare Attribute* erstellen.

### **So wählen Sie einen zu verwaltenden Computer aus**

- 1. Klicken Sie auf der Liste **Computer verwalten** auf den Computer, den Sie verwalten möchten.
- 2. Geben Sie den Benutzernamen und das Kennwort ein, um auf den Computer zuzugreifen.

## **Bedeutung der Computerstatussymbole**

Auf der Seite "Computer verwalten" zeigt ein entsprechendes Symbol den aktuellen Status jedes Computers auf der Liste an. In nachfolgender Tabelle wird jedes Symbol gezeigt und die sechs möglichen Zustände für den Computer beschrieben.

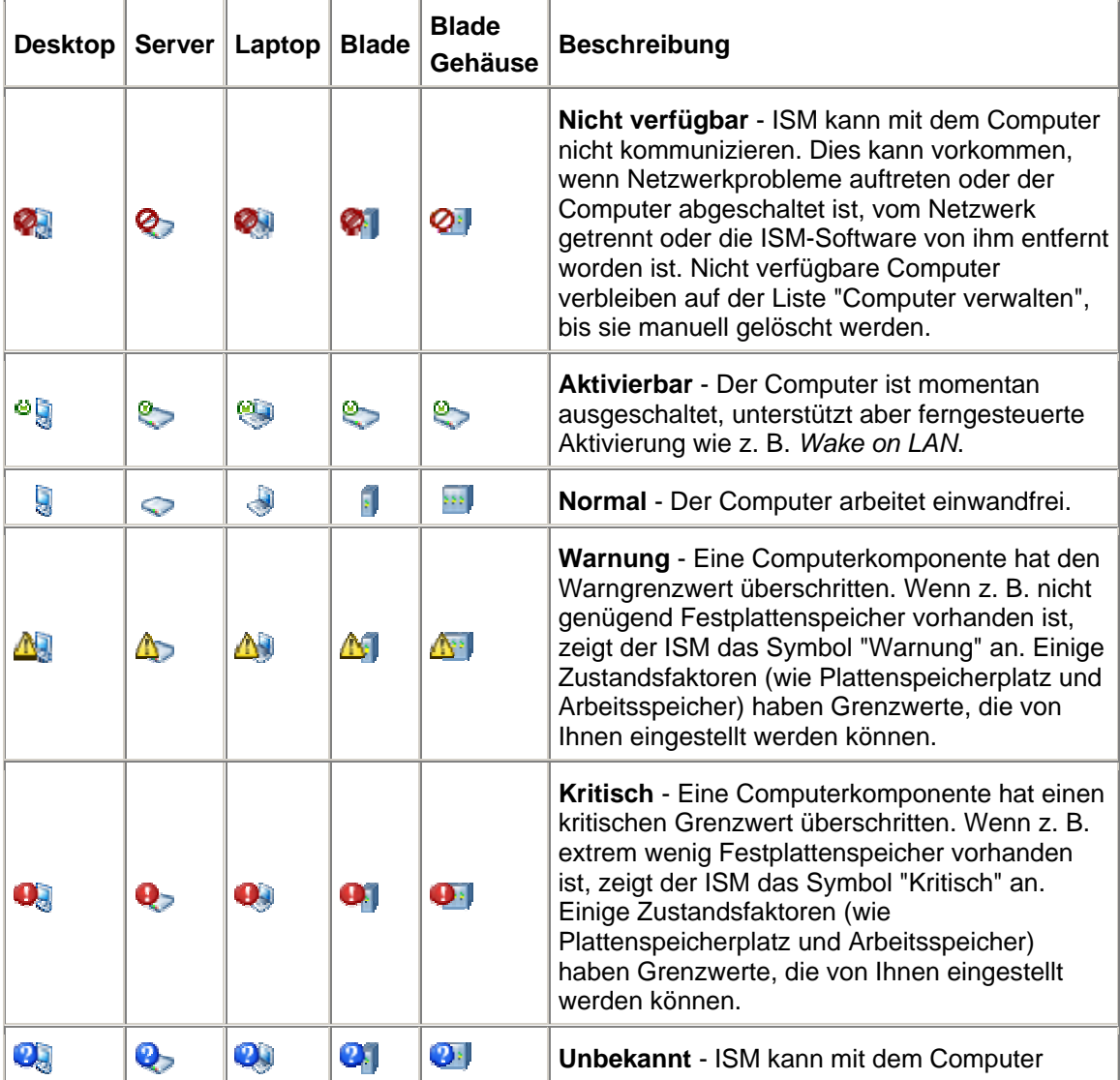

<span id="page-22-0"></span>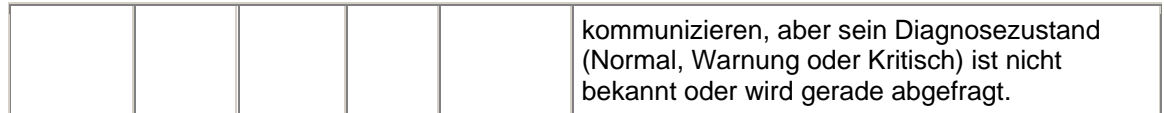

**Hinweise:** 

- Jede Gruppe auf der Liste "Computer verwalten" zeigt zusätzlich ein Symbol für ihren aktuellen Status an.
- Der Status **Aktivierbar** ist nur für Computer verfügbar, die die Technologie für ferngesteuerte Aktivierung unterstützen und manuell so konfiguriert wurden, dass dieser Status angezeigt wird, wenn sie ausgeschaltet sind. Sofern sie nicht speziell dazu konfiguriert wurden, den *Status "Aktivierbar" anzuzeigen*, wird allen deaktivierten Computern der Status "Nicht verfügbar" zugewiesen. IPMI-fähige Computer zeigen in diesem Fall Out-of-Band-Statusinformationen an.

## **Gruppen verwenden**

Zur Vereinfachung der Verwaltung kann ISM Computer in Gruppen organisieren.

Es gibt zwei Arten von Gruppen:

- **Statische Gruppen** bestehen aus Computern, die der Gruppe manuell hinzugefügt worden sind. Sie verbleiben in der Gruppe, bis sie entfernt oder nicht länger von Ihnen verwaltet werden.
- **Dynamische Gruppen** bestehen aus Computern, die ein oder mehrere Kriterien erfüllen. So kann zum Beispiel eine Gruppe alle Computer enthalten, die sich gegenwärtig in einem Warnstatus befinden. Sie verbleiben in der Gruppe, solange sie dem für diese Gruppe definierten Kriterium entsprechen.

Standardmäßig werden ISM die folgenden Gruppen zugeordnet:

• **Serielle IPMI-Geräte** enthält IPMI-Computer, die über einen seriellen Anschluss verwaltet werden können. Diese Gruppe erscheint in der Liste "Computer verwalten", wenn Sie auf der Seite "Erkennungseinstellungen" die Option *Serielle Verwaltung für Out-of-Band-IPMI-Server aktivieren* markiert haben.

Wenn ein Blade-Gehäusemanagement-Modul (MM) auf der Liste "Computer verwalten" angezeigt wird, erscheint es als eine Gruppe, aber kann nicht bearbeitet werden. Die Gruppe listet das MM und die Blade-Schächte im Gehäuse mit den Namen der einzelnen Blade-Servern in den Schächten auf. Die Blade-Server werden sowohl einzeln auf der Liste "Computer verwalten" als auch als Teil der MM-Gruppe aufgeführt.

### **So erstellen oder bearbeiten Sie eine statische Gruppe**

- 1. Klicken Sie in der Symbolleiste auf
- 2. Klicken Sie auf **Statische Gruppen**.
- 3. Um eine neue Gruppe zu erstellen, geben Sie einen Namen für die neue Gruppe ein und klicken Sie auf **Erstellen**. Wenn Sie zuvor Computer ausgewählt haben, klicken Sie auf **OK**, um die gewählten Computer der Gruppe hinzuzufügen.
- 4. Um eine Gruppe umzubenennen, wählen Sie die Gruppe aus der Dropdown-Liste **Umbenennen** und klicken Sie auf **Umbenennen**.

<span id="page-23-0"></span>5. Um einen Computer einer Gruppe hinzuzufügen, wählen Sie die Gruppe aus der Dropdown-Liste **Ausgewählte Elemente der Gruppe hinzufügen**. Wählen Sie die Computer auf der Liste aus (halten Sie die Taste **Strg** gedrückt, um mehrere Computer auszuwählen) und klicken Sie anschließend auf **Hinzufügen**.

### **So erstellen oder bearbeiten Sie eine dynamische Gruppe**

- 1. Klicken Sie in der Symbolleiste auf
- 2. Klicken Sie auf **Dynamische Gruppen**.
- 3. Um eine neue Gruppe zu erstellen, geben Sie einen Namen für die neue Gruppe ein und klicken Sie auf **Erstellen**.
- 4. Um eine Gruppe (einschließlich einer gerade erstellten Gruppe) zu bearbeiten, wählen Sie die Gruppe aus der Dropdown-Liste **Bearbeiten**.
- 5. Wählen Sie die gewünschten Kriterien (Name, Status, Typ, Hardware oder benutzerdefinierte Attribute) von der Dropdown-Liste der Kriterien aus und klicken Sie auf **Neue Kriterien hinzufügen**. Sie können mehrere Kriterien festlegen, indem Sie diesen Schritt für jedes Kriterium durchführen, das Sie hinzufügen möchten.
- 6. Legen Sie die benötigten Parameter der angegebenen Kriterien fest, indem Sie sie in das Textfeld eingeben bzw. Kontrollkästchen anklicken.
- 7. Klicken Sie auf **Speichern**.

### **Beispiele**

- Um Computer anhand des Namens zu wählen, klicken Sie auf **Name** und anschließend auf **Hinzufügen**. Geben Sie den Teil eines Namens mit einem Jokerzeichen wie z. B. *serv\** ein.
- Um Computer anhand des Namens und Status zu finden, wählen Sie **Name** und klicken Sie auf **Hinzufügen**. Wählen Sie anschließend **Status** und klicken Sie auf **Hinzufügen**. Geben Sie den Teil eines Namens mit einem Jokerzeichen wie z. B. *serv\** ein und wählen Sie dann eine oder mehrere Statusoptionen. Server, die dem von Ihnen angegebenen Namenmuster und Diagnosezustand entsprechen, werden dieser Gruppe hinzugefügt.

### **Benutzerdefinierte Attribute anwenden**

Sie können *Spalten und benutzerdefinierbare Attribute einstellen* und auf die von Ihnen verwalteten Computer anwenden. Dies ermöglicht Ihnen Computer nach Standort, Besitzer und anderen für Sie nützlichen definierenden Attributen zu sortieren. Sie müssen zuerst die Spalte(n) und benutzerspezifische Attribute, die Sie verwenden möchten, definieren; anschließend können Sie sie den jeweiligen Computern zuweisen.

### **So weisen Sie benutzerdefinierte Attribute zu**

1. Wählen Sie den oder die Computer, dem oder denen Sie ein von Ihnen definiertes Attribut zuweisen möchten, von der Liste "Computer verwalten" aus. Wenn Sie zum Beispiel eine Standortspalte und benutzerdefinierte Attribute für die verschiedenen Etagen in Ihrem Gebäude erstellt haben, können Sie alle Computer auf der vierten Etage auswählen.

- <span id="page-24-0"></span>2. Klicken Sie in der Symbolleiste auf
- 3. Wählen Sie aus der Dropdown-Liste neben der zutreffenden Spaltenüberschrift das Attribut, das Sie auf den oder die von Ihnen gewählten Computer anwenden möchten. Sollte es keine auswählbaren Spaltennamen und benutzerdefinierte Attribute geben, müssen Sie diese auf der Seite *Einstellungen zu den Computerlisten* definieren.
- 4. Klicken Sie auf **Anwenden**.

Nachdem Sie benutzerdefinierte Attribute auf die Computer auf der Liste angewendet haben, können Sie nach diesen Attributen suchen, indem Sie auf die entsprechende Spaltenüberschrift klicken.

## **Filtern der Anzeigeliste**

Die Seiten "Computer verwalten" und "Andere Computer" enthalten ein Filter-Symbol, mit dem Sie festlegen können, welche Computer in den Listen aufgeführt werden. Sie können nach nur einem der Kriterien filtern (z. B. nach Namen, Status, Servern, Computertyp oder benutzerdefinierten Attributen) oder Sie können die Kriterien kombinieren, um nur eine Untergruppe von Computern anzuzeigen.

#### **So filtern Sie die Anzeigeliste**

- 1. Klicken Sie in der Symbolleiste auf
- 2. Wählen Sie die Kriterien, die Sie zum Filtern verwenden möchten, und klicken Sie auf **Neue Kriterien hinzufügen**.
- 3. Legen Sie die Parameter der angegebenen Kriterien fest, indem Sie sie in das Textfeld eingeben und Kontrollkästchen anklicken. Wenn Sie nach Computernamen filtern, geben Sie den Netzwerk-Computernamen oder einen Bereich von Computernamen ein. Sie können Platzhalterzeichen eingeben, um bestimmte Computernamen wie z. B. serv\* zu finden.
- 4. Klicken Sie auf **Filtern**.
- 5. Klicken Sie auf  $\overline{\mathbf{x}}$ , um die gefilterten Ergebnisse anzuzeigen.

#### **Beispiele**

- Um einen Computer nach Namen zu suchen, klicken Sie auf **Name**. Klicken Sie anschließend auf **Hinzufügen** und geben Sie dann einen Namen oder den Teil eines Namens mit einem Jokerzeichen ein (z. B. *server-16* oder *serv\**).
- Um Computer auf der Seite "Computer verwalten" anhand eines Teilnamens und Status zu finden, wählen Sie **Name** und klicken Sie auf **Hinzufügen**. Wählen Sie anschließend **Status** und klicken Sie auf **Hinzufügen**. Geben Sie einen Namen oder den Teil eines Namens ein wie z. B. *serv\** und wählen Sie dann eine oder mehrere Statusoptionen. (Wenn Sie einen vollständigen Namen eingeben, wird dieser Computer nur dann angezeigt, wenn sein Status mit dem von Ihnen angegebenen übereinstimmt. Wenn Sie zum Beispiel *server-16* angeben und auf *Kritisch* klicken, wird der Computer *server-16* nicht in der Liste erscheinen, wenn der Konsole sein Zustand als OK gemeldet wird.

### <span id="page-25-0"></span>**So entfernen Sie einen Filter und zeigen alle Computer an**

- 1. Klicken Sie in der Symbolleiste auf **Dans im die Ansicht "Computer filtern"** zu öffnen.
- 2. Klicken Sie auf **Alle anzeigen**.

## **Entfernen eines Computers aus der Liste**

Die Schaltfläche **Löschen** in der Symbolleiste entfernt Computer von der Liste der verwalteten Computer, die auf der Seite "Computer verwalten" angezeigt wird. Ein Computer kann von der Liste entfernt werden, wenn ein anderer Administrator die Verwaltung des Computers übernimmt. Auch wird der Name eines Computers nicht automatisch von der Liste "Computer verwalten" entfernt, wenn Sie diesen aus dem Netzwerk nehmen, und Sie sollten ihn deshalb löschen.

Wenn Sie einen Computer von der Liste "Computer verwalten" entfernen und der Computer verbleibt im Netzwerk, ohne von einem anderen Administrator verwaltet zu werden, wird dieser Computer nach der nächsten Erkennung der Computer im Netzwerk eventuell auf der Liste "Andere Computer" aufgeführt.

#### **So entfernen Sie einen Computer aus der Liste**

- 1. Klicken Sie im Hauptfenster von ISM auf **Computer verwalten**.
- 2. Wählen Sie den oder die Computer, den oder die Sie von der Liste entfernen möchten. (Verwenden Sie Strg und die Umschalttaste, um mehrere Computer auszuwählen).

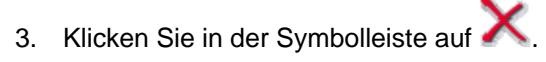

### **Verwenden von Netzstromoptionen**

Mit Hilfe der "Netzstromoptionen" können Sie den Netzstromstatus ausgewählter Computer von der Administratorkonsole aus verändern. Dazu gehören das Hochfahren, Herunterfahren und Neustarten von Computern. Wenn Sie einen IPMI-fähigen Computer hochfahren oder neu starten, können Sie die Boot-Anzeige des Computers in einem Konsolenfenster anzeigen.

- *So starten Sie einen Computer von einem entfernten Standort aus neu oder fahren ihn herunter*
- *Hochfahren eines Computers*
- *Konfigurieren Ihrer Router für die Wake on LAN-Technologie*
- *Anzeigen des Konsolenumleitungsfensters*

#### **So verwenden Sie die Netzstromoptionen**

- 1. Klicken Sie auf **Computer verwalten**.
- 2. Markieren Sie Computer.
- 3. Klicken Sie in der Symbolleiste auf
- 4. Wählen Sie aus den folgenden Optionen:
- **FRI Ausgewählte Computer neu starten**
- Ausgewählte Computer herunterfahren
- Ausgewählte Computer hochfahren
- 5. Klicken Sie auf **OK**.

### **So starten Sie einen Computer von einem entfernten Standort aus neu oder fahren ihn herunter**

Es kann passieren, dass Sie Computer im Netzwerk remote herunterfahren möchten. Wenn zum Beispiel bei einem allgemeinen Netzausfall die Computer mit UPS-Batterien betrieben werden, können Sie den ISM-Administrator dazu verwenden, sie ohne Fehler herunterzufahren, bevor die UPS-Batterien leer sind. Sobald der Netzstrom wieder da ist, können Sie sie wieder hochfahren.

Nachdem Sie Änderungen an einem Computer im Netzwerk durchgeführt haben, müssen Sie den Computer möglicherweise neu starten, damit die Änderungen wirksam werden. Mit dem ISM Administrator können Sie Computer von einem entfernten Standort aus hochfahren.

#### **Hinweis:**

- ISM fährt den Administratorcomputer nicht herunter oder startet ihn neu. Ein Versuch, den Administratorcomputer herunterzufahren oder neu zu starten, löst eine Fehlermeldung aus.
- Wenn Sie einen *Out-of-Band*-IPMI-Server herunterfahren oder neu starten, wird das Betriebssystem nicht ordnungsgemäß heruntergefahren. Bei einem Out-of-Band-BMC können Sie nur den Strom abschalten oder einen Ein-/Ausschaltzyklus initiieren.
- Der *Watchdog-Zeitgeber* ist bei IPMI-fähigen Systemen standardmäßig nicht aktiviert. Da der Watchdog-Zeitgeber einen Ein-/Ausschaltzyklus für den Fall initiieren kann, dass ein Server während eines ferngesteuerten Herunterfahrens oder Neustarts hängen bleibt, ist es sehr empfehlenswert, den Watchdog-Zeitgeber bei allen IPMI-fähigen Systemen zu aktivieren, die Sie eventuell ferngesteuert herunterfahren oder neu starten müssen.

### **Hochfahren eines Computers**

Mit Hilfe des ISM können Sie einen Computer von einem entfernten Standort aus hochfahren. Damit Remote-Computer diese Funktion ausführen können, müssen sie Netzwerkadapter verwenden, die Remote-Aktivierungstechnolgien wie z. B. einen BMC mit IPMI-Funktionalität oder ein Gehäuse-Managementmodul unterstützen. Nicht IPMI-fähige Computer müssen die Funktion *Wake on Lan* unterstützen.

Bei nicht-IPMI-Computern ist die Remote-Aktivierung möglicherweise standardmäßig im *BIOS* deaktiviert. Damit der ISM diese Computer hochfahren kann, müssen Sie diese Option daher ggf. in der Systemeinrichtung der Remote-Computer aktivieren.

Aktivierbare Computer können so konfiguriert werden, dass auf der Seite "Computer verwalten" statt des Standardsymbols "Nicht verfügbar" <sup>2</sup>das Symbol "Aktivierbar" <sup>@</sup> angezeigt wird, wenn der Computer ausgeschaltet ist. Dadurch erkennen Sie leichter, welche Computer über den ISM aktiviert werden können.

Wenn die Subnets in Ihrem Netzwerk mit Routern verbunden sind, müssen Sie darauf achten, dass die Router so konfiguriert sind, dass sie die von Wake on LAN verwendeten teilnetzgetsteuerten Rundsendungen handhaben können. Andernfalls funktioniert die

<span id="page-27-0"></span>Systemstartfunktion des ISM nicht. Weitere Informationen finden Sie in der Router-Dokumentation oder in den .

### **Anzeigen des Konsolenumleitungsfensters**

Wenn Sie einen verwalteten IPMI-Server von der Administratorkonsole aus hochfahren oder neu starten, können Sie ein Konsolenumleitungsfenster öffnen, das die Boot-Informationen des Servers anzeigt. Das kann nützlich sein, wenn Sie sich vergewissern möchten, ob der Server einen Neustart durchführt. Sie können vom Konsolenfenster aus auch den Boot-Vorgang unterbrechen und die BIOS-Einstellungen auf dem verwalteten Server ändern.

Um ein Konsolenumleitungsfenster anzuzeigen, muss der Server im BIOS-Setup Konsolenumleitung über seriellen Anschluss aktiviert haben. Die Konsolendaten werden an den seriellen Anschluss gesendet. Wenn der Server über ein serielles Kabel mit der Administratorkonsole verbunden ist, wird die Konsolenumleitung über dieses Kabel geleitet. Sollte dies nicht der Fall sein, initiiert ISM eine SOL (Serial over LAN)-Verbindung, um die Daten vom seriellen Anschluss an die LAN-Verbindung umzuleiten. Die SOL-Verbindung bleibt bestehen, solange das Konsolenfenster geöffnet ist. Wenn die Anzeige der Konsolendaten nicht mehr benötigt wird, sollten Sie das Fenster schließen.

#### **So öffnen Sie ein Konsolenumleitungsfenster**

- 1. Markieren Sie auf der Liste **Computer verwalten** den Server.
- 2. Klicken Sie in der Symbolleiste auf
- 3. Markieren Sie **Konsolenumleitungsfenster anzeigen**.
- 4. Klicken Sie auf **Die gewählten Computer neu starten** oder **Die gewählten Computer hochfahren**.

#### **Hinweise:**

- Ein Konsolenfenster wird geöffnet und ein zweites Meldungsfenster wird eingeblendet. Schließen Sie das Meldungsfenster.
- Nachdem das Konsolenumleitungsfenster geöffnet wurde, aber bevor die Konsole die Boot-Sequenz anzeigt, sehen Sie eventuell zufällige Zeichen im Fenster. Diese erscheinen, da der BMC des Servers Heartbeat-Meldungen sendet, die über die Verbindung mit der Administratorkonsole übertragen werden. Die Zeichen werden nicht angezeigt, während die Konsole den Boot-Vorgang anzeigt, erscheinen jedoch eventuell nach Abschluss des Boot-Vorgangs erneut.

## **IPMI-Einstellungen konfigurieren**

Auf der Seite "IPMI konfigurieren" können Sie den Watchdog-Zeitgeber und Hardwareereigniseinstellungen auf IPMI-fähigen Servern anwenden. Während Sie IPMI-Einstellungen auf einzelnen Servern konfigurieren können, ermöglicht Ihnen diese Seite die Konfiguration von einem oder mehreren Servern.

### **Watchdog-Zeitgeber-Einstellungen**

Der BMC eines Servers enthält die Funktion "Watchdog-Zeitgeber", die anzeigt, wenn der Server hängen geblieben ist oder nicht mehr reagiert. Dieser Zeitgeber kann auf regelmäßige Intervalle eingestellt werden und löst nach Ablauf dieser Intervalle bestimmte Aktionen (wie z. B. Ein/Ausschaltzyklus) aus. ISM ist dafür konfiguriert, den Zeitgeber regelmäßig zurückzusetzen, damit er nicht abläuft. Sollte der Computer nicht verfügbar werden (wenn er zum Beispiel heruntergefahren wird oder hängen bleibt), der Zeitgeber von ISM nicht zurückgesetzt werden und läuft ab deshalb ab, was in Folge die Aktion auslöst.

Sie können angeben, wie viel Zeit vor Ablauf des Zeitgebers verstreichen soll, und eine Aktion bestimmen, die bei Ablauf des Zeitgebers durchgeführt werden soll.

**Hinweis:** Sie können die Watchdog-Zeitgebereinstellungen nur auf In-Band-Servern oder Servern mit dem WinBridge Agent konfigurieren.

### **Watchdog-Zeitgeber-Einstellungen ändern**

- 1. Markieren Sie die Computer, auf die die Einstellung angewendet werden soll.
- 2. Klicken Sie in der **Computer verwalten**-Symbolleiste auf .
- 3. Markieren Sie **Watchdog-Zeitgeber anschalten**, um den Zeitgeber zu aktivieren.
- 4. Geben Sie (in Minuten oder Sekunden) an, wie oft der Zeitgeber überprüft werden soll.
- 5. Wählen Sie eine Aktion, die durch Ablaufen des Watchdog-Zeitgeber ausgelöst werden soll.
- 6. Klicken Sie auf **Anwenden**.

### **Hardwareereignisse**

Der BMC eines Servers speichert Systemereignisinformationen wie Protokolleinträge in einem nicht-volatilen Speicher auf dem BMC. Da die Ereignisdaten nicht aus dem Protokoll entfernt werden, werden beim Auftreten von neuen Systemereignissen keine neuen Einträge erstellt, wenn das SEL seine Speichergrenze erreicht hat. Es ist gut, entweder das Protokoll zu löschen oder die Daten an einen anderen Speicherort zu kopieren, bevor der Speicher voll ist.

Die Optionen der Hardwareereignisse ermöglichen Ihnen, das BMC-Ereignisprotokoll zu löschen oder die automatische Erstellung einer Sicherungskopie der Daten für ausgewählte Computer einzurichten. Wenn die Erstellung einer Sicherungskopie aktiviert ist, überprüft ISM in regelmäßigen Abständen, wie viel Speicherplatz bereits mit Ereignissen gefüllt worden ist. Wenn das Protokoll einen bestimmten Prozentteil des Speichers füllt, wird davon in der Datenbank auf dem Administratorcomputer eine Sicherungskopie erstellt und der Speicher gelöscht. Die gesicherten Daten werden in der Tabelle AuteSELBackup in der Administratordatenbank gespeichert.

#### **Hinweise:**

- Sie können die Einstellungen für das Hardwareereignisprotokoll nur für In-Band-Server konfigurieren.
- Wenn der Administratorcomputer nicht angeschaltet ist, wenn der Server eine Sicherungskopie erstellen will, hält dieser die Informationen zurück und sendet sie, sobald der Administratorcomputer hochgefahren ist.
- Der Sicherungsvorgang speichert nur die im SEL enthaltenen Informationen. Alles, was vom SEL vor der Sicherung gelöscht wurde, wird nicht gespeichert.

#### **So löschen Sie das Hardwareereignisprotokoll**

1. Markieren Sie auf der Liste **Computer verwalten** eine oder mehrere Computer.

- <span id="page-29-0"></span>2. Klicken Sie in der Symbolleiste auf
- 3. Klicken Sie auf **Löschen** und anschließend auf **OK**.

### **So erstellen Sie eine Sicherungskopie des Hardwareereignisprotokolls**

- 1. Markieren Sie auf der Liste **Computer verwalten** eine oder mehrere Computer.
- 2. Klicken Sie in der Symbolleiste auf
- 3. Markieren Sie **Sicherheitskopie für Hardwareereignisse anschalten**.
- 4. Wählen Sie das Intervall (in Stunden), in dem das SEL überprüft werden soll.
- 5. Wählen Sie den Speicheranteil (in Prozent), der gefüllt sein muss, bevor eine Sicherungskopie vom Protokoll erstellt wird.
- 6. Klicken Sie auf **Anwenden**.

## **Verwaltung von Computern über einen beliebigen Browser**

Sie können Informationen zu ISM-Computern unter Verwendung eines Browsers auf jedem beliebigen Computer im Netzwerk verwalten und anzeigen (selbst wenn auf diesem Computer nicht der ISM-Administrator installiert ist). Dafür ist erforderlich:

- Auf dem Remote-Computer muss die Server-Software des ISM installiert sein.
- Der Remote-Computer muss eingeschaltet und an das Netzwerk angeschlossen sein.
- Sie müssen auf dem Remote-Computer ein gültiges Benutzerkonto besitzen.
- Sie müssen einen *unterstützten Browser* verwenden.

Wenn Sie auf diese Weise eine Verbindung mit einem Remote-Computer herstellen, können Sie die Systeminformationen anzeigen und Warnmeldungen und Grenzwerte bestimmen. Sie können weder Dateien übertragen noch den Computer hoch-, bzw. herunterfahren oder neu starten. Um diese Funktionen auszuführen, können Sie jedoch eine Verbindung zu einem Administrator-Computer herstellen und diesen verwenden, um den Remote-Computer zu verwalten und hoch- /herunterzufahren. (Dies erfordert gültige Konten auf sowohl dem Remote-Computer als auch dem Remote-Administrator-Computer.)

### **So stellen Sie über einen Browser im Netzwerk eine Verbindung zu einem Computer her**

- 1. Öffnen Sie einen unterstützten Browser.
- 2. Geben Sie im Adressfenster folgenden Text ein:

#### **https://***[Computername]***:9593/ism/index2.cgi**

Zum Beispiel: https://server-cl:9593/ism/index2.cgi. Wenn Sie einen *Proxy-Server* für den Zugriff auf das Internet verwenden, müssen Sie eventuell den vollständigen Domänennamen (wie z. B. https://server-cl.meineFirma.com:9593/ism/index2.cgi) eingeben.

9593 ist die Anschlussnummer, über die Ihr Browser auf ISM zugreift.

<span id="page-30-0"></span>Sollten Sie eine Fehlermeldung erhalten, die besagt, dass Ihr Browser die Internetsite nicht öffnen kann, ist entweder der Computername oder die Anschlussinformation inkorrekt.

Sollten Sie die folgende Fehlermeldung erhalten: "404 NOT FOUND -- The requested object was not found on this server", haben Sie möglicherweise den Adressabschnitt **index2.cgi** falsch eingegeben, oder es liegt ein Problem mit der Remote-Installation des ISM vor.

### **So stellen Sie über einen Browser im Netzwerk eine Verbindung zu einem Administrator-Computer her**

Wenn Sie Internet Explorer auf einem Computer unter Windows verwenden, können Sie mit Administrator-Computern, die unter Windows oder Linux laufen, eine Verbindung herstellen. (Beachten Sie, dass der Computer, von dem aus Sie eine Verbindung herstellen, die Systemanforderungen für einen Administratorcomputer erfüllen muss. Dazu gehören eine Version von Windows 2000, XP oder 2003 Server, Internet Explorer 6.x SP1 oder höher, Macromedia Flash, Microsoft Data Access Components (MDAC) 2.8 sowie eine Bildschirmauflösung von 1024x768 oder höher. Weitere Informationen finden Sie unter *Systemanforderungen*.)

Mit Mozilla auf einem Linux-Computer können Sie nur mit Administrator-Computern eine Verbindung herstellen, die ebenfalls Linux verwenden.

- 1. Öffnen Sie einen unterstützten Browser.
- 2. Geben Sie im Adressfenster folgenden Text ein:

#### **https://***[Computername]***:***9593***/ism/index2.cgi?ADMIN=1**

zum Beispiel: https://sysmanager-admin.mycompany.com:9593/ism/index2.cgi?ADMIN=1.

## **Verwalten eines Computers, der eine ältere Version von Client Manager verwendet**

Der ISM 8.40 Administrator kann Computer verwalten, die ISM 8.0 und später ausführen. Die Seite "Computer verwalten" zeigt in der Spalte "LSM-Version" die Version von ISM an.

(Diese Seite wurde absichtlich leer gelassen.)

# <span id="page-32-0"></span>**Systeminventar verwalten**

## **Computerübersicht**

ISM zeigt sofort den Gesamtzustand des Computers mit einem Symbol an:

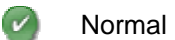

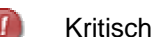

Warnung

Die Übersichtsseite zeigt ebenfalls Informationen zum Computer an. Die jeweils angezeigten Informationen hängen vom Computertyp und den vom Computer unterstützten Technologien ab.

- **Computername** Der dem Computer zugewiesene vollständige Domänenname (FQDN).
- **Hersteller** Der Hersteller des Computers.
- **Modell** Die Modellnummer des Computers.
- **Version** Die Versionsnummer des Computers.
- **Gerätenummer** Die Inventarnummer, die dem Computer zugewiesen ist. Diese Nummer wird gelegentlich vom Hersteller des Computers zugewiesen und im BIOS des Computers gespeichert. Dies Information befindet sich im BIOS und kann nicht geändert werden. Wenn das Feld leer ist, klicken Sie auf **Gerätenummer** und geben Sie eine Gerätenummer ein.
- **Seriennummer** Die Seriennummer des Computers.
- **BIOS-Version** Die Version des auf der Systemplatine des Computers installierten BIOS.
- **Betriebssystem** Das derzeit ausgeführte Betriebssystem.
- **Version** Die Betriebssystemversion, Build-Nummer und Service Pack-Nummer.
- **CPU** Der auf der Systemplatine installierte Prozessortyp.
- **Gesamter verfügbarer physischer Arbeitsspeicher** Die verfügbare Speicherkapazität des Computers (ohne virtuellen Speicher).
- **Gesamter Festplattenspeicherplatz** Die Kapazität der installierten Festplatte (in Megabyte).
- **Gesamter verfügbarer Festplattenspeicherplatz** Der verfügbare Festplattenspeicherplatz (in Megabyte oder Gigabyte).
- **TCP/IP-Adresse** Die Adresse, die dem Computer für die Kommunikation in TCP/IP-Netzwerken zugewiesen ist.

Die folgenden Informationen werden ausschließlich bei IPMI-Systemen angezeigt:

- **Hardwareplattform** Beschreibung der Plattform (z. B. IPMI).
- **IPMI-Version** Die IPMI-Versionsnummer.
- **IPMI SDR-Version** Die Versionsnummer des SDR (Sendor Data Record).

#### <span id="page-33-0"></span>INTEL ® ISM 8.40 ADMINISTRATOR-HANDBUCH FÜR LINUX

- **BMC-Firmwarerevision** Die Revisionsnummer der BMC-Firmware.
- **ACPI-Stromversorgung** Informationen zu ACPI-konformen Netzteilen werden angezeigt, wenn ein Server Out-of-Band ist.

Für Blade-Gehäuse und Blades werden die folgenden zusätzlichen Informationen angezeigt:

- **Teilenummer** Die Teilenummer der Komponente.
- **FRU-Nummer** Die Kennnummer, wenn es sich bei der Komponente um eine vor Ort austauschbare Einheit (Field Replaceable Unit) handelt.
- **FRU-Seriennummer** Die Seriennummer, wenn es sich bei der Komponente um eine vor Ort austauschbare Einheit (Field Replaceable Unit) handelt.
- **Herstellungsdatum** Das Herstellungsdatum der Komponente.
- **Hardwarerevision** Die Revisionsnummer der Komponente.
- **Typ** Der identifizierende Typ des Blade-Gehäuses.
- **Firmware-Übersicht** In einem Textfeld am Ende der Übersichtsinformationen werden Details zu den unterschiedlichen Typen der Firmware aufgeführt, darunter die Build-ID, das Freigabedatum und die Revisionsnummer der Firmware.

**So öffnen Sie die Übersichtsseite, nachdem Sie andere Informationen angezeigt haben** 

• Klicken Sie auf **[***Computername***]-Übersicht** oben im linken Bereich.

## **Anzeigen der Systemdaten**

Sie können mit ISM Informationen zu den Hard- und Softwarekomponenten der verwalteten Computer anzeigen. Sie können auf diese Informationen mit den folgenden Methoden zugreifen:

- Alle Systemdaten für einen einzelnen Computer anzeigen
- *Alle Systemdaten* für einen einzelnen oder für die ausgewählten Computer exportieren
- *Vordefinierte Systemberichte* verwenden, um ausgewählte Systemdaten für ausgewählte Computer anzuzeigen.

### **Server-Systemdaten**

Die folgende Liste enthält Informationen, die allgemein für ISM Server-Systeme erhältlich sind.

**Hinweis:** Einige Komponenten sind möglicherweise, je nach Motherboard des Computers, Betriebssystem und Konfiguration von ISM durch den Hersteller, für bestimmte Computer nicht verfügbar.

- *Computerübersicht* Zeigt zusammenfassende Informationen zur Hardware und Software des Computers an.
- *Anlagenverwaltung* Zeigt Informationen zum Computerbenutzer an, z. B. den Namen, die Telefonnummer, die Abteilung, den Standort und die Position. Benutzer mit Administratorrechten auf einem Computer können diese Informationen eingeben und ändern. Hier können außerdem der Computername und eine Gerätenummer angezeigt werden.
- *BIOS* Zeigt den *BIOS*-Hersteller, Version, Datum, Seriennummer sowie BIOS-Ereignisprotokolldaten an und ermöglicht die Konfiguration von Warnmeldungen für die POST-Fehlererkennung.
- *CPU* Zeigt Prozessor-, Geschwindigkeits-, Sockel- und Cache-Informationen an ermöglicht die Konfiguration von Warnmeldungen für CPU-Änderungen.
- *Anzeige* Zeigt Informationen zum Videoadapter an.
- *Laufwerke* Zeigt den verfügbaren und verwendeten Festplattenspeicher des Computers sowie die konfigurierten Grenzwerte an, die Warnaktionen auslösen, wenn der Festplattenspeicher nicht ausreicht. Informationen zu Partition, *Dateisystem*, Zylinder und Sektor werden ebenfalls für jede Festplatte angegeben sowie gegebenenfalls die Seriennummer und *SMaRT*-Informationen. Ermöglicht die Konfiguration von Warnaktionen bezüglich Laufwerksänderungen, Speicherkapazität und Prognose von Laufwerkausfällen.
- *Lüfter* Zeigt den Status der auf dem Computer installierten Kühllüfter an und ermöglicht die Konfiguration von Warnmeldungen für Lüfter.
- *FRUs (Field Replaceable Units)* Zeigt Module oder Komponenten eines IPMI-Systems an, die vom Kundendienst während einer Reparatur gewöhnlich als Ganzes ausgetauscht werden.
- *Installierte Anwendungen* Zeigt eine Liste der Anwendungen an, die auf dem Computer installiert sind, einschließlich Version, Datum, Dateiname, Größe und Pfad. Ermöglicht die Konfiguration von Warnmeldungen für das Hinzufügen oder Entfernen von Anwendungen.
- *Tastatur/Maus* Zeigt den am Computer angeschlossenen Tastatur- und Maustyp an.
- *Speicher* Zeigt den verfügbaren und verwendeten (physischen und virtuellen) Arbeitsspeicher des Computers, die Sockel und die konfigurierten Grenzwerte an, die Warnaktionen auslösen, wenn der Arbeitsspeicher nicht ausreicht. Ermöglicht die Konfiguration von Warnmeldungen für ECC-Fehlererkennung, virtuellen Speicher und Änderungen an den Speichermodulen.
- *Systemplatine* zeigt Hersteller, Modell und Seriennummer sowie Informationen zum *Systemsteckplatz* der Systemplatine an.
- *Multimedia* Zeigt Informationen zu den Multimediageräten des Computers an.
- *Netzwerk* Zeigt Informationen zu Netzwerkadaptern und -treibern des Computers, Konfiguration der *IP-Adresse*, Datenstatistiken und Netzwerkverbindungen an. Ermöglicht die Konfiguration von Warnmeldungen für das Hinzufügen oder Entfernen von NICs.
- *Betriebssystem*Zeigt Namen des Betriebssystems, Uhrzeit des Hochfahrens, Gebietsschema, Version und Kernel an.
- *Leistung* Zeigt die aktuellen Schwellenwerte für spezifische Teile des Systems an; ermöglicht Änderung der Schwellenwerte und Auswahl der Leistungszähler für die Überwachung sowie die Konfiguration von Warnmeldungen für die Leistung.
- *Anschlüsse* Zeigt den Anschlussnamen, den *IRQ*, die *I/O-Adresse* und weitere Informationen zu den *parallelen* und *seriellen Anschlüssen* des Computers an.
- *Stromversorgung* Zeigt den Namen und den Status der einzelnen Netzteile im System an.
- *Prozesse* Zeigt eine Liste der auf dem System ausgeführten Prozesse an und erlaubt die Beendigung der meisten Prozesse.
- <span id="page-35-0"></span>• *Sensoren* - Zeigt Informationen zu diskreten und numerischen Sensoren auf IPMI-Systemen an.
- *Dienste* Zeigt eine Liste der auf dem System ausgeführten Dienste an und ermöglicht die Auswahl eines Dienstes für die Generierung eines Ereignisses, sollte sich der Status des Dienstes ändern. Ermöglicht ebenfalls die Konfiguration von Warnmeldungen.
- *Speichergeräte* Zeigt eine Liste der Speichergeräte im System an, darunter Laufwerke, Bandlaufwerke, RAID-Arrays, DAT-Laufwerke usw.
- *Temperaturen* Zeigt eine Liste der Temperaturen von Schlüsselkomponenten des Systems an und ermöglicht die Konfiguration von Warnmeldungen für die Temperaturen.
- *Benutzer und Gruppen* Zeigt Anwender und Gruppen sowie ihre jeweiligen Eigenschaften an.
- *Spannungswerte* Zeigt eine Liste der Spannungswerte von elektrischen Komponenten des Systems an und ermöglicht die Konfiguration von Warnmeldungen für die Spannungswerte.

### **Blade- und Blade-Gehäusedaten**

Die folgende Liste enthält Informationen, die allgemein für ISM Blade- und Blade-Gehäusesysteme erhältlich sind. Einige der hier aufgeführten Komponenten sind eventuell nicht für alle Systeme erhältlich; dies hängt von der jeweiligen Konfiguration durch den Hersteller ab.

- *Blade-Steckplätze* Listet die Steckplätze eines Gehäuses sowie die Namen der Blades in den Steckplätzen auf.
- **Gebläse** Zeigt den Status der Gebläse in Blade-Gehäusesystemen an.
- **I/O-Module** -Zeigt Informationen zu den I/O-Modulen eines Blade-Gehäuses an.
- *Management-Module* -Zeigt Informationen zu den Management-Modulen eines Blade-Gehäuses an.
- *Stromdomänen* -Zeigt Informationen zu den Stromdomänen eines Blade-Gehäuses an.
- *Strommodule* -Zeigt Informationen zu den Strommodulen eines Blade-Gehäuses an.
- *Temperaturen* Zeigt eine Liste der Temperaturen der Schlüsselkomponenten des Blade oder des Gehäuses an.
- *Spannungswerte* Zeigt eine Liste der Spannungswerte der elektrischen Komponenten des Blade oder des Gehäuses an.

#### **So zeigen Sie Systemdaten an**

• Klicken Sie im linken Bereich auf **System** und anschließend auf eines der Elemente.

## **Anlagenverwaltung**

Mit dem ISM können Sie die folgenden Benutzer- und Inventarinformationen für den Computer verwalten und anzeigen:

#### **Kontakt**

Kontaktinformationen können von einem Benutzer mit Administratorrechten geändert werden.

• **Name** - Der Name des primären Benutzers.
- **Position** Die berufliche Stellung des primären Benutzers.
- **Telefonnummer** Die Telefonnummer des primären Benutzers.
- **Standort** Der Standort des primären Benutzers im Gebäude.
- **Abteilung** Die Abteilung des primären Benutzers.

#### **System**

- **Computername** Der Name des Computers oder Hosts.
- **Hersteller** Der Name der Firma, die den Computer hergestellt hat.
- **Model** Die Modellnummer des Computers.
- **Seriennummer** Eine Seriennummer, die der Systemplatine vom Hersteller zugewiesen wird.
- **Gerätenummer** Die Inventarnummer, die dem Computer zugewiesen ist. Diese Nummer wird gelegentlich vom Hersteller des Computers zugewiesen und im *BIOS* des Computers gespeichert. Sollte sie nicht im BIOS sein, kann diese Nummer von einem Benutzer mit Administratorrechten hinzugefügt werden.

#### **So zeigen Sie Inventarinformationen an und bearbeiten diese**

- 1. Klicken Sie unter **System** auf **Geräteverwaltung**.
- 2. Geben Sie die neuen Informationen in ein Textfeld ein.
- 3. Klicken Sie auf **Anwenden**.

**Hinweis** - Die Felder mit den Geräteinformationen können nur bearbeitet werden, wenn Sie mit Root-Rechten angemeldet sind.

### **Webschnittstelle des Management-Moduls**

Mit ISM können Sie direkt auf die HTML-Benutzeroberfläche zugreifen, die vom Intel Server Management-Modul SBCECMM für ein Intel Blade-Server-Gehäuse SBCE bereitgestellt wird. Diese Oberfläche zeigt normalerweise detaillierte Informationen zum Gehäuse an und ermöglicht die Konfiguration des Gehäuses. Für nähere Informationen zur Verwendung dieser Oberfläche ziehen Sie bitte das Installations- und Benutzerhandbuch für das Intel(R) Server Management-Modul SBCECMM zu Rate.

#### **So greifen Sie auf die Webschnittstelle eines Blade-Gehäuses zu**

1. Klicken Sie auf **Dienstprogramme** und anschließend auf **Webschnittstelle des Blade-Gehäuses**.

### **Blade-Steckplätze**

ISM zeigt Informationen über die verfügbaren Steckplätze eines Blade-Gehäuses an. Zu diesen Informationen gehören:

- Die Nummer(n) des Steckplatzes
- Der dem Blade im Steckplatz zugewiesene Name
- Ein Energiestatuswert, der angibt, ob der Blade ein- bzw. ausgeschaltet ist

#### **So zeigen Sie die Blade-Steckplatzinformationen für ein Blade-Gehäuse an**

1. Klicken Sie auf **Blade-Gehäuse** und anschließend auf **Blade-Steckplätze**.

## **BIOS**

Der ISM zeigt die folgenden *BIOS*-Informationen für den Computer an:

- **Hersteller** Der Hersteller des auf der Systemplatine installierten BIOS.
- **Datum** Das Datum des auf der Systemplatine installierten BIOS.
- **Version** Die Version des auf der Systemplatine installierten BIOS.
- **Seriennummer** Die Seriennummer des auf der Systemplatine installierten BIOS.

Sie können auf dieser Seite außerdem Warnaktionen für POST-Fehler (POST = power-on self test) einrichten, die beim Starten eines Computers auftreten können. Sie können auch das BIOS-Ereignisprotokoll einsehen.

#### **BIOS-Ereignisprotokoll**

Das Protokoll zeigt eine Liste der Ereignisse an, die das BIOS betreffen, einschließlich des Datums und einer Beschreibung des Ereignisses.

#### **So zeigen Sie BIOS-Informationen an**

• Klicken Sie unter **System** auf **BIOS**.

#### **So legen Sie Warnaktionen für POST-Fehler fest**

- 1. Klicken Sie auf **Warnaktionen konfigurieren: POST-Fehlererkennung**.
- 2. Wählen Sie den Warnungstyp, den Sie senden möchten, und klicken Sie auf **Anwenden**.
- 3. Um allgemeine Optionen für einen Warnmeldungstyp einzustellen, klicken Sie auf **Einstellungen festlegen**. Dadurch wird die Seite *Warnmeldungseinstellungen* geöffnet.

### **Gehäuse**

Die Option "Gehäuse" zeigt an, ob das Gehäuse eines Computers offen oder geschlossen ist (unterstütz auf IPMI- und einigen anderen Systemen). Sie können auch die LED-Anzeige auf einem IPMI-fähigen Server ein- bzw. ausschalten. Aktivierung der LED-Anzeige ist hilfreich, um einen bestimmten Computer in einer ganzen Reihe oder in einem Gestell von Systemen zu identifizieren. Sie können auch die LED-Anzeigen von Out-of-Band-IPMI-Computern von der Administratorkonsole aus einschalten.

**Hinweis**: Um alle verfügbaren IPMI-Inventarinformationen anzuzeigen, benötigen Sie SMBIOS 2.3.1 oder höher.

#### **So zeigen Sie die Informationen zum Gehäuse an**

1. Klicken Sie im linken Bereich auf **System** und anschließend auf **Gehäuse**.

#### **So schalten Sie die LED-Anzeige zur Systemidentifizierung ein**

- 1. Geben Sie in Minuten an, wie lange die LED-Anzeige aufleuchten oder ausgeschaltet sein soll.
- 2. Klicken Sie auf **Ein**.

#### **So legen Sie Warnungsaktionen für das Gehäuse fest**

- 1. Klicken Sie unter **Verwaltung** auf **Warnungen**.
- 2. Klicken Sie auf **Gehäuse** für nicht-IPMI-fähige Computer.

oder

Klicken Sie auf **Physische Sicherheit (unbefugter Gehäusezugriff)** für IPMI-fähige Computer.

- 3. Klicken Sie auf das Register für den Zustandstyp (OK oder Warnung), für den Sie Warnungen festlegen möchten.
- 4. Wählen Sie den Warnungstyp, den Sie senden möchten, und klicken Sie auf **Anwenden**.
- 5. Um allgemeine Optionen für einen Warnmeldungstyp einzustellen, klicken Sie auf **Einstellungen festlegen**. Dadurch wird die Seite *Warnmeldungseinstellungen* geöffnet.

## **CPU**

Der ISM zeigt die folgenden Prozessorinformationen für den Computer an:

**CPU**

- **Name** Der auf der Systemplatine installierte Prozessortyp.
- **Beschreibung** Eine genaue Beschreibung der CPU.
- **Hersteller-ID** Eine eindeutige, dem Prozessor zugewiesene Kennung, die dessen Hersteller identifiziert.
- **Aktuelle Geschwindigkeit** Die Geschwindigkeit (in Megahertz oder Gigahertz), mit der der Prozessor gegenwärtig läuft.
- **Maximale Geschwindigkeit** Die maximale Geschwindigkeit, mit der die CPU laufen kann.
- **Busgeschwindigkeit** Die Busgeschwindigkeit in Megahertz.
- **Anzahl der CPUs** Die Anzahl der installierten physischen Mikroprozessoren.
- **Anzahl logischer CPUs** Die Anzahl der installierten logischen Mikroprozessoren.

#### **Cache-Speicher**

- **Typ** Zeigt an, ob der Cache im Mikroprozessor integriert ist (*primär*) oder sich außerhalb des Mikroprozessors befindet (*sekundär*).
- **Größe** Die Größe des Cache-Speichers (in Kilobyte), der dem Prozessor zur Verfügung steht.
- **Cache-Schreibprinzip** Der verwendete Speicher-Cachetyp, beispielsweise *Durchschreib-* oder *Rückschreib*-Cache.

#### INTEL ® ISM 8.40 ADMINISTRATOR-HANDBUCH FÜR LINUX

#### **So zeigen Sie die Prozessorinformationen an**

• Klicken Sie unter **System** auf **CPU**.

#### **So legen Sie Warnaktionen für CPUs fest**

- 1. Klicken Sie auf **Warnaktionen konfigurieren: Änderungen an der CPU**.
- 2. Wählen Sie den Warnungstyp, den Sie senden möchten, und klicken Sie auf **Anwenden**.
- 3. Um allgemeine Optionen für einen Warnmeldungstyp einzustellen, klicken Sie auf **Einstellungen festlegen**. Dadurch wird die Seite *Warnmeldungseinstellungen* geöffnet.

## **Anzeige**

Verwenden Sie "Anzeige", um Informationen zur Videoanzeige zu erhalten.

#### **So erhalten Sie Informationen zur Anzeige**

• Klicken Sie unter **System** auf **Anzeige**.

### **Laufwerke**

Sie können ISM für folgende Aufgaben verwenden:

- Konfigurierung von Warnaktionen bezüglich Speicherkapazität und Laufwerkänderungen.
- Einstellung von Warn- und kritischen Grenzwerten für Speicherplatzwarnmeldungen.
- Anzeige von Informationen zu den Laufwerken des Computers.

Als Administrator können Sie zusätzliche globale Grenzwerte bestimmten, die für alle Computer gültig sind, auf denen ISM läuft. Weitere Informationen finden Sie unter *Warnmeldungen verwenden*.

#### **So zeigen Sie die Informationen zu den Laufwerken an**

• Klicken Sie unter **System** auf **Laufwerke**.

#### **So konfigurieren Sie die Warnaktionen für Speicherkapazität oder Laufwerkänderungen**

- 1. Klicken Sie auf die Warnmeldung, die Sie konfigurieren möchten.
- 2. Klicken Sie auf das Register für den Zustandstyp (Kritisch, Warnung, OK und Informativ), für den Sie Warnungen festlegen möchten.
- 3. Wählen Sie den Warnungstyp, den Sie senden möchten, und klicken Sie auf **Anwenden**.
- 4. Um allgemeine Optionen für einen Warnmeldungstyp einzustellen, klicken Sie auf **Einstellungen festlegen**. Dadurch wird die Seite *Warnmeldungseinstellungen* geöffnet.

#### **So legen Sie die Grenzwerte für die Speicherkapazität fest**

- 1. Klicken Sie auf das Laufwerk, für das Sie Grenzwerte festlegen möchten.
- 2. Ziehen Sie die farbigen Pfeile auf der Leiste auf den gewünschten Wert oder geben Sie Prozentwerte für Warnung und Kritisch in die jeweiligen Felder ein.
- 3. Klicken Sie auf **Anwenden**.

#### **Hinweise**

- Die Anzeige des verwendeten und verfügbaren Festplattenspeichers wird nicht dynamisch aktualisiert. Sie können sie durch Klicken auf "Anwenden" oder "Aktualisieren" aktualisieren.
- Um die Grenzwertleiste anzuzeigen, benötigen Sie Macromedia\* Flash. Sie können den Flash Player unter *www.macromedia.com* herunterladen.

## **Lüfter**

Der ISM überwacht die Drehzahl für alle im Computer installierten Kühllüfter, falls Systemplatine und Lüfter diese Funktion unterstützen. Dazu gehören:

- Prozessorlüfter für alle auf der Systemplatine installierten Mikroprozessoren
- Hintere Gehäuselüfter
- Vordere Gehäuselüfter
- Sonstige, vom Hersteller des Computers angebrachte Lüfter

**Note** - Lüfterinformationen werden nur angezeigt, wenn Sie die Sensoren konfiguriert haben.

#### **So zeigen Sie die Lüfterinformationen an**

• Klicken Sie unter **System** auf **Lüfter**.

**Hinweis:** Lüfterinformationen werden nicht dynamisch aktualisiert. Sie können sie aktualisieren, indem Sie das Browserfenster aktualisieren oder auf die Schaltfläche **Lüfter** klicken.

#### **So legen Sie Warnaktionen für Lüfter fest**

- 1. Klicken Sie auf **Warnaktionen konfigurieren: Lüfter**.
- 2. Klicken Sie auf das Register für den Zustandstyp (OK oder Kritisch), für den Sie Warnungen festlegen möchten.
- 3. Wählen Sie den Warnungstyp, den Sie senden möchten, und klicken Sie auf **Anwenden**.
- 4. Um allgemeine Optionen für einen Warnmeldungstyp einzustellen, klicken Sie auf **Einstellungen festlegen**. Dadurch wird die Seite *Warnmeldungseinstellungen* geöffnet.

## **FRUs (Field Replaceable Units)**

ISM zeigt Informationen zu FRUs (Field Replaceable Units) auf verwalteten IPMI-fähigen Computern an.

Eine Field replaceable unit (FRU) ein Systemmodul oder eine Systemkomponente, die vom Kundendienst während einer Reparatur als Ganzes vor Ort ausgetauscht wird. Viele

Organisationen haben FRU-Informationen für alle Hauptsystemplatinen (wie z. B. Prozessorbaugruppe, Arbeitsspeicherplatine, I/O-Plantine usw.). Die FRU-Daten können Informationen zu Modell, Bestandskennzeichen, Teilenummer und Seriennummer beinhalten. Zu den FRUs können Systemplatinen, Speichergeräte und Rückwandplatinen gehören.

#### **So zeigen Sie Informationen zu den FRUs an**

• Klicken Sie unter **System** auf **FRUs (Field Replaceable Units)**.

## **Installierte Anwendungen**

ISM liefert eine Liste der installierten RPM-Pakete.

**So zeigen Sie die Informationen zu den Anwendungen an** 

• Klicken Sie unter **System** auf **Installierte Anwendungen**.

#### **So legen Sie Warnaktionen für installierte Anwendungen fest**

- 1. Klicken Sie auf **Warnaktionen konfigurieren: Hinzugefügte oder entfernte Anwendung**.
- 2. Wählen Sie den Warnungstyp, den Sie senden möchten, und klicken Sie auf **Anwenden**.
- 3. Um allgemeine Optionen für einen Warnmeldungstyp einzustellen, klicken Sie auf **Einstellungen festlegen**. Dadurch wird die Seite *Warnmeldungseinstellungen* geöffnet.

## **Tastatur und Maus**

Der ISM zeigt die folgenden Tastatur- und Mausinformationen für den Computer an:

#### **Tastatur**

- **Beschreibung** Der Typ der an den Computer angeschlossenen Tastatur.
- **Layout** Das im Betriebssystem ausgewählte Tastaturlayout, z. B. Englisch, Französisch (Frankreich) oder Deutsch (Deutschland).

#### **Maus**

- **Beschreibung** Der Typ der an den Computer angeschlossenen Maus.
- **Anschlusstyp** Der Anschlusstyp, der für den Anschluss der Tastatur an den Computer verwendet wird, z. B. PS/2, Micro-DIN, USB oder DB-9.
- **Drei-Tasten-Maus emuliert** Eine Drei-Tasten-Maus wird emuliert.

#### **So zeigen Sie die Tastatur-/Mausinformationen an**

• Klicken Sie unter **System** auf **Tastatur und Maus**.

## **Management-Module**

ISM zeigt die folgenden Informationen zu den Mangement-Modulen eines Blade-Gehäuses an:

- Name des Moduls
- Schachtnummer im Gehäuse
- Die dem Module zugeordnete MAC-Adresse
- Die dem Module zugeordnete IP-Adresse
- Energiestatus (an oder aus)
- Seriennummer des Moduls
- Teilenummer des Moduls
- Name des Herstellers

Darüber hinaus werden Informationen zur Firmware der Module aufgeführt, wie zum Beispiel:

- Typ der Firmware
- Build-ID
- Firmware-Dateiname
- Freigabedatum der Firmware
- Revisionsnummer

#### **So zeigen Sie die Management-Modulinformationen für ein Blade-Gehäuse an**

1. Klicken Sie auf **Blade-Gehäuse** und anschließend auf **Management-Modul**.

## **Speicher**

Sie können ISM für folgenden Aufgaben verwenden:

- Informationen zu verfügbarem physischem und ausgelagertem Arbeitsspeicher sowie im Zwischenspeicher gespeichertem oder gepuffertem Arbeitsspeicher anzeigen.
- Informationen zu Speichermodulen wie Sockeltyp, Größe und Geschwindigkeit anzeigen.
- Speicher-Warnmeldungen konfigurieren
- Grenzwerte für Warnmeldungen zum virtuellen Arbeitsspeicher festlegen

#### **So zeigen Sie Informationen zum Speicher und zum Speichermodul an**

- 1. Klicken Sie unter **System** auf **Speicher**.
- 2. Öffnen Sie **Arbeitsspeicherinformationen** oder **Speichermodule**.

#### **So legen Sie Warnungsaktionen für Speicher fest**

1. Klicken Sie auf **Warnaktionen konfigurieren**, um den Warnungstyp, den Sie konfigurieren möchten, zu wählen.

#### INTEL ® ISM 8.40 ADMINISTRATOR-HANDBUCH FÜR LINUX

- 2. Klicken Sie auf das Register für den Zustandstyp (OK, Warnung, OK, Kritisch oder Informativ), für den Sie Warnungen festlegen möchten.
- 3. Wählen Sie den Warnungstyp, den Sie senden möchten, und klicken Sie auf **Anwenden**.
- 4. Um allgemeine Optionen für einen Warnmeldungstyp einzustellen, klicken Sie auf **Einstellungen festlegen**. Dadurch wird die Seite *Warnmeldungseinstellungen* geöffnet.

#### **Grenzwerte für virtuellen Arbeitsspeicher festlegen**

- 1. Klicken Sie unter **System** auf **Speicher**.
- 2. Öffnen Sie **Grenzwerte festlegen: Virtueller Arbeitsspeicher**.
- 3. Ziehen Sie die farbigen Pfeile, um den Warngrenzwert und den kritischen Grenzwert einzustellen.

oder

Geben Sie direkt eine Prozentzahl in die Felder für den **Warngrenzwert** und den **kritischen Grenzwert** ein.

4. Klicken Sie auf **Anwenden**, um die Grenzwerte zu ändern.

#### **Hinweise**

- Die Anzeige des verwendeten und verfügbaren Festplattenspeichers wird nicht dynamisch aktualisiert. Sie können sie durch Klicken auf "Anwenden" oder "Aktualisieren" aktualisieren.
- Um die Grenzwertleiste anzuzeigen, benötigen Sie Macromedia\* Flash. Sie können den Flash Player unter *www.macromedia.com* herunterladen.

## **Systemplatine**

ISM zeigt die Informationen über die Systemplatine und die Systemsteckplätze eines Computers an.

### **Systemplatineninformationen**

- **Hersteller** Der Hersteller der Systemplatine des Computers.
- **Version** Die Version der Systemplatine des Computers.
- **Seriennummer** Die Seriennummer der Systemplatine.
- **Produktname** Der Produktname der Systemplatine.

### **Systemsteckplätze**

- **Beschreibung** Der Typ von Erweiterungssteckplätzen, der auf der Systemplatine des Computers verfügbar ist, z. B. *ISA*, *EISA*, *MCA*, *PCI* oder *PCMCIA*.
- **Position** Die physische Position des Systemsteckplatzes.
- **Steckplatzbreite** Die Busbreite des Erweiterungssteckplatzes, z. B. 16-Bit oder 32-Bit.
- **Zustand** Zeigt an, ob der Steckplatz verfügbar oder gegenwärtig in Gebrauch ist.

**Hinweis** - Der Computer kann über zwei Erweiterungssteckplätze verfügen (z. B. einen ISA-Steckplatz und einen PCI-Steckplatz), die dieselbe Öffnung im Computergehäuse beanspruchen und nicht gleichzeitig verwendet werden können.

#### **So zeigen Sie Systemplatineninformationen an**

• Klicken Sie unter **System** auf **Systemplatine**.

### **Multimedia**

Der ISM zeigt die folgenden Audiogeräteinformationen für den Computer an:

#### **So zeigen Sie Multimediainformationen an**

• Klicken Sie unter **System** auf **Multimedia**.

### **Netzwerk**

Der ISM zeigt die folgenden Netzwerkinformationen für einen Computer an: Beachten Sie, dass die angezeigten Informationen je nach Computer und Betriebssystem variieren können.

### **Netzwerkinformationen**

- **Anzahl der Netzwerkadapter** Die Anzahl der Netzwerkadapter für alle Netzwerkgeräte.
- **Knoten- oder MAC-Adresse** Die eindeutige hexadezimale 6-Byte *MAC-Adresse* des Computers.
- *TCP/IP-Adresse*Die 4-Byte-Adresse, die dem Computer für die Kommunikation in TCP/IP-Netzwerken zugewiesen ist.
- *Subnetmaske*Die aus vier Achtbitzeichen bestehende Nummer (beispielsweise 255.255.255.0), die mit einer IP-Adresse kombiniert wird. Sie zeigt einem IP-Router an, welche Achtbitzeichen in der IP-Adresse die Netzwerk-ID und welche die Knoten-ID sind.
- **Standard-Gateway** Die IP-Adresse des Routers, der als Standard-Gateway für *Pakete* definiert ist, die das Netzwerk verlassen.
- *DNS-Server*Die IP-Adresse für jeden DNS-Server (DNS = Domain Name Service) auf dem Netzwerk. Sie können mehr als einen DNS-Server haben.

### G**esamtstatistik des Netzwerks**

- **Empfangene Bytes** Die Anzahl der vom Computer empfangenen Bytes.
- **Gesendete Bytes** Die Anzahl der vom Computer übertragenen Bytes.
- **Empfangene Pakete** Die Gesamtzahl der Pakete, die seit dem Start am Computer empfangen wurden.
- **Gesendete Pakete** Die Anzahl der Pakete, die seit dem Start vom Computer übertragen wurden.
- **Empfangsfehler** Zeigt an, wie oft seit dem Start des Computers ein Paket nicht empfangen werden konnte.
- **Sendefehler** Zeigt an, wie oft seit dem Start des Computers ein Paket nicht übertragen werden konnte.

### **Ständige Netzwerkverbindungen**

- **Bereitstellungspunkt** Die Stelle im Dateisystem, an der das Gerät mit dem Netzwerk verbunden ist.
- **Typ** Der Typ der Netzwerkverbindung.
- **Größe** Die Größe des Netzlaufwerkes.
- **Verwendeter Speicherplatz** Der Speicherplatz, der für eine Verwendung auf dem Netzlaufwerk nicht verfügbar ist.
- **Freier Speicherplatz** Der Speicherplatz, der für eine Verwendung auf dem Netzlaufwerk verfügbar ist.
- **Verwendeter Speicherplatz %** Verwendeter Speicherplatz als Prozent des Gesamtspeicherplatzes.

#### **So zeigen Sie die Netzwerkinformationen an**

• Klicken Sie unter **System** auf **Netzwerk**.

#### **So legen Sie Warnaktionen für Hinzufügen oder Entfernen der NIC fest**

- 1. Klicken Sie auf **Warnaktionen konfigurieren: NIC wurde hinzugefügt oder entfernt**.
- 2. Wählen Sie den Warnungstyp, den Sie senden möchten, und klicken Sie auf **Anwenden**.
- 3. Um allgemeine Optionen für einen Warnmeldungstyp einzustellen, klicken Sie auf **Einstellungen festlegen**. Dadurch wird die Seite *Warnmeldungseinstellungen* geöffnet.

## **Betriebssystem**

Mit dem ISM können Sie die folgenden Informationen über das Betriebssystem des Computers anzeigen:

- **Name** Das derzeit ausgeführte Betriebssystem.
- **Startzeit** Das Datum und die Uhrzeit, an dem das Betriebssystem gestartet wurde.
- **Gebietsschema** Die Sprache des Betriebssystems.
- **Version** Die Betriebssystemversion, Build-Nummer und Service Pack-Nummer.
- **Kernel** Der gegenwärtig laufende Linux-Kernel.

#### **So zeigen Sie die Betriebssysteminformationen an**

• Klicken Sie unter **System** auf **Betriebssystem**.

## **Leistung**

Der ISM Die Seite "Leistung" ermöglicht Ihnen die Leistungsüberwachung von verschiedenen Systemobjekten. Sie können bestimmte Hardwarekomponenten (z. B. Laufwerke, Prozessoren oder Speicher) oder Betriebssystemkomponenten (z. B. Prozesse oder die vom Webserver des Systems übertragenen Bytes/Sek) überwachen. Auf der Seite "Leistung" finden Sie ein Diagramm, das die Echtzeit- oder Verlaufsdaten eines Zählers wiedergibt. Sie können ebenfalls die für einen Zähler erhaltenen Warnmeldungen bestätigen und die Überwachung eines Leistungszählers beenden, indem Sie ihn aus der Liste der überwachten Zähler entfernen.

Um einen Leistungszähler zu überwachen, müssen Sie zuerst den Zähler markieren, der dadurch der Liste der *überwachten Zähler* hinzugefügt wird. Zu diesem Zeitpunkt geben Sie auch die Abfragehäufigkeit an und bestimmen die Leistungsgrenzwerte und Zahl der Überschreitungen, die vor der Auslösung einer Warnmeldung erlaubt sind.

Sie können Warnaktionen festlegen, die Benachrichtigungen auslösen, sobald ein Leistungszähler einen oberen oder unteren Grenzwert eine vorgegebene Zahl von Malen überbzw. unterschreitet.

#### **So zeigen Sie ein Leistungsdiagramm für einen überwachten Zähler an**

- 1. Klicken Sie unter **System** auf **Leistung**.
- 2. Klicken Sie auf **Leistungsdiagramm**.
- 3. Wählen Sie von der Dropdown-Liste **Zähler** den Zähler aus, für den Sie ein Leistungsdiagramm anzeigen möchten.
- 4. Wählen Sie **Echtzeitdaten anzeigen** aus, um ein Diagramm der Echtzeitleistung anzuzeigen.

oder

Wählen Sie **Protokolldaten anzeigen**, um ein Diagramm der Leistung anzuzeigen, die über den von Ihnen (in "Leistung protokollieren") bei der Wahl des Zählers angegebenen Zeitraum protokolliert wurde.

#### **Hinweise**

- Die horizontale Achse stellt die verstrichene Zeit dar.
- Die vertikale Achse stellt die von Ihnen gemessenen Einheiten dar, wie Bytes/Sek (z. B. bei einer Überwachung von Dateiübertragungen), Prozentsatz (bei einer Überwachung des Prozentsatzes der verwendeten CPU) oder verfügbare Bytes (bei einer Überwachung des Speicherplatzes).
- Die Höhe der Linie ist variabel. Sie entspricht den Extremwerten der jeweiligen Daten; bei einem Computer kann die Achse einen Bereich von 1 bis 100 anzeigen, bei einem anderen 1 bis 500,000. Wenn die Daten einen großen Bereich umfassen, können minimale Veränderung als flache Linie erscheinen.
- Wenn Sie einen anderen Zähler auswählen, wird das Diagramm aktualisiert und die neuen Maßeinheiten angezeigt.
- Klicken Sie auf , um das Diagramm zu löschen und neu zu erstellen.
- Klicken Sie auf **Zähler erneut laden**, um die Liste mit neuen Objekten, Instanzen oder Zählern zu aktualisieren.

#### **So beenden Sie die Überwachung eines Leistungszählers**

- 1. Klicken Sie unter **System** auf **Leistung**.
- 2. Klicken Sie auf **Überwachte Leistungszähler**.
- 3. Markieren Sie den/die Zähler, den/die Sie stoppen möchten.

oder

Klicken Sie auf **Alle auswählen**, um alle aktuellen Zähler auszuwählen.

4. Klicken Sie auf **Löschen**.

#### **So bestätigen Sie eine Warnmeldung für einen Leistungszähler**

- 1. Klicken Sie unter **System** auf **Leistung**.
- 2. Klicken Sie auf **Überwachte Leistungszähler**.
- 3. Überprüfen Sie den Zähler, für den Sie eine Warnmeldung erhalten haben.
- 4. Klicken Sie auf **Bestätigen**.

#### **So legen Sie eine Leistungswarnungsaktion fest**

- 1. Klicken Sie auf **Warnaktionen konfigurieren: Leistung**.
- 2. Klicken Sie auf das Register für den Zustandstyp (OK oder Warnung), für den Sie Warnungen festlegen möchten.
- 3. Wählen Sie den Warnungstyp, den Sie senden möchten, und klicken Sie auf **Anwenden**.
- 4. Um allgemeine Optionen für einen Warnmeldungstyp einzustellen, klicken Sie auf **Einstellungen festlegen**. Dadurch wird die Seite *Warnmeldungseinstellungen* geöffnet.

**Hinweis** - Sie müssen einen oder mehrere *Zähler zur Überwachung auswählen*, bevor eine Warnung generiert werden kann.

## **Anschlüsse**

Der ISM zeigt die folgenden Anschlussinformationen für den Computer an:

### **Serielle Anschlüsse**

- **Name** Der Name des *seriellen Anschlusses*, beispielsweise 1 oder 2.
- **IRQ** Die *IRQ*-Nummer (IRQ = Interrupt Request), die dem seriellen Anschluss zugewiesen ist, beispielsweise 3 oder 4.
- **I/O-Adresse** Die Arbeitsspeicheradresse (dargestellt in *hexadezimalen Zahlen*), die für die Ein-/Ausgabe von Daten über den seriellen Anschluss bestimmt ist.
- **Baudrate**  Die Standardbaudrate der Datenübertragung für den seriellen Anschluss.

### **Parallelanschlüsse**

- **Name** Der Name des *parallelen Anschlusses*, beispielsweise 1.
- **IRQ** Der IRQ, der beim Zugriff auf den parallelen Anschluss zugewiesen wird.
- **IDMA** Der DMA (Direct Memory Access), der beim Zugriff auf den parallelen Anschluss zugewiesen wird.
- **I/O-Adresse** Die Arbeitsspeicheradresse (dargestellt in hexadezimalen Zahlen), die für die Ein-/Ausgabe von Daten über den parallelen Anschluss bestimmt ist.

#### **So zeigen Sie die Anschlussinformationen an**

• Klicken Sie unter **System** auf **Anschlüsse**.

## **Energiedomänen**

ISM zeigt Informationen über die Energiedomänen eines Blade-Gehäuses an. Dazu gehören die folgenden allgemeinen Informationen zu jeder Energiedomäne:

- Name der Energiedomäne
- Status der Energiedomäne
- Schächte im Gehäuse und ihr Stromverbrauch
- Oversubscription-Richtlinie der Domäne
- Gesamtes Energiebudget der Domäne (in Watt)
- Menge der reservierten Energie (in Watt)
- Menge der verbleibenden Energie (in Watt)
- Aktueller Stromverbrauch (in Watt)

Darüber hinaus werden Informationen zum Stromverbrauch jeder Energiedomäne angegeben, wie zum Beispiel:

- Namen der Komponenten in der Domäne
- Status der einzelnen Komponenten
- Aktueller Verbrauch der einzelnen Komponenten
- Mindest- und Höchststromverbrauch der einzelnen Komponenten (in Watt)

#### **So zeigen Sie die Energiedomäneninformationen für ein Blade-Gehäuse an**

1. Klicken Sie auf **Blade-Gehäuse** und anschließend auf **Energiedomänen**.

## **Energiemodule**

ISM zeigt die folgenden allgemeinen Informationen zu den Strommodulen eines Blade-Gehäuses an:

• Name der Energiedomäne

#### INTEL ® ISM 8.40 ADMINISTRATOR-HANDBUCH FÜR LINUX

- Schacht im Gehäuse, in dem sich das Modul befindet
- Hersteller des Strommoduls
- Herstellungsdatum des Moduls
- Teilenummer des Moduls

#### **So zeigen Sie die Strommodulinformationen für ein Blade-Gehäuse an**

1. Klicken Sie auf **Blade-Gehäuse** und anschließend auf **Strommodule**.

### **Stromversorgung**

Unter "Stromversorgung" können Sie den Namen und den Status der einzelnen Netzteile eines Servers anzeigen. Sie können außerdem Warnaktionen festlegen, die Benachrichtigungen auslösen, sobald ein Stromnetzanschluss angeschlossen oder entfernt wird, eine Stromquelle hinzugefügt oder entfernt wird, oder wenn die Stromversorgung ausfällt.

#### **So zeigen Sie die Stromversorgungsinformationen an**

• Klicken Sie unter **System** auf **Stromversorgung**.

#### **So legen Sie Warnungsaktionen für die Stromversorgung fest**

- 1. Klicken Sie auf **Warnaktionen konfigurieren: Stromversorgung**.
- 2. Klicken Sie auf das Register für den Zustandstyp (Informativ, OK, Warnung oder Kritisch), für den Sie Warnungen festlegen möchten.
- 3. Wählen Sie den Warnungstyp, den Sie senden möchten, und klicken Sie auf **Anwenden**.
- 4. Um allgemeine Optionen für einen Warnmeldungstyp einzustellen, klicken Sie auf **Einstellungen festlegen**. Dadurch wird die Seite *Warnmeldungseinstellungen* geöffnet.

### **Prozesse**

Auf der Seite "Prozesse" können Sie eine Liste der aktuellen Prozesse auf dem ausgewählten Computer und die dazugehörenden Statistiken anzeigen.

Informationen zu den Prozessen wird in den folgenden Spalten aufgeführt:

- **Name** Der Name der Programmdatei oder des Prozesses.
- **Anwender** Der allgemeine Name des Anwenders, der den Prozess gestartet hat.
- **PID** Kennnummer des Prozesses. Eine dem Prozess zugewiesene eindeutige Nummer.
- **CPU-Zeit** Der Prozentsatz oder die vom Prozess benötigte Zeit.
- **Verwendung des Arbeitsspeichers** Der vom Prozess verwendete Arbeitsspeicher.
- **Virtuelle Größe** Die Größe des virtuellen Arbeitsspeichers, den der Prozess auf der Festplatte beansprucht.

#### **So zeigen Sie aktuelle Prozesse an**

• Klicken Sie unter **System** auf **Prozesse**.

### **Sensoren**

Auf der Seite "Sensoren" können Sie Daten zu allen Sensoren eines IPMI-Systems anzeigen. Die Information für den jeweiligen Sensor wird einem Sensor Data Record (SDR) entnommen, der im Sensor Data Repository gespeichert wird. Ein SDR definiert und beschreibt einen Sensor vollständig, einschließlich der Standardinitialisierungseinstellungen des Sensors, die der BMC (Baseboard Management Controller) bei der Systeminitialisierung anwendet. Die Sensordaten vieler Komponenten werden ebenfalls auf der Systemseite der jeweiligen Komponenten (z. B. Lüfter, Temperaturen usw.) angezeigt.

Zwei Arten von Sensoren werden angezeigt: *Diskrete Sensoren*, die bis zu 15 mögliche Zustände enthalten können, und *numerische Sensoren,* die eine numerische Ablesung zurückgeben.. Zu den Sensordaten gehören:

- **Typ** Die Sensorklassifizierung.
- **Beschreibung** Zusätzliche Informationen über den Sensor.
- **Status** Der aktuelle Arbeitszustand des Sensors.
- **Wert** Die Quantität und der Messwert des Typs.

#### **Hinweise**

- Die ISM-Administratordatenbank muss das korrekte BMC-Kennwort haben, um Informationen von einem Out-of-Band-Knoten abzurufen. Wenn das BMC-Kennwort falsch ist, wird der Status für die Sensoren des Knotens als "Nicht verfügbar" angezeigt.
- Sie werden eventuell zur Eingabe des BMC-Kennworts aufgefordert, wenn Sie bei einem numerischen Sensor Grenzwerte ändern oder Standardgrenzwerte wiederherstellen. Bei einigen BMC muss das Kennwort vor Vornahme dieser Änderungen eingegeben werden.

#### **So zeigen Sie Sensorinformationen an**

- 1. Klicken Sie unter **System** auf **Sensoren**.
- 2. Klicken Sie auf den Sensor, für den Sie detailliertere Informationen abrufen möchten.

#### **So ändern Sie die Schwellenwerte eines numerischen Sensors**

- 1. Klicken Sie unter **System** auf **Sensoren**.
- 2. Klicken Sie auf den Sensor, für den Sie Grenzwerte festlegen möchten.
- 3. Ändern Sie die oberen und unteren Grenzwerte.
- 4. Klicken Sie auf **Anwenden**.

### **Dienste**

Sie können den ISM zur Anzeige der Dienste und deren Status auf Ihrem Computer verwenden, oder Warnaktionen festlegen, die Sie von Änderungen im Status eines Dienstes benachrichtigen.

#### INTEL ® ISM 8.40 ADMINISTRATOR-HANDBUCH FÜR LINUX

Der ISM zeigt für jeden Dienst auf Ihrem Computer den Namen, die Ausführungsebenen, für die er registriert ist, und den aktuellen Status an. Das Kontrollkästchen neben jedem Dienst zeigt an, ob Sie diesen Dienst überwachen. Wenn ein überwachte Dienst beendet oder begonnen wird, wird ein Warnereignis generiert.

In der Statusspalte gibt es drei Optionen:

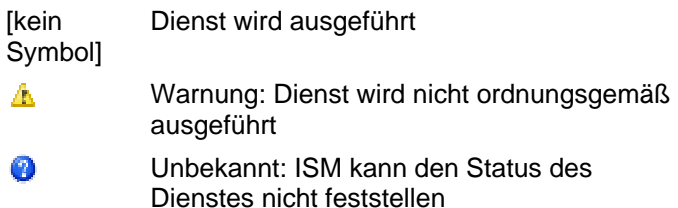

#### **So zeigen Sie die gegenwärtig ausgeführten Dienste an**

• Klicken Sie unter **System** auf **Dienste**.

#### **So legen Sie eine Dienstwarnaktion fest**

- 1. Wählen Sie die Dienste, die Sie überwachen möchten, indem Sie den Namen der Dienste markieren, und klicken Sie anschließend auf **Anwenden**.
- 2. Klicken Sie auf **Warnaktionen konfigurieren: Dienste**.
- 3. Klicken Sie auf das Register für den Zustandstyp (OK oder Warnung), für den Sie Warnungen festlegen möchten.
- 4. Wählen Sie den Warnungstyp, den Sie senden möchten, und klicken Sie anschließend auf **Anwenden**.
- 5. Um allgemeine Optionen für einen Warnmeldungstyp einzustellen, klicken Sie auf **Einstellungen festlegen**. Dadurch wird die Seite *Warnmeldungseinstellungen* geöffnet.

## **Speichergeräte**

Unter "Datenspeicherung" finden Sie Informationen über die Speichergeräte eines Servers wie z. B. Festplatten, Bandlaufwerke, Medienwechsler, DAT-Laufwerke, SCSI-Gehäuse und *RAID*-Geräte.

Geräte werden nach Typ des *SCSI*-Controllers aufgeführt. Sie können den Status individueller Geräte unter einem SCSI-Typ anzeigen, und bei einigen Geräten können Sie einzelne Komponenten anzeigen (Sie können beispielsweise bei einem Gerät mit mehreren Steckplätzen detaillierte Informationen zu jedem der Steckplätze anzeigen).

Zu den Geräteinformationen gehören sicherheitstechnische physische Sensorablesungen für Elemente wie Lüfter, Temperatur, Stromversorgung, Warnungen und Verriegelungen (offen oder geschlossen).

RAID-Arrays werden als ein Gerät behandelt, aber die Statusseite enthält Informationen zu den einzelnen Laufwerken. Wenn ein Laufwerk ausfällt oder entfernt wird, zeigt das RAID-Array einen Fehler an. Es kann dann als neues RAID-Array eingerichtet werden.

Ereignisse wie Laufwerkausfälle generieren eingeblendete Warnfenster mit Informationen zu Gerät, Controller und Kanal, so dass das Gerät schnell identifiziert werden kann.

**Hinweis:** IDE- und SATA-Laufwerke, die auf Add-In-Controllerkarten laufen, werden als SCSI-Geräte angezeigt.

#### **So zeigen Sie Informationen zu den Speichergeräten an**

• Klicken Sie unter **System** auf **Speichergeräte**.

### **Temperaturen**

Über die Seite "Temperaturen" können Sie die Temperaturen der funktionswichtigen Komponenten des Systems überwachen. Die Daten werden von den Temperatursensoren im Innern der Computer ermittelt. Die Daten werden numerisch und grafisch mittels eines Thermometers dargestellt. Folgende Datenspalten werden angezeigt:

- **Name** Der Name der überwachten Komponente.
- **Höchstwert** Die Höchsttemperatur, den die Komponente haben kann, bevor die Leistung beeinträchtigt wird (entsprechend den Herstellerangaben).
- **Letzte** Der Temperaturwert, der beim letzten Hintergrundscan für diese Komponente festgestellt wurde. Wenn der Wert dieser Spalte erheblich von dem Wert der Spalte "Aktuell" abweicht, kann dies auf eine plötzliche Änderung im Computerzustand hinweisen.
- **Aktuell** Die aktuelle Temperatur der Komponente. Wenn in dieser Spalte ein Nullwert angezeigt wird, ist der Computer Out-of-Band (nur bei IPMI-Servern).

**Hinweis** - Temperaturinformationen werden nur angezeigt, wenn Sie die Sensoren konfiguriert haben.

#### **So zeigen Sie Temperaturinformationen an**

- 1. Klicken Sie unter **System** auf **Temperaturen**.
- 2. Klicken Sie auf die Komponente, für die Sie detailliertere Informationen abrufen möchten.

**Hinweis:** Temperaturinformationen werden nicht dynamisch aktualisiert. Sie können sie aktualisieren, indem Sie das Browserfenster aktualisieren oder auf die Schaltfläche **Temperaturen** klicken.

#### **So ändern Sie die Temperaturgrenzwerte**

- 1. Klicken Sie unter **System** auf **Temperaturen**.
- 2. Klicken Sie auf die Komponente, für die Sie die Grenzwerte ändern möchten.
- 3. Ändern Sie die oberen und unteren Grenzwerte.
- 4. Klicken Sie auf **Anwenden**.

#### **So legen Sie Warnaktionen für die Temperaturen fest**

- 1. Klicken Sie auf **Warnaktionen konfigurieren: Temperaturen**.
- 2. Klicken Sie auf das Register für den Zustandstyp (OK oder Kritisch), für den Sie Warnungen festlegen möchten.
- 3. Wählen Sie den Warnungstyp, den Sie senden möchten, und klicken Sie auf **Anwenden**.
- 4. Um allgemeine Optionen für einen Warnmeldungstyp einzustellen, klicken Sie auf **Einstellungen festlegen**. Dadurch wird die Seite *Warnmeldungseinstellungen* geöffnet.

## **Benutzer und Gruppen**

Über die Seite "Benutzer und Gruppen" können Sie Anwender, Gruppen und ihre jeweiligen Eigenschaften auf einem Linux-System anzeigen.

#### **So zeigen Sie Informationen zu Anwendern und Gruppen an**

• Klicken Sie unter **System** auf **Benutzer und Gruppen**.

## **Wichtige Produktdaten**

ISM zeigt Informationen zur Firmware und Hardware eines IPMI-konformen Blade-Servers unter der Überschrift "Wichtige Produktdaten" an. Zu den Firmwaredaten gehören die folgenden Informationen:

- Firmwaretyp
- Build-ID
- Dateiname der Firmware
- Freigabedatum der Firmware
- Revisionsnummer der Firmware

Darüber hinaus werden Informationen zur Blade-Server-Hardware aufgeführt, wie zum Beispiel:

- Hardwaretyp
- Computertyp
- Seriennummer der Komponente
- Teilenummer der Komponente
- Name des Herstellers

#### **So zeigen Sie wichtige Produktdaten eines Blade-Servers an**

1. Klicken Sie unter **System** auf **Wichtige Produktdaten**.

### **Spannungswerte**

Auf Systemplatinen, die eine Spannungsüberwachung unterstützen, überwacht der ISM die Stromspannung in den Netzleitungen des Computers. Wenn die Spannung in einer gegebenen Netzleitung einen vom Hersteller definierten Grenzwert überschreitet, kann der ISM Sie darüber benachrichtigen, dass ein potentielles Problem mit der Stromversorgung des Computers vorliegt. Die überwachten Spannungswerte variieren je nach Systemplatine des Computers. Außerdem können die Spannungsgrenzwerte, die eine Warnung auslösen, je nach Leitung variieren und vom Hersteller der Systemplatine angepasst werden.

**Note** - Spannungsinformationen werden nur angezeigt, wenn Sie die Sensoren konfiguriert haben.

#### **So zeigen Sie die Spannungswertinformationen an**

- 1. Klicken Sie unter **System** auf **Spannungswerte**.
- 2. Klicken Sie auf die Komponente, für die Sie detailliertere Informationen abrufen möchten.

#### **Hinweise**

- Spannungsinformationen werden nicht dynamisch aktualisiert. Sie können sie aktualisieren, indem Sie das Browserfenster aktualisieren oder auf die Schaltfläche **Spannungen** klicken.
- Um die Grafiken des Spannungsstatus anzuzeigen, benötigen Sie Macromedia\* Flash. Sie können den Flash Player unter *www.macromedia.com* herunterladen.

#### **So ändern Sie die Spannungsgrenzwerte**

- 1. Klicken Sie unter **System** auf **Spannungen**.
- 2. Klicken Sie auf die Komponente, für die Sie die Grenzwerte ändern möchten.
- 3. Ändern Sie die unteren und oberen Grenzwerte (in Millivolt).
- 4. Klicken Sie auf **Anwenden**.

#### **So legen Sie Warnaktionen für die Spannungen fest**

- 1. Klicken Sie auf **Warnaktionen konfigurieren: Spannungswerte**.
- 2. Klicken Sie auf das Register für den Zustandstyp (OK oder Kritisch), für den Sie Warnungen festlegen möchten.
- 3. Wählen Sie den Warnungstyp, den Sie senden möchten, und klicken Sie auf **Anwenden**.
- 4. Um allgemeine Optionen für einen Warnmeldungstyp einzustellen, klicken Sie auf **Einstellungen festlegen**. Dadurch wird die Seite *Warnmeldungseinstellungen* geöffnet.

(Diese Seite wurde absichtlich leer gelassen.)

# **Berichtansicht**

## **Überwachen von Konfigurationsänderungen**

Konfigurationsänderungen auf einem verwalteten Computer können Warnmeldungen auslösen und werden ebenfalls im Protokoll festgehalten. Computer, die die Administratorkonsole ausführen, können Konfigurationsänderungen in Warnfenstern einblenden.

**Hinweis:** Konfigurationsänderungsberichte sind bei Computern, auf denen nur der ISM Bridge Agent anstelle der vollen Serverinstallation installiert ist, oder bei Out-of-Band-Computern nicht verfügbar.

#### **So zeigen Sie Konfigurationsänderungen an**

- 1. Klicken Sie unter **Berichte** auf **Konfigurationsänderungen**.
- 2. Klicken Sie auf die Schaltflächen **Weiter** und **Zurück**, um einen Bildlauf durch die Protokollseiten durchzuführen.
- 3. Um Änderungen an einer Zeitspanne anzuzeigen, klicken Sie auf **Nach Datumsbereich filtern**, deaktivieren Sie das Kontrollkästchen **Ereignisse für jedes Datum anzeigen** und geben Sie ein Anfangsdatum und ein Enddatum ein. Klicken Sie anschließend auf **Filtern**.

## **Hardwareereignisse anzeigen**

Verwenden Sie "Hardwareereignisse", um eine Liste der Ereignisse anzuzeigen, die auf Hardwarekomponenten eines IPMI-Systems auftreten. Dieses Protokoll zeichnete systemgenerierte Hardwareereignisse auf, im Gegensatz zu den BIOS-Daten, die im *BIOS-Ereignisprotokoll* aufgezeichnet werden. Protokolleinträge können nach Datumsbereich, Generator oder Sensortyp gefiltert werden.

- **Datum** Datum und Uhrzeit des Ereignisses.
- **Generator** Die Komponente, die das Ereignis generiert hat.
- Sensortyp Der Sensortyp, auf dem das Ereignis aufgetreten ist.
- **Details** Eine Beschreibung der Vorgänge auf dem Sensor, der das Ereignis generiert hat.

#### **So zeigen Sie das Hardwareereignisprotokoll an**

- 1. Klicken Sie unter **Berichte** auf **Hardwareereignisse**.
- 2. Klicken Sie auf die Schaltflächen **Weiter** und **Zurück**, um einen Bildlauf durch die Benachrichtigungsseiten des Protokolls durchzuführen.
- 3. Wenn Sie nach einer bestimmten Zeitspanne filtern möchten, deaktivieren Sie das Kontrollkästchen **Ereignisse für jedes Datum anzeigen**, geben Sie ein Anfangsdatum und ein Enddatum ein. Klicken Sie anschließend auf **Filtern**.
- 4. Wenn Sie nach Generator oder Sensortyp filtern möchten, wählen Sie einen Generatortyp oder einen Sensortyp. Klicken Sie anschließend auf **Filtern**.

### **Sicherungskopie des Hardwareereignisprotokolls erstellen**

Das Hardwareereignisprotokoll zeigt Informationen des Systemereignisprotokolls (SEL - System Events Log) an, das auf dem BMC erstellt und gespeichert wird. Da die Ereignisdaten nicht aus dem Protokoll entfernt werden, werden beim Auftreten von neuen Systemereignissen keine neuen Einträge erstellt, wenn das SEL seine Speichergrenze erreicht hat. Bei In-Band-Servern können Sie ISM dazu konfigurieren, eine Sicherungskopie des SEL zu erstellen, sobald es einen bestimmten Prozentteil seiner Kapazität erreicht. Die durchgeführte Sicherungsaktion hängt vom Status des Computers ab:

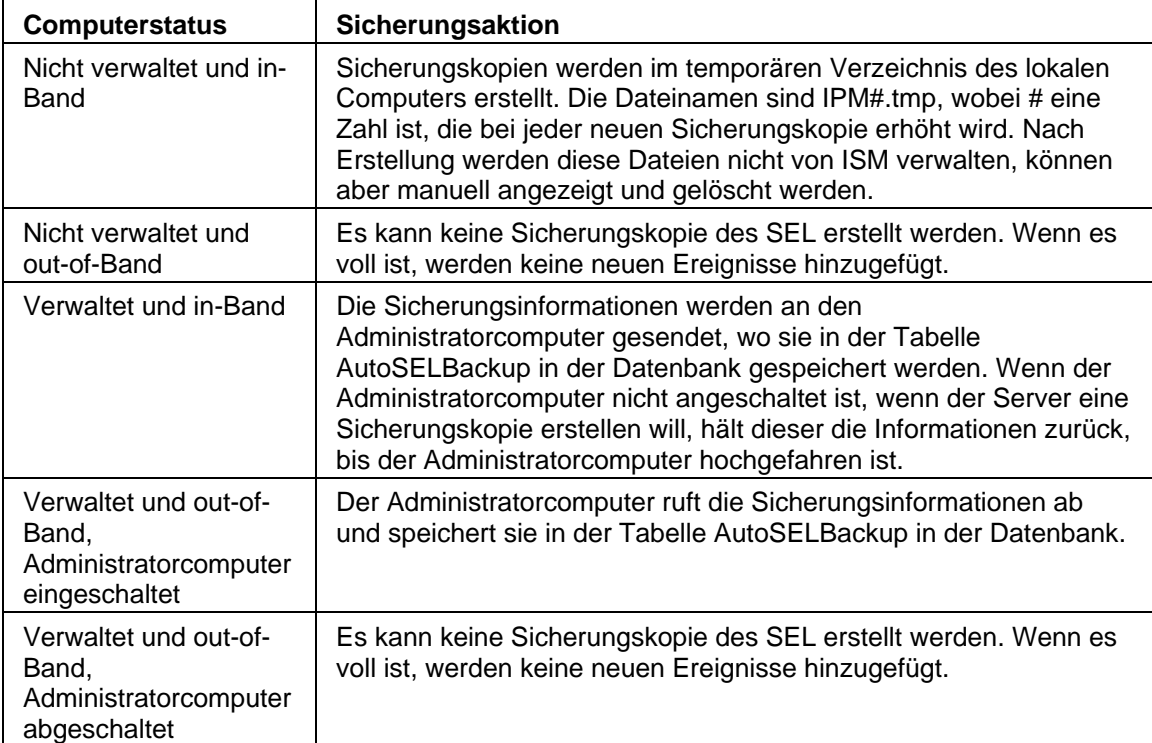

#### **So konfigurieren Sie die Optionen für die Sicherungskopie des Hardwareereignisprotokolls**

- 1. Klicken Sie unter **Berichte** auf **Hardwareereignisse**.
- 2. Klicken Sie auf **Sicherungskopie der Protokolldatei konfigurieren**.
- 3. Markieren Sie **Sicherheitskopie für Hardwareereignisse anschalten**.
- 4. Geben Sie die Prüfhäufigkeit des Protokolls und die Prozentzahl an, bei der die Sicherungskopie erstellt werden soll.
- 5. Klicken Sie auf **Anwenden**.

#### **So erstellen Sie eine Sicherungskopie oder löschen das Hardwareereignisprotokoll sofort**

- 1. Klicken Sie unter **Berichte** auf **Hardwareereignisse**.
- 2. Klicken Sie auf **Sicherungskopie der Protokolldatei konfigurieren**.
- 3. Um eine Sicherungskopie des Inhalts zu erstellen und das Protokoll anschließend zu löschen, klicken Sie auf **Jetzt sichern**.
- 4. Um das Protokoll zu löschen, ohne eine Sicherungskopie des Inhalts zu erstellen, klicken Sie auf **Jetzt löschen**.

#### **Hinweise:**

- Der Sicherungsvorgang speichert nur die im SEL enthaltenen Informationen. Alles, was vom SEL vor der Sicherung gelöscht wurde, wird nicht gespeichert.
- Wenn ein Administrator mit der Verwaltung eines Computers beginnt, indem er ihn der Liste "Computer verwalten" hinzufügt, werden Sicherungsdateien, die sich bereits im temporären Verzeichnis dieses Computers befinden, nicht zur Sicherung in der Datenbank an den Administrator geschickt. Alle neuen Sicherungskopien werden an den Administrator geschickt.
- Sie können Daten aus der SEL-Sicherungskopie mit Hilfe eines SQL Query Analyzers eines Drittanbieters manuell löschen.
- Beachten Sie, dass, obwohl individuelle Sicherungsdateien nicht unbedingt sehr groß sind, der für die Speicherung der Sicherungsdateien benötigte Festplattenplatz mit der Zeit erheblich ansteigen kann, wenn Sie die automatische Erstellung von Sicherungskopien für Hardwareereignisse aktiviert haben. Einige Systeme protokollieren viele Hardwareereignisse und speichern Sicherungsdateien oft. Wenn Sie bei einem nicht verwalteten Server die Größe des temporären Verzeichnisses nicht regelmäßig überprüfen, kann es passieren, dass dieses mit der Zeit eine unmäßige Speichermenge in Anspruch nimmt. Die in der Datenbank des Administratorcomputers gespeicherten Sicherungsdaten können bei verwalteten Servern ebenfalls übermäßigen Speicherplatz einnehmen.

### **Archive des Hardwareereignisprotokolls anzeigen**

IPMI-fähige Systeme speichern ein Protokoll der Hardwareereignisse im Systemereignisprotokoll (SEL - System Event Log) auf dem BMC des Servers. Wenn das Protokoll voll ist, kann es archiviert werden, so dass neue Ereignisse weiterhin im SEL, das über begrenzte Speicherkapazität verfügt, gespeichert werden können. (Informationen zur Anzeige von Hardwareereignissen und der Archivierung von Ereignisprotokollen finden Sie unter *Hardwareereignisse anzeigen*.)

Sie können die für einen Server archivierten Protokolldateien anzeigen. Die Archive werden nach Computernamen und Datum und Uhrzeit der Sicherungskopie aufgeführt.

### **So zeigen Sie archivierte Hardwareereignisprotokolle an**

- 1. Klicken Sie unter **Berichte** auf **Hardwareereignisarchiv**.
- 2. Gehen Sie zum gewünschten Computernamen und klicken Sie auf den Datum- /Uhrzeiteintrag in der Spalte **Archivzeit**, um das Archiv anzuzeigen.
- 3. Klicken Sie auf die Schaltflächen **Weiter** und **Zurück**, um einen Bildlauf durch die Protokollseiten durchzuführen.
- 4. Wenn Sie nach einer bestimmten Zeitspanne filtern möchten, deaktivieren Sie das Kontrollkästchen **Ereignisse für jedes Datum anzeigen**, geben Sie ein Anfangsdatum und ein Enddatum ein. Klicken Sie anschließend auf **Filtern**.
- 5. Wenn Sie nach Generator oder Sensortyp filtern möchten, wählen Sie einen Generatortyp oder einen Sensortyp. Klicken Sie anschließend auf **Filtern**.

## **Verwenden von Systemberichten**

Der ISM kann eine erhebliche Informationsmenge über die auf den von Ihnen verwalteten Computern installierten Soft- und Hardwarekomponenten sammeln. Die verfügbaren Datentypen werden unter *Systemdaten anzeigen* beschrieben. Sie können anhand dieser Informationen Entscheidungen über bestimmte Tasks treffen, beispielsweise ein BIOS-Upgrade auf Computern vornehmen.

Die unten aufgeführten vordefinierten Berichte sammeln Systemdaten für die von Ihnen ausgewählten Computer. Diese Berichte können Ihnen bei einigen der Standard-Tasks, die Sie als Administrator auszuführen haben, helfen.

- **BIOS** Zeigt den Computernamen, den BIOS-Hersteller, die BIOS-Version und das BIOS-Datum an.
- **Betriebssystem** Zeigt den Computernamen, das Betriebssystem und die Version des Betriebssystems an, einschließlich aller Service Packs und Aktualisierungen.
- **Installierte Programme** Sie erhalten eine Dropdown-Liste der Anwendungen, die auf den Computern, für die Sie einen Bericht gewünscht haben, installiert sind. Wenn Sie aus der Liste eine Anwendung auswählen, wird der Bericht aktualisiert und zeigt, auf welchen Computern die ausgewählte Anwendung installiert ist.

Zusätzlich zur Generierung der vordefinierten Berichte, die oben beschrieben wurden, können Sie:

- Für einen einzigen oder für die ausgewählten Computer *alle Systemdaten exportieren*.
- Für die Hard- und Softwarekomponenten der von Ihnen verwalteten Computer Systemdaten anzeigen.

#### **So führen Sie Systemberichte aus**

- 1. Klicken Sie auf der Seite "Computer verwalten" auf die Computer, die Sie verwalten möchten.
- 2. Klicken Sie in der Symbolleiste auf
- 3. Wählen Sie einen Berichttyp, geben Sie einen Berichtnamen ein und klicken Sie anschließend auf **Ausführen**.

Der Report wird im Ordner /usr/Intel/ism/wwwroot/ism/reports gespeichert.

#### **So zeigen Sie Systemberichte an**

- 1. Klicken Sie unter **Berichte** auf **Systemberichte**.
- 2. Klicken Sie auf den Namen des Berichts, den Sie anzeigen möchten.

### **Warum werden in einem Bericht Fehlermeldungen angezeigt?**

Wenn der ISM zu einem Computer keine Verbindung herstellen kann oder Sie nicht berechtigt sind, Systeminformationen anzuzeigen, sehen Sie möglicherweise die folgenden Fehlermeldungen im Textbereich des Berichts:

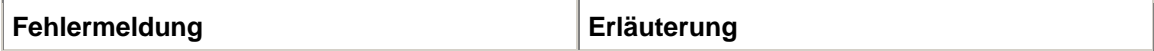

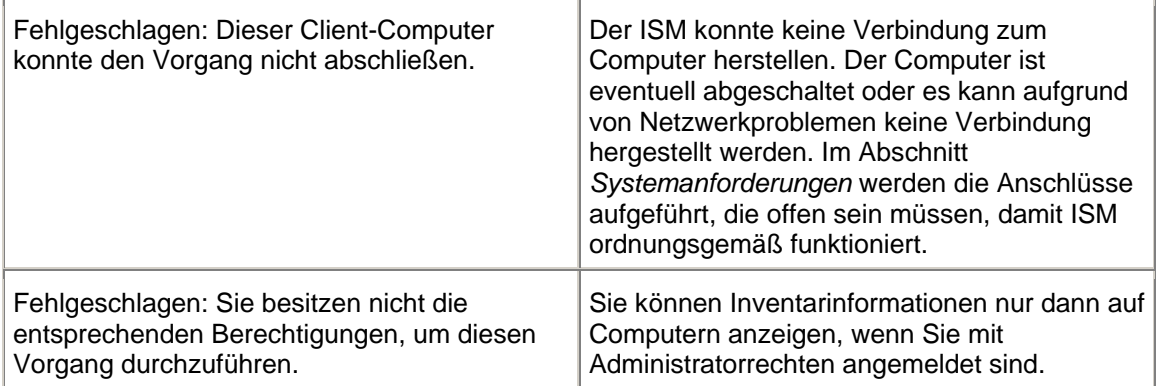

## **Exportieren von Systemdaten**

Sie können mit dem ISM Informationen zu Hard- und Softwarekomponenten der verwalteten Computer exportieren. Die verfügbaren Datentypen werden unter *Systemdaten anzeigen* beschrieben.

**Hinweis**: Sollte der Export fehlschlagen, liegt das eventuell daran, dass die benötigten Anschlüsse nicht offen sind. Damit ISM ordnungsgemäß und vollständig funktioniert, müssen die Anschlüsse 623, 6780, 9593, 9594 und 9595 offen sein. Wenn einer dieser Anschlüsse nicht offen ist, besteht möglicherweise ein Konflikt mit der Verwendung einer Firewall oder eines Routers. Ziehen Sie die Dokumentation der Firewall oder des Routers zu Rate, um Anschlusskonflikte zu lösen.

### **Exportieren an der Administratorkonsole**

Von der Administratorkonsole aus können Sie Daten von ausgewählten Computern in eine .XML-Datei exportieren. Dieser Systeminventarexport enthält alle im ISM-Inventar verfügbaren Informationen, die vom Originalhersteller (Original Equipment Manufacturer, OEM) des Computers konfiguriert wurden. Die Inventarinhalte des Computers können daher abweichen.

Da der ISM während des Exports alle Systeminformationen des Computers sammelt, kann ein einzelner Exportvorgang eine Minute oder länger andauern. Die Durchführung eines Systeminventarexports für mehrere Computer nimmt erheblich mehr Zeit in Anspruch. Dieser Prozess läuft jedoch im Hintergrund, so dass Sie weiterhin im ISM arbeiten können, während dieser die Daten erfasst und exportiert.

#### **So exportieren Sie Daten von einem oder mehreren Computern**

- 1. Wählen Sie von der Seite "Computer verwalten" den oder die Computer, von denen Sie Daten exportieren möchten.
- 2. Klicken Sie in der Symbolleiste auf
- 3. Geben Sie einen Exportnamen ein und klicken Sie auf **Ausführen**.

### **Exportieren von der Serverkonsole aus**

Als Administrator können Sie sich von der Serverkonsole aus bei einem bestimmten Computer anmelden und eine Export für diesen Computer ausführen. Endbenutzer des ISM verfügen über dieselben Optionen.

Da der ISM während des Exports alle Systeminformationen eines Computers sammelt, kann der Exportvorgang eine Minute oder länger andauern.

#### **So exportieren Sie Daten**

- 1. Melden Sie sich beim Computer an, von dem Sie Daten exportieren möchten.
- 2. Klicken Sie unter **Berichte** auf **Export ausführen**.
- 3. Geben Sie einen Namen für den Export ein und klicken Sie anschließend auf **Ausführen**.

Die Ausgabe wird als .XML-Datei im Verzeichnis /usr/Intel/ism/wwwroot/ism/exports gespeichert.

#### **So zeigen Sie exportierte Daten an**

- 1. Klicken Sie unter **Berichte** auf **Systemexporte**.
- 2. Klicken Sie auf den Namen des Exports, den Sie anzeigen möchten.

## **Anzeigen der Administrator- und Systemprotokolle**

Wenn auf einem ISM-Computer ein Ereignis auftritt, zeichnet der ISM die Ereignisdetails in einem Protokoll auf. Die Administrator-Installation des ISM benutzt ein Administratorprotokoll, das Ereignisdetails für andere ISM-Computer aufzeichnet. Dieses Benachrichtigungsprotokoll enthält das Datum und die Uhrzeit des Ereignisses, den Namen des Computers sowie eine kurze Beschreibung des Ereignisses und ein Symbol, das den Schweregrad des Ereignisses anzeigt.

Sie können die Protokolldateien filtern, um nur bestimmte Ereigniskategorien oder Ereignisse anzuzeigen, die innerhalb einer bestimmten Zeitspanne aufgetreten sind. Dies kann sinnvoll sein, wenn die Protokolldatei groß ist und viele Einträge enthält. Es stehen ungefähr 50 Kategorien für Protokolleinträge zur Verfügung, einschließlich Konfigurationsänderungen, fehlende Prozessoren und Speicherplatz.

Im Protokoll werden weiterhin Ereignisse gespeichert, bis es die maximale Größe (500 K) erreicht. Wenn das Protokoll die maximale Größe erreicht hat, werden ältere Einträge entfernt und in einer komprimierten Datei (im Verzeichnis /var) gespeichert. Das Protokoll wird gelöscht, damit neue Einträge hinzugefügt werden können.

#### **So zeigen Sie das Administratorprotokoll an**

- 1. Klicken Sie im linken Bereich auf **Berichte** und anschließend auf **Administratorprotokoll**.
- 2. Verwenden Sie die Dropdownliste "Anzeigen" in der Symbolleiste der Protokolldatei, um einen bestimmten Ereignistyp oder alle Ereignisse anzuzeigen.
- 3. Wenn Sie nach einer bestimmten Zeitspanne filtern möchten, klicken Sie auf **Nach Datum filtern**, deaktivieren Sie das Kontrollkästchen **Ereignisse für jedes Datum anzeigen** und geben Sie ein Anfangsdatum und ein Enddatum ein. Klicken Sie anschließend auf **Filtern**.

4. Klicken Sie auf die Schaltflächen **Weiter** und **Zurück**, um einen Bildlauf durch die Protokollseiten durchzuführen.

(Diese Seite wurde absichtlich leer gelassen.)

# **Warnmeldungen konfigurieren und anzeigen**

## **Warnmeldungen verwenden**

Wenn auf einem Computer ein Problem oder ein anderes Ereignis auftritt (wenn dem Computer z. B. nicht mehr genügend Festplattenspeicher zur Verfügung steht), kann der ISM eine Warnmeldung senden. Sie können diese Warnmeldungen Ihren Bedürfnissen anpassen, indem Sie den Schweregrad oder Schwellenwert bestimmen, der diese Warnmeldung auslöst. Warnmeldungen werden zur Administrator-Konsole gesendet und können dafür konfiguriert werden, spezifische Aktionen auszuführen oder den lokalen Computer zu benachrichtigen.

- *Wie werden mir Warnmeldungen angezeigt?*
- *Welche Computerprobleme können Warnmeldungen generieren?*
- *Konfigurieren von Schweregraden für Ereignisse*
- *Welcher Unterschied besteht zwischen einer globalen und einer individuellen Warnmeldung?*
- *Beispiel: Konfigurieren einer individuellen Warnmeldung bei nicht ausreichendem Speicherplatz*
- *Beispiel: Konfigurieren globaler Warnaktionen für alle Computer*

### **Wie werden mir Warnmeldungen angezeigt?**

ISM kann Sie über Probleme oder andere Computerereignisse auf folgende Weise informieren. Durch:

- Hinzufügen von Informationen zum *Protokoll*.
- *E-Mail-Benachrichtigungen*
- *Herunterfahren oder Neustarten* eines Computers.
- Senden einer *SNMP-Trap* an eine SNMP-Verwaltungskonsole im Netzwerk.
- Einblenden eines Warnfensters im Terminalfenster. Beachten Sie, dass bei der Verwendung des Agenten auf einer Linux-Plattform, die Gnome oder KE ausführt, ein Terminal offen sein muss, um Warnmeldungen zu empfangen.

### **Welche Computerprobleme können Warnmeldungen generieren?**

ISM überwacht Computer auf verschiedene Weise, je nach Hardware und installiertem Chipset. So ist z. B. die Erkennung von unbefugtem Gehäusezugriff möglicherweise nicht für alle Computer im Netzwerk verfügbar. Einige der Ereignisse, die der ISM überwachen kann, sind nachfolgend aufgeführt:

- Anwendungen oder Pakete weren auf einem Computer hinzugefügt oder entfernt.
- Hardwarekomponenten (z. B. NICs, Modems, Laufwerke oder Speicher) werden auf einem Computer hinzugefügt oder entfernt.
- Es wurden Fehler im ECC-Speicher entdeckt.
- Ein System ist hochgefahren, abgeschaltet oder von einem entfernten Standort aus neu gestartet worden.
- Grenzwerte für die Systemleistung (z. B. virtueller Speicher, Laufwerkspeicherplatz, Spannungswerte, Temperaturen usw.) sind überschritten worden.
- Das Computergehäuse wurde geöffnet.

### Konfigurieren von Schweregraden für Ereignisse

Computerprobleme oder -ereignisse verfügen über einige oder alle der nachfolgend beschriebenen Schweregrade. Sie können den Schweregrad oder Schwellenwert, der die Warnmeldung auslösen wird, auswählen.

- **Informativ** Dient der Unterstützung von Konfigurationsänderungen, *BSA*-Ereignissen, Erkennungsinformationen oder Computerereignissen, die möglicherweise von Computerherstellern in die Systeme integriert wurden.
- **OK** Benachrichtigt Sie, wenn ein Problem behoben und auf ein akzeptables Niveau reduziert wurde.
- **Warnung** Warnt vor einem Problem, bevor dieses einen kritischen Punkt erreicht.
- **Kritisch** Verlangt vermutlich Ihr sofortiges Handeln.

Je nach Art des Ereignisses oder Computerproblems sind einige Schweregrade nicht anwendbar und daher nicht enthalten. Beim Ereignis "Installierte Anwendungen", zum Beispiel, werden Anwendungen entweder hinzugefügt oder entfernt; deshalb kann die Warnmeldung nur informativ sein. Andere Ereignisse wie "Plattenspeicher" und "Virtueller Arbeitsspeicher" enthalten drei Schweregrade (OK, Warnung und Kritisch).

### Welcher Unterschied besteht zwischen einer globalen und einer individuellen Warnmeldung?

Anwender können einige Warnmeldungen und Schwellenwerte speziell für ihren Computer konfigurieren. Sie können beispielsweise an der Client- oder Serverkonsole benutzerdefinierte Warnmeldungen und kritische Grenzwerte für den Speicherplatz bestimmen. Diese Grenzwerte lösen dann Ereignisse aus, die an den Administrator gesendet werden.

Als Administrator können Sie globale Warnaktionen für Ereignisse konfigurieren, die auf jedem beliebigen Computer im Netzwerk stattfinden. Die globalen Warnaktionen, die von Ihnen auf der ISM-Administratorkonsole konfiguriert werden, sind unabhängig von den Warnaktionen, die lokal auf den von Ihnen verwalteten Computern konfiguriert wurden. Sie können von der Administratorkonsole aus außerdem Warnaktionen für individuelle Computer konfigurieren, indem Sie sich auf der Seite "Computer verwalten" bei einem Computer anmelden.

#### **Beispiel: Konfigurieren einer individuellen Warnmeldung für Speicherplatz auf einem lokalen Laufwerk**

- 1. Klicken Sie in der Konsole des verwalteten Computers auf **Verwaltung** und anschließend auf **Warnmeldungen**.
- 2. Klicken Sie auf **Speicherplatz**.
- 3. Wählen Sie den Warnungstyp, den Sie senden möchten, und klicken Sie auf **Anwenden**.
- 4. Um Optionen für eine Warnung festzulegen, klicken Sie auf **Anwenden**, um Ihre Einstellung zu speichern, und klicken Sie anschließend auf **Einstellungen festlegen**.

#### **Beispiel: Konfigurieren globaler Warnaktionen für alle Computer**

- 1. Klicken Sie in der Administratorkonsole auf **Verwaltung** und anschließend auf **Warnmeldungen**.
- 2. Klicken Sie auf **Speicherplatz**.
- 3. Klicken Sie auf das Register für den Zustandstyp (Kritisch, Warnung oder OK), für den Sie Warnungen festlegen möchten.
- 4. Wählen Sie den Warnungstyp, den Sie senden möchten, und klicken Sie auf **Anwenden**.
- 5. Um Optionen für eine Warnung festzulegen, klicken Sie auf **Anwenden**, um Ihre Einstellung zu speichern, und klicken Sie anschließend auf **Einstellungen festlegen**.

### **Verwenden von SNMP**

Wenn auf einem verwalteten Computer ein Ereignis auftritt, kann der ISM eine *SNMP-Trap* an eine *SNMP-Verwaltungskonsole* senden. Das Konfigurieren eines verwalteten Computers für das Senden einer SNMP-Trap erfordert, je nach Betriebssystem, mehrere Schritte. Im Allgemeinen müssen Sie folgende Schritte durchführen:

- SNMP installieren.
- Ein Ziel für die SNMP-Traps festlegen. Dabei kann es sich entweder um eine *IP-Adresse* oder um einen Computernamen handeln.

Der ISM kann SNMP-Traps über zwei verschiedene Routen an die Verwaltungskonsole senden:

- **Von verwalteten Computern direkt an die Verwaltungskonsole.** Diese Methode ist zuverlässiger als die Weiterleitung der Ereignisse über einen Administrator, da keine der SNMP-Traps gesendet werden, wenn der für die Versendung von SNMP-Traps zuständige Administrator-Computer vom Netz genommen wird.
- **Von verwalteten Computern direkt an den Administratorcomputer. Der Administrator sendet anschließend die SNMP-Trap an die Verwaltungskonsole.** Diese Methode ist zwar nicht so zuverlässig wie die erste, lässt sich aber leichter implementieren. Anstatt die SNMP-Software auf jedem einzelnen Computer im Netzwerk zu installieren und zu konfigurieren, kann der Administratorcomputer SNMP-Traps empfangen und sie an eine Verwaltungskonsole für alle von ihr verwalteten Computer senden.

SNMP muss auf einem Computer installiert sein, bevor die ISM-Administratorkonsole installiert werden kann. Der SNMP-Service muss laufen, um Warnmeldungen von IPMI-fähigen Systemen zu empfangen. Genaue Installationsinformationen finden Sie in der Linux-Dokumentation oder auf der Support-Website Ihres Linux-Händlers. Informationen zur Konfiguration von SNMP finden Sie unter *SNMP*.

## **IPMI-Konfiguration**

Von der Seite "IPMI-Konfiguration" aus können Sie die Einstellungen für die Kommunikation mit IPMI-fähigen Systemen Ihren Bedürfnissen entsprechend festlegen. Die im Folgenden beschriebenen Funktionen sind für In-Band-Server verfügbar; ist ein Server Out-of-Band, stehen nur die Energiekonfiguration und die BMC-Benutzereinstellungen zur Verfügung.

**HINWEIS**: Es wird dringend empfohlen, die IPMI-Einstellungen nur dann zu ändern, wenn Sie mit der *IPMI-Spezifikation* vertraut sind und die mit diesen Einstellungen verbundenen Technologien

#### INTEL ® ISM 8.40 ADMINISTRATOR-HANDBUCH FÜR LINUX

verstehen. Fehler bei Verwendung dieser Konfigurationsoptionen kann dazu führen, dass ISM nicht mehr mit IPMI-fähigen Computern kommunizieren kann.

Die folgenden Konfigurationsoptionen stehen zur Verfügung:

- *BMC-Standardeinstellungen wiederherstellen*
- *LAN und serielle Konfiguration*
- *Watchdog-Zeitgeber-Einstellungen*
- *Netzstromkonfiguration*
- *BMC-Benutzername/-Kennwort*

### **BMC-Standardeinstellungen wiederherstellen**

Wenn Sie die BMC-Einstellungen für einen Computer angepasst haben, können Sie diese auf die von ISM verwendeten Einstellungen zurücksetzen, wenn das Produkt installiert wird. Dazu gehören die folgenden Einstellungen:

- IP-Synchronisation ist aktiviert
- Die Konfiguration von LAN und seriellem Kanal wird auf automatische Einstellungen zurückgesetzt:
	- Alle LAN- und seriellen Kanäle sind aktiviert mit eingeschränkten Administratorrechten und ohne Sitzungseinschränkungen
	- Authentifizierung einzelner Nachrichten ist aktiviert mit den folgenden Authentifizierungsmethoden: MD5, MD2, direktes Kennwort sowie RMCP+ (nur IPMI 2.0).
- Die Energiekonfiguration wird auf die empfohlene Einstellung zurückgesetzt (der Computer wird in den Zustand zurückgesetzt, in dem er sich vor dem Stromausfall befunden hat).
- Die PEF (Platform Event Filtering)-Tabelle wird auf ISM-Standardwerte zurückgesetzt, darunter die Ereignis-Zieldatei in der LAN-Konfiguration

#### **Hinweise:**

- Die BMC-Benutzernameneinstellungen werden nicht zurückgesetzt, wenn die BMC-Einstellungen wiederhergestellt werden.
- Wenn ein Server Out-of-Band ist, steht die Option "Empfohlene Einstellungen wiederherstellen" nicht zur Verfügung.

#### **So stellen Sie die BMC-Standardeinstellungen wieder her**

- 1. Klicken Sie auf den Computer in der Liste **Computer verwalten**, den Sie verwalten möchten.
- 2. Melden Sie sich bei dem Computer an.
- 3. Klicken Sie unter **Verwaltung** auf **IPMI-Konfiguration**.
- 4. Klicken Sie unter **IPMI-Konfiguration** auf **Empfohlene Einstellungen wiederherstellen**.

### **LAN- und serielle Konfigurationen ändern**

IPMI-Meldungen können zusätzlich zur Systemschnittstelle des Computers auch direkt vom BMC über LAN- und serielle Schnittstellen gesendet werden. Wenn LAN- oder serielle Kommunikation aktiviert ist, kann die ISM-Administratorkonsole IPMI-spezifische Warnmeldungen auch dann empfangen, wenn der Computer heruntergefahren ist. Die Administratorkonsole hält die Kommunikation aufrecht, solange der Computer eine physische Netzwerkverbindung mit einer gültigen Netzwerkadresse hat und mit dem Stromnetz verbunden bleibt.

#### **So ändern Sie die Einstellungen der LAN- und seriellen Konfiguration**

- 1. Klicken Sie auf den Computer in der Liste **Computer verwalten**, den Sie verwalten möchten.
- 2. Melden Sie sich bei dem Computer an.
- 3. Klicken Sie unter **Verwaltung** auf **IPMI-Konfiguration**.
- 4. Klicken Sie auf **LAN- und serielle Konfiguration**.
- 5. Wählen Sie eine Methode für LAN- oder seriellen Zugriff.
- 6. Klicken Sie auf **Anwenden**.

#### **Hinweise:**

- Wenn Sie die benutzerdefinierte Konfiguration wählen, klicken Sie auf die Option **Benutzerdefiniert einstellen**, um die Konfigurationsdetails einzugeben.
- Für einen seriellen Modembetrieb müssen Sie eventuell das BIOS des Serverboards und Steckbrückeneinstellungen konfigurieren. Informationen dazu entnehmen Sie der Dokumentation des jeweiligen Servers.

### **Watchdog-Zeitgeber-Einstellungen ändern**

IPMI besitzt eine Schnittstelle für den BMC-Watchdog-Zeitgeber. Dieser Zeitgeber kann auf regelmäßige Intervalle eingestellt werden und ist so konfiguriert, dass er nach Ablauf dieser Intervalle bestimmte Aktionen (wie z. B. Energiezyklus) auslöst. ISM ist dafür konfiguriert, den Zeitgeber regelmäßig zurückzusetzen, damit er nicht abläuft. Sollte der Computer nicht verfügbar werden (wenn er zum Beispiel heruntergefahren wird oder hängen bleibt), wird der Zeitgeber nicht zurückgesetzt und läuft ab, was in Folge die Aktion auslöst.

Sie können angeben, wie viel Zeit vor Ablauf des Zeitgebers verstreichen soll, und eine Aktion bestimmen, die bei Ablauf des Zeitgebers durchgeführt werden soll.

#### **Watchdog-Zeitgeber-Einstellungen ändern**

- 1. Klicken Sie auf den Computer in der Liste **Computer verwalten**, den Sie verwalten möchten.
- 2. Melden Sie sich bei dem Computer an.
- 3. Klicken Sie unter **Verwaltung** auf **IPMI-Konfiguration**.
- 4. Klicken Sie auf **Watchdog-Zeitgeber-Einstellungen**.
- 5. Markieren Sie **Watchdog-Zeitgeber anschalten**, um den Zeitgeber zu aktivieren.
- 6. Geben Sie (in Minuten oder Sekunden) an, wie oft der Zeitgeber überprüft werden soll.

#### INTEL ® ISM 8.40 ADMINISTRATOR-HANDBUCH FÜR LINUX

- 7. Wählen Sie eine Aktion, die durch Ablaufen des Watchdog-Zeitgeber ausgelöst werden soll.
- 8. Klicken Sie auf **Anwenden**.

### **Netzstromkonfiguration ändern**

Sie können bestimmen, welche Aktion durchgeführt werden soll, wenn die Netzstromzufuhr bei einem IPMI-fähiger Computer nach einer Unterbrechung wieder hergestellt wird. Es wird empfohlen, den Computer in den Zustand zurückzuversetzen, in dem er sich zum Zeitpunkt des Stromausfalls befunden hat, aber Sie können auch entscheiden, ihn abgeschaltet zu lassen oder ihn jedes Mal wieder hochzufahren.

#### **So ändern Sie die Netzstromkonfiguration**

- 1. Klicken Sie auf den Computer in der Liste **Computer verwalten**, den Sie verwalten möchten.
- 2. Melden Sie sich bei dem Computer an.
- 3. Klicken Sie unter **Verwaltung** auf **IPMI-Konfiguration**.
- 4. Klicken Sie auf **Netzstromkonfiguration**.
- 5. Wählen Sie eine Option für die Wiederherstellung der Stromversorgung.
- 6. Klicken Sie auf **Anwenden**.

### **BMC-Benutzereinstellungen ändern**

ISM führt eine BMC-Authentifzierung mit einer Benutzername/Kennwort-Kombination durch, die einzig für den BMC verwendet wird und sich von allen anderen ISM-Benutzernamen unterscheidet. ISM reserviert den ersten Benutzernamen, so dass dieser immer für die Kommunikation mit dem BMC benutzt werden kann. Wenn der BMC zulässt, dass andere Benutzernamen definiert werden, können Sie Benutzernamen mit Kennwörtern für die BMC-Authentifizierung definieren.

#### **So ändern Sie die BMC-Benutzereinstellungen**

- 1. Klicken Sie auf den Computer in der Liste **Computer verwalten**, den Sie verwalten möchten.
- 2. Melden Sie sich bei dem Computer an.
- 3. Klicken Sie unter **Verwaltung** auf **IPMI-Konfiguration**.
- 4. Klicken Sie auf **BMC-Benutzereinstellungen**.
- 5. Um einen Benutzernamen hinzuzufügen oder zu ändern, klicken Sie auf **Bearbeiten**.
- 6. Um die Daten eines Benutzernamens zu löschen, klicken Sie auf **Löschen**.

# **überwachung der Computerzustands**

## **Überwachen des Zustands**

Der ISM überwacht wichtige Computerfunktionen und -ressourcen, um Sie umgehend auf Probleme hinweisen zu können. Je nach der Hardware des Computers kann ISM unter anderem die folgenden Ressourcen und Funktionen überwachen:

- **Speicherplatz** Überwacht die verbleibende Speicherkapazität auf jedem logischen Laufwerk. Für jedes logische Laufwerk können *Grenzwerte* konfiguriert werden.
- **Lüftergeschwindigkeiten** Überwacht die Drehzahl der im Computer installierten Kühllüfter. (Überwachung der Lüftergeschwindigkeiten kann nur stattfinden, wenn die Sensoren konfiguriert wurden.)
- **Leistung** Überwacht Leistungsdaten der von Ihnen angegebenen Zähler (für Komponenten wie z. B. Laufwerke, Speicher, Netzwerkverkehr usw.).
- **Dienste** Überwacht die von Ihnen gewählten Dienste.
- **Temperaturen** Überwacht die Temperaturen wichtiger Systemkomponenten. (Überwachung der Temperaturen kann nur stattfinden, wenn die Sensoren konfiguriert wurden.)
- **Virtueller Arbeitsspeicher** Überwacht die Größe des verfügbaren virtuellen Arbeitsspeichers auf dem Computer. Die Grenzwerte können konfiguriert werden.
- **Spannungen** Überwacht die Stromspannung in den Netzleitungen des Computers. (Überwachung der Spannungen kann nur stattfinden, wenn die Sensoren konfiguriert wurden.)

Wenn in einem der oben aufgeführten Bereiche ein Problem auftritt, wechselt der Diagnosestatus des Computers von "Normal" zu "Warnung" oder zu "Kritisch", je nach Ereignis und

Schweregrad. (Das Statussymbol des Computers einhält ein Symbol für Warnung <sup>de</sup> oder

Kritisch (D). Sie können die Änderung des Zustands eines Computers unter Verwendung von einem der folgenden ISM-Tools überwachen:

- **Liste "Computer verwalten"** In der Liste *Computer verwalten* werden ein Symbol und eine Statusspalte für Zustand jedes Computers angezeigt.
- **Übersicht** Die Seite "Computerübersicht" zeigt eine Beschreibung des Problems an.
- **System** Klicken Sie im linken Bereich unter der Systemverknüpfung auf das Element, das die Statusänderung auslöst (z. B. Laufwerke oder Speicher). Die Seite für das Element enthält eine Beschreibung des Problems und die Maßnahmen zur Problembehebung.
- **Warnmeldungen** ISM verfügt über fünf verschiedene *Warnaktionen*, die Sie zur Benachrichtigung von Zustandsänderungen wählen können.

Sie können die Zustandsfaktoren, die den Zustand des Computers bedingen, auswählen. Standardmäßig sind alle Zustandsfaktoren gewählt. Wenn Sei einen davon deaktivieren, trägt er nicht mehr zum Gesamtzustand des Computers bei, aber Sie erhalten weiterhin Warnmeldungen zu diesem Faktor. Sollten Sie zum Beispiel entscheiden, dass die Leistungszähler nicht bei den Gesamtzustandswarnungen eines Servers eingeschlossen sein brauchen, können Sie den Faktor "Leistung" deaktivieren. Sie erhalten jedoch alle Warnmeldungen, die Sie für Leistungszähler markiert haben.

Bei einem Out-of-Band-IPMI-Server kann nur eine begrenzte Zahl an Zustandsfaktoren über den BMC des Servers überwacht werden. Diese sind auf der Liste der Zustandsfaktoren mit "(IPMI)" gekennzeichnet. Sie sind nicht konfigurierbar; deshalb werden sie überwacht, wenn der Server Out-of-Band ist, selbst wenn Sie sie von der Liste der Zustandsfaktoren ausgeschlossen haben.

Wenn Sie Statusbenachrichtigungen für einen Blade-Server oder ein Gehäusemanagement-Modul (MM) erhalten, können Sie die Details über die vom Hersteller bereitgestellte Web-Schnittstelle des Management-Moduls anzeigen. Klicken Sie auf der Übersichtsseite des Servers oder MMs auf die Statusbenachrichtigung, um die Benutzeroberfläche des Herstellers zu öffnen.

#### **So wählen Sie Zustandsfaktoren aus**

- 1. Klicken Sie unter **Verwaltung** auf **Diagnose**.
- 2. Auf der Seite "Diagnose" wählen Sie die Elemente aus, die für eine Diagnose des Gesamtsystems berücksichtigt werden sollen, und klicken Sie anschließend auf **Anwenden**.

### **Leistungszähler wählen**

Der ISM Auf der Seite "Leistungszähler" können Sie Leistungselemente für die Überwachung auswählen. Sie können bestimmte Hardwarekomponenten (z. B. Laufwerke, Prozessoren oder Speicher) oder Betriebssystemkomponenten (z. B. Prozesse oder die vom Webserver des Systems übertragenen Bytes/Sek) überwachen. Wenn Sie einen Leistungszähler wählen, geben Sie auch die Abfragehäufigkeit an und bestimmen die Leistungsgrenzwerte und Zahl der Überschreitungen, die vor der Auslösung einer Warnmeldung erlaubt sind.

Wenn ein Leistungszähler gewählt worden ist, können Sie die *Leistung* auf der Seite "Leistung" über ein Diagramm mit Echtzeit- oder Verlaufsdaten überwachen.

Sie können außerdem Warnaktionen festlegen, die Benachrichtigungen auslösen, sobald ein Leistungszähler einen oberen oder unteren Grenzwert eine vorgegebene Zahl von Malen überbzw. unterschreitet.

#### **So wählen Sie einen Leistungszähler zur Überwachung aus**

- 1. Klicken Sie unter **Verwaltung** auf **Leistungszähler**.
- 2. Klicken Sie auf **Leistungszähler zur Überwachung auswählen**.
- 3. Wählen Sie aus der Objektspalte das Objekt aus, das Sie überwachen möchten.
- 4. Wählen Sie aus der Instanzspalte gegebenenfalls aus, welche Instanz des Objekts Sie gegebenenfalls überwachen wollen.
- 5. Wählen Sie aus der Zählerspalte den spezifischen Zähler aus, den Sie überwachen möchten.
- 6. Geben Sie das Abfrageintervall und die Anzahl der Tage an, für die die Leistung protokolliert werden soll.
- 7. In der Dropdown-Liste **Warnung bei Zählbereichsüberschreitung** geben Sie die Anzahl der Male ein, die der Zähler die Grenzwerte über- bzw. unterschreiten darf, bevor eine Warnung generiert wird.
- 8. Geben Sie die unteren und/oder oberen Grenzwerte an.
- 9. Klicken Sie auf **Anwenden**.

#### **Hinweise**
- Leistungsprotokolldateien können schnell sehr groß werden; das Abfragen eines einzelnen Zählers in einem Intervall von zwei Sekunden erweitert das Leistungsprotokoll jeden Tag um 2,5 MB an Informationen.
- Durch entsprechende Änderungen der Einstellung zur **Warnung bei Zählbereichsüberschreitung** können Sie aussuchen, ob Sie sich einem Problem zuwenden möchten, wenn es wiederholt auftaucht oder wenn es ein Einzelereignis ist. Wenn Sie zum Beispiel die vom einem Webserver übertragenen Bytes überwachen, kann der ISM Sie benachrichtigen, sobald die Bytes/Sek beständig einen hohen Wert erreichen. Oder Sie können einen niedrigen Wert wie z. B. 1 oder 2 angeben, um gewarnt zu werden, wenn Ihre anonymous FTP-Verbindung eine bestimmte Anzahl von Benutzern überschreitet.

## **So legen Sie eine Leistungswarnungsaktion fest**

- 1. Klicken Sie unter **Verwaltung** auf **Warnungen**.
- 2. Klicken Sie auf **Leistung**.
- 3. Klicken Sie auf das Register für den Zustandstyp (OK oder Warnung), für den Sie Warnungen festlegen möchten.
- 4. Wählen Sie den Warnungstyp, den Sie senden möchten, und klicken Sie auf **Anwenden**.
- 5. Um Optionen für eine Warnung festzulegen, klicken Sie auf **Anwenden**, um Ihre Einstellung zu speichern, und klicken Sie anschließend auf **Einstellungen festlegen**.

**Hinweis** - Sie müssen einen oder mehrere Zähler zur Überwachung auswählen, bevor eine Warnung generiert werden kann.

(Diese Seite wurde absichtlich leer gelassen.)

# **Einstellungen**

# **Warnmeldungseinstellungen**

In den Warnmeldungseinstellungen können Sie folgenden Aufgaben durchführen:

- *Konfigurieren von e-Mail- und Pager-Warnungen*
- *Warnmeldungen zum Ein-/Ausschaltzyklus konfigurieren*

## **Konfigurieren von e-Mail- und Pager-Warnungen**

Konfigurieren Sie auf der Seite "e-Mail-Warnungen", wie der ISM Warnungsaktions-e-Mail-Meldungen formatieren und senden soll. Wenn Sie keinen Zugriff auf einen SMTP-Internet-Mailserver haben, funktioniert diese Warnmeldeaktion nicht.

Informationen zur Konfiguration, welche Ereignisse und Schweregrade e-Mail-Benachrichtigungen auslösen, finden Sie unter *Warnmeldungen verwenden*.

## **Hinweise:**

- Für den Fall, dass die Verbindung zum SMTP-Internet-Mailserver fehlschlägt, versucht der ISM entsprechend der von Ihnen bestimmten Zustelloptionen wiederholt eine Verbindung herzustellen. Wenn der ISM eine e-Mail-Benachrichtigung erfolgreich an den SMTP-Server weitergeleitet hat, hat er keine Kontrolle mehr über die Zustellung dieser Nachricht.
- ISM stellt keine e-Mail-Warnmeldungen auf SMTP-Servern ein, die eine Authentifizierung verlangen.

Sie können diese ISM e-Mail-Einstellungen ändern:

- **Abgehender Mailserver (SMTP)** Der SMTP Internet-Mailserver, über den die Warnungsaktion die Benachrichtigung sendet.
- **An** Die e-Mail-Adresse, die die Warnungsmeldung erhält. Verwenden Sie eine durch Kommazeichen getrennte Liste mit e-Mail-Adressen, um Benachrichtigungen an mehrere e-Mail-Konten zu senden. Sie können die Nachricht auch an eine Pager-Adresse wie z. B. 5551234567@ mobile.att.net senden.
- **Von** Die e-Mail-Adresse, die im Absenderfeld erscheint. Es muss eine gültige e-Mail-Adresse verwendet werden.
- **Betreff** Die Betreffzeile der Nachricht. Erweiterte Zeichen sind in der Betreffzeile nicht zugelassen und werden durch ein Fragezeichen ("?") ersetzt. Wenn die Warnungsbeschreibung (%D) oder der Schweregrad (%S) Teil der Betreffzeile sind, werden sie immer auf Englisch angezeigt.
- **Text** Der Meldungstext.
- **Parametersprache** Die Sprache der Parameter.
- **Zustellversuche** Wie oft der ISM bei Fehlverbindungen zu dem von Ihnen angegebenen SMTP-Mailserver neue Verbindungsversuche unternehmen soll.
- **Minuten zwischen Zustellversuchen** Wie lange der ISM bei Fehlverbindungen zu dem von Ihnen angegebenen SMTP-Mailserver warten soll, bevor er neue Verbindungsversuche unternimmt.

#### INTEL ® ISM 8.40 ADMINISTRATOR-HANDBUCH FÜR LINUX

Betreffzeile und Text können dynamische Parameter enthalten, die ersetzt werden, wenn die e-Mail-Nachricht gesendet wird. Sie können bis zu 10 dieser Parameter in Ihrer Nachricht verwenden:

- $% \% = \%$
- %D = Beschreibung
- %N = Computername
- %S = Schweregrad
- %T = Zeit (Koordinierte Universalzeit UTC)

## **So konfigurieren Sie die Einstellungen für e-Mail- und Pager-Warnmeldungen**

- 1. Klicken Sie unter **Einstellungen** auf **Warnmeldungen**.
- 2. Klicken Sie auf **Einstellungen: e-Mail-Warnmeldungen** und markieren Sie anschließend **e-Mail-Warnmeldung senden**.
- 3. Konfigurieren Sie die e-Mail-Optionen.
- 4. Klicken Sie auf **Anwenden**.

## **Warnmeldungen zum Ein-/Ausschaltzyklus konfigurieren**

Von der Seite "Warnungen - Ein-/Ausschaltzyklus" aus können Sie das Herunterfahren oder den Neustart der Server- oder Client-Computer bei Eintreten bestimmter konfigurierter Ereignisse veranlassen.

Informationen darüber, welche Ereignisse und welche Schweregrade Warnmeldungen zum Ein- /Ausschaltzyklus auslösen, finden Sie unter *Warnmeldungen verwenden*.

**Hinweis** - Ein-/Ausschaltzyklen können zu einem Verlust von Daten auf unbeaufsichtigten Computern führen.

## **So legen Sie Warnmeldungen zum Ein-/Ausschaltzyklus fest**

- 1. Klicken Sie unter **Einstellungen** auf **Warnmeldungen**.
- 2. Klicken Sie auf **Einstellungen: Warnungen zum Ein-/Ausschaltzyklus** und markieren Sie anschließend **Warnungen zum Ein-/Ausschaltzyklus zulassen**.
- 3. Konfigurieren Sie die Optionen für den Ein-/Ausschaltzyklus.
- 4. Wenn Sie fertig sind, klicken Sie auf **Anwenden**.

Verwenden Sie die folgenden Optionen, um die Warnmeldungen zum Ein-/Ausschaltzyklus zu konfigurieren.

- **Wenn ein Ereignis eintritt: Herunterfahren/Neustart** Der Typ des Ein- /Ausschaltzyklus (Herunterfahren oder Neustart), der bei Eintreten eines konfigurierten Ereignisses stattfindet.
- **Sekunden, bevor der Ein-/Ausschaltzyklus initiiert wird** Die Zeitspanne zwischen Ereigniseintritt und Durchführung des Ein-/Ausschaltzyklus. Eine Warnmeldung wird auf dem Bildschirm des verwalteten Computers mit den Sekunden bis zum Herunterfahren oder Neustart angezeigt; dies ermöglicht es, Daten zu speichern und Anwendungen zu schließen. Wenn diese Option auf 0 eingestellt ist, wird keine Warnung ausgegeben.

• **Erzwungenen Neustart zulassen, falls ein ordnugsgemäßer Neustart fehlschlägt** . Durch diese Option wird ein Neustart erzwungen, wenn der ISM-Versuch, einen verwalteten Computer ordnungsgemäß herunterzufahren oder neu zu starten fehlschlägt. Diese Option steht nur bei IPMI-Systemen und Blade-Servern in einem verwalteten Gehäusemanagement-Modul zur Verfügung.

# **Einstellungen zu den Computerlisten**

Sie können mit den Einstellungen zu den Computerlisten:

- *die Anzeigereihenfolge der Spalten in der Liste "Computer verwalten" ändern.*
- *Spalten mit benutzerdefinierten Attributen der Liste "Computer verwalten" hinzufügen.*

Sie können wählen, welche Attribute in den Spalten auf der Liste "Computer verwalten" angezeigt werden. Die erste Spalte auf der linken Seite zeigt immer den Computernamen an; die anderen Spalten können beliebig angeordnet werden. Sie können ebenfalls Attribute für die von Ihnen verwalteten Computer definieren. So können Sie beispielsweise eine Standortspalte hinzufügen und manuell jedem verwalteten Computer einen physischen Standort (1. Etage, 2. Etage etc.) zuweisen.

## **So ändern Sie die Reihenfolge der Spalten**

- 1. Klicken Sie unter **Einstellungen** auf **Computerlisten**.
- 2. Klicken Sie auf **Einstellungen: Computerliste**.
- 3. Klicken Sie auf die Dropdown-Liste der Spalte, die Sie ändern möchten (Spalte 1 ist ganz links auf der Liste "Computer verwalten"), und wählen Sie den Feldnamen, den Sie in der Spalte anzeigen möchten. Wenn Sie z. B. die IP-Adresse in Spalte 2 nach dem Computernamen anzeigen möchten, klicken Sie auf die Dropdown-Liste für Spalte 2 und wählen Sie "IP-Adresse" aus.
- 4. Klicken Sie auf **Anwenden**, um Ihre Änderungen zu speichern, oder klicken Sie auf **Standard wiederherstellen**, um die Spalten in ihre ursprüngliche Reihenfolge zurückzusetzen.

### **So fügen Sie eine Spalte mit benutzerdefinierten Attributen hinzu**

- 1. Klicken Sie unter **Einstellungen** auf **Computerlisten**.
- 2. Klicken Sie auf **Einstellungen: Computerliste**.
- 3. Klicken Sie auf eines der Register mit Beschriftung "(nicht definiert)".
- 4. Geben Sie die Überschrift für die Attribute in das Feld **Spaltenname** ein.
- 5. Geben Sie für jedes zuweisbare Attribut das entsprechende Attribut ein und klicken Sie auf **Der Liste hinzufügen**.
- 6. Wenn alle von Ihnen gewünschten Attribute eingegeben worden sind, klicken Sie auf **Anwenden**.
- 7. Klicken Sie auf der Spaltenliste auf die Dropdown-Liste für die Spalte (2-8) und wählten Sie die von Ihnen erstellte Attributüberschrift aus.
- 8. Klicken Sie auf **Anwenden**, um die neue Spalte der Liste "Computer verwalten" hinzuzufügen.

Die benutzerdefinierte Attributspalte wird jetzt auf der Liste "Computer verwalten" angezeigt. Um verwalteten Computern einen Attributwert zuzuweisen, markieren Sie die Computer und klicken

Sie in der Symbolleiste auf . Weitere Informationen finden Sie unter *Benutzerdefinierte Attribute anwenden*.

# **Erkennungseinstellungen**

Sie können über die Option "Erkennungseinstellungen" die Einstellungen zu Erkennung und Aktualisierung ändern. Daten zu den von Ihnen verwalteten Computern werden regelmäßig durch automatische Erkennung und Aktualisierung der Statusinformation der verwalteten Computer aktualisiert. In den Erkennungseinstellungen bestimmen Sie, mit welcher Frequenz diese Aktionen automatisch durchgeführt werden.

ISM aktualisiert Informationen zu verwalteten Computer auf zwei Arten:

- Die Liste "Computer verwalten" wird aktualisiert.
- Der aktuelle Status aller verwalteten Computer wird abgefragt.

Wenn die Liste "Computer verwalten" aktualisiert wird, wird der Computerstatus der letzten Abfrage angezeigt. Außerdem werden alle von den verwalteten Computern gesendeten Warnmeldungen angezeigt. Sie können Benachrichtigungen von Warnungen vor Aktualisierung des Listenstatus erhalten.

Wahrscheinlich werden Sie die Liste öfter aktualisieren, als dass Sie die Computer abfragen, da der Abfragevorgang erheblich viel Zeit in Anspruch nehmen kann, wenn Sie viele Computer verwalten. Aber Sie können die Liste öfters aktualisieren, um den aktuellen Status anzuzeigen. Auf diese Weise sehen Sie Informationen zu erfolgten Warnungen umgehend, selbst wenn ISM die Computer eine Zeit lang nicht abgefragt hat.

Sie können festlegen, in welchen Abständen ISM den Erkennungsvorgang automatisch durchführt. Dieser Erkennungsvorgang läuft im Hintergrund ab und wird an Hand der von Ihnen festgelegten Adressen und Methoden durchgeführt.

Sie können ebenfalls wählen, ob die Liste "Andere Computer" bei jeder Hintergrunderkennung gelöscht werden soll. Wenn Sie diese Option nicht markieren, wird die Liste zwar aktualisiert, aber nicht vollständig wiederaufgebaut, wenn die Hintergrunderkennung stattfindet. Wenn Sie diese Option markieren, wird die Liste jedes Mal, wenn eine Erkennung durchgeführt wird, gelöscht und neu aufgebaut.

## **So ändern Sie die Aktualisierungshäufigkeit des Computerstatus**

- 1. Klicken Sie unter **Einstellungen** auf **Erkennung**.
- 2. Geben Sie die Zeitintervalle an, in denen die Computerliste sowie die Informationen zu den verwalteten Computern aktualisiert werden sollen.
- 3. Klicken Sie auf **Anwenden**, um die Einstellungen zu ändern.

## **So fragen Sie umgehend alle verwalteten Computer ab**

- 1. Klicken Sie unter **Einstellungen** auf **Erkennung**.
- 2. Klicken Sie auf **Jetzt abfragen**.

## **So ändern Sie die Frequenz der automatischen Erkennung**

- 1. Klicken Sie unter **Einstellungen** auf **Erkennung**.
- 2. Geben Sie Frequenz der automatischen Erkennung in Stunden ein.
- 3. Klicken Sie auf **Anwenden**, um die Einstellungen zu ändern.

## **So initiieren Sie die Erkennung von unverwalteten Computern**

- 1. Klicken Sie unter **Einstellungen** auf **Erkennung**.
- 2. Klicken Sie auf **Jetzt erkennen**.

Damit wird der im Hintergrund ablaufende Erkennungsvorgang gestartet. Während des Vorgangs können Sie weiterhin die Computer von der Konsole aus verwalten.

### **So löschen Sie die Liste "Andere Computer"**

• Um die Liste sofort zu löschen, klicken Sie auf **Jetzt löschen**, oder klicken Sie in der

Symbolleiste "Andere Computer" auf

• Um die Liste bei jeder automatischen Erkennung zu löschen, markieren Sie **Die Liste "Andere Computer" vor erneuter Erkennung löschen**, und klicken Sie anschließend auf **Anwenden**.

## **Die Optionen für die Computerverwaltung ändern**

Zu den Einstellungen "Computer verwalten" gehören Optionen, die es Ihnen ermöglichen, die Einstellungen zur Computerverwaltung zu ändern:

- **Verwaltung für Out-of-Band-IPMI-Server aktivieren** Aktiviert die Erkennung von Baseboard Management Controllern, die Verbindungen über LAN überwachen, und erlaubt Ihnen so deren Verwaltung.
- **Serielle Verwaltung für Out-of-Band-IPMI-Server aktivieren.** Diese Option ermöglicht Ihnen die Verwaltung von Out-of-Band-IPMI-Servern mit seriellem Anschluss. Wenn

diese Option markiert ist und Sie in der Symbolleiste auf klicken, um der Liste "Computer verwalten" Computer hinzuzufügen, werden die Optionen für einen seriellen Anschluss angezeigt. Mit diesen Optionen können Sie einen bestimmten seriellen Anschluss eines Computers mit Informationen zu Anschluss, Baudrate, Flusstyp und Telefonnummer definieren. Der Computer an diesem Anschluss wird dann der Liste der verwalteten Computer hinzugefügt. Darüber hinaus wird, wenn diese Option aktiviert ist, der Liste "Computer verwalten" automatisch eine Gruppe (Serielle IPMI-Geräte) hinzugefügt, so dass Sie alle seriellen Geräte auf einer einzigen Liste anzeigen können.

• **Blade- und Gehäuseverwaltung aktivieren.** Mit dieser Option wird die Erkennung von Gehäusen und Blade-Servern aktiviert. Wenn sie nicht markiert ist, werden diese während der Erkennung nicht gefunden. Sie können Blade-Server und Gehäuse

trotzdem verwalten, indem Sie auf klicken und den Computernamen bzw. die IP-Adresse des einzelnen Computers oder Gehäuses eingeben.

# **Hardwareereigniseinstellungen**

Mit den Hardwareereigniseinstellungen können Sie die Sicherungsoptionen für Hardwareereignisprotokolle für Out-of-Band-IPMI-Server konfigurieren.

IPMI-fähige Systeme führen im Systemereignisprotokoll des BMC (SEL - System Events Log) ein Protokoll der Hardwareereignisse. Da die Ereignisdaten nicht aus dem Protokoll entfernt werden, kann das SEL seine Speichergrenzen erreichen und neue Hardwareereignisse nicht mehr protokollieren. Um dies zu verhindern, können Sie ISM so konfigurieren, dass vom Hardwareereignisprotokoll im SEL eine Sicherungskopie erstellt und das Protokoll gelöscht wird, sobald es einen bestimmten Prozent der vorhandenen Kapazität einnimmt. (Informationen zur Konfiguration der SEL-Sicherungsoptionen finden Sie unter *Hardwareereignisse anzeigen*.)

Die SEL-Sicherungsoptionen stehen Out-of-Band-IPMI-Servern nicht vollständig zur Verfügung. ISM kann jedoch die Sicherungsdaten von Out-of-Band-Servern abrufen. Sie können in den Einstellungen festlegen, wie oft das SEL überprüft wird und zu wie viel Prozent das Repository gefüllt wird, bevor die Sicherungskopie erstellt wird.

**So konfigurieren Sie die Sicherungsoptionen für Hardwareereignisprotokolle für Out-of-Band-IPMI-Server** 

- 1. Klicken Sie unter **Einstellungen** auf **Hardwareereignisse**.
- 2. Um Sicherungskopien bei Out-of-Band-Servern zu aktivieren, markieren Sie **Sicherheitskopie für Hardwareereignisse anschalten**.
- 3. Geben Sie die Prüfhäufigkeit des Protokolls und die Prozentzahl an, bei der die Sicherungskopie erstellt werden soll.
- 4. Klicken Sie auf **Anwenden**.

# **Einstellungen für Legacy-Unterstützung**

Sie können Computer verwalten, auf denen entweder eine frühere Version von ISM oder LANDesk Client Manager Version 6.3 - 8.0 installiert ist. Diese "Legacy"-Computer können allerdings nicht verwaltet werden, bis Sie diese Option in der Administratorversion von ISM aktivieren. (Die Weitergabe der Anmeldeinformationen wird von den verschiedenen Produktversionen unterschiedlich gehandhabt, deshalb ist eine speziell für verwaltende Legacy-Computer definierte Kombination aus Benutzername und Kennwort erforderlich.)

Sie können die Unterstützung von Legacy-Computern über die Seite "Einstellungen für Legacy-Unterstützung" aktivieren. Wenn Sie dies tun, müssen Sie ein Kennwort für den Administratorbenutzernamen einrichten.

Nachdem die Legacy-Unterstützung aktiviert ist, werden Computer mit Legacy-Versionen erkannt und auf der Liste "Andere Computer" aufgeführt. Um einen dieser Computer der Liste "Computer verwalten" hinzuzufügen, müssen Sie dasselbe Kennwort für den Administratorbenutzernamen eingeben, das Sie bei der Aktivierung der Legacy-Unterstützung verwendet haben.

Nachdem der Administratorbenutzername und das Kennwort eingerichtet sind, können Sie das Kennwort jederzeit auf der Seite "Einstellungen für Legacy-Unterstützung" ändern. (Beachten Sie, dass Sie die Legacy-Unterstützung - einmal aktiviert - nicht wieder deaktivieren können.)

## **So aktivieren Sie Legacy-Unterstützung**

- 1. Klicken Sie unter **Einstellungen** auf **Legacy-Unterstützung**.
- 2. Markieren Sie **Legacy-Unterstützung aktivieren**.
- 3. Geben Sie das Kennwort ein, das Sie für die Verwaltung von Legacy-Computern verwenden werden, und geben Sie es anschließend erneut ein.
- 4. Klicken Sie auf **Anwenden**.

## **So ändern Sie das Kennwort für die Verwaltung von Legacy-Computern**

- 1. Klicken Sie unter **Einstellungen** auf **Legacy-Unterstützung**.
- 2. Geben Sie das Kennwort ein, das Sie für die Verwaltung von Legacy-Computern verwenden werden, und geben Sie es anschließend erneut ein.
- 3. Klicken Sie auf **Anwenden**.

(Diese Seite wurde absichtlich leer gelassen.)

# **Referenzinformationen**

# **Fehlerbehebung**

## **Installation von ISM auf Computern mit Bridge Agent**

Wenn Sie ISM auf Clients oder Servern installieren, auf denen der ISM Bridge Agent zuvor installiert worden ist, beachten Sie, dass der ISM Agent den vorhandenen Bridge Agent während der Installation entfernt. Alle benutzerdefinierten BMC-Konfigurationen, die sich eventuell auf dem Computer befinden, werden gelöscht.

## **IPMI wird auf Linux-Server mit OpenIPMI nicht erkannt**

Wenn ISM auf einem Linux-Server installiert wird, auf dem sich ein OpenIPMI-Gerätetreiber befindet, kann der ISM der IPMI-Treiber (LDIPMI) nicht geladen und IPMI-Funktionalität für diesen Server nicht erkannt werden. Zurzeit wird OpenIPMI von ISM nicht unterstützt.

## **Systeminformationen sind auf Servern unter Windows Server 2003 nicht verfügbar**

Wenn Sie die ISM-Administratorkonsole für die Verwaltung eines Servers unter Windows Server 2003 verwenden, wird eventuell eine Meldung angezeigt, dass für einige Systeminventarelemente (wie z. B. Lüfter, Spannungen, Speichergeräte etc.) keine Informationen verfügbar sind. Dies kann an Problemen im WMI-Repository (auch CIM-Repository genannt) dieses Computers liegen. In einem solchen Fall kann das Problem nicht in ISM behoben werden, da die Fähigkeit, diesen Computer zu verwalten, von der Anwesenheit eines CIMV2-Schemas im Repository abhängt. Die einzige Lösung ist die Wiederherstellung des WMI-Repository (Informationen dazu finden Sie in der Begleitdokumentation für Windows Server 2003).

## **Fehlermeldung "Verbindung fehlgeschlagen"**

## **Problem: IPMI-Server auf der Liste "Andere Computer" können nicht verwaltet werden.**

In seltenen Fällen kann es vorkommen, dass ein IPMI-Server zwar auf der Liste "Andere Computer" aufgeführt wird, aber nicht der Liste "Computer verwalten" hinzugefügt werden kann. Dies geschieht, wenn der Server zur Zeit der letzten Erkennung In-Band war, aber sich sein Status in Out-of-Band geändert hat, als Sie versucht haben, ihn der Liste "Computer verwalten" hinzuzufügen.

Sollte dies eintreten, erhalten Sie die Fehlermeldung "Verbindung fehlgeschlagen", wenn Sie versuchen, den Computer zu verwalten.

In diesem Fall müssen Sie den Computer erneut erkennen. Dadurch wird der Computer mit Status "Out-of-Band" auf der Liste "Andere Computer" aufgeführt, und Sie können ihn dann der Liste "Computer verwalten" hinzufügen und genau wie andere Out-of-Band-Computer verwalten.

1. Klicken Sie auf  $\mathbb{R}$ , um die Liste "Andere Computer" zu löschen.

- 2. Klicken Sie auf **Julius Computer zu erkennen.**
- 3. Aktualisieren Sie nötigenfalls die Liste "Andere Computer".
- 4. Markieren Sie den Computer und klicken Sie auf , um ihn der Liste "Computer verwalten" hinzuzufügen.

## **Fehlermeldung "Der/die Computer konnte(n) nicht verwaltet werden (allgemeiner Fehler"**

Allgemeine Fehler werden vom verwaltenden/hinzufügenden Computersystem generiert und wie folgt formatiert: "Der/die Computer konnte(n) nicht verwaltet werden (allgemeiner Fehler *%s*)". *%s* repräsentiert eine Nummer, die den spezifischen Fehler identifiziert.

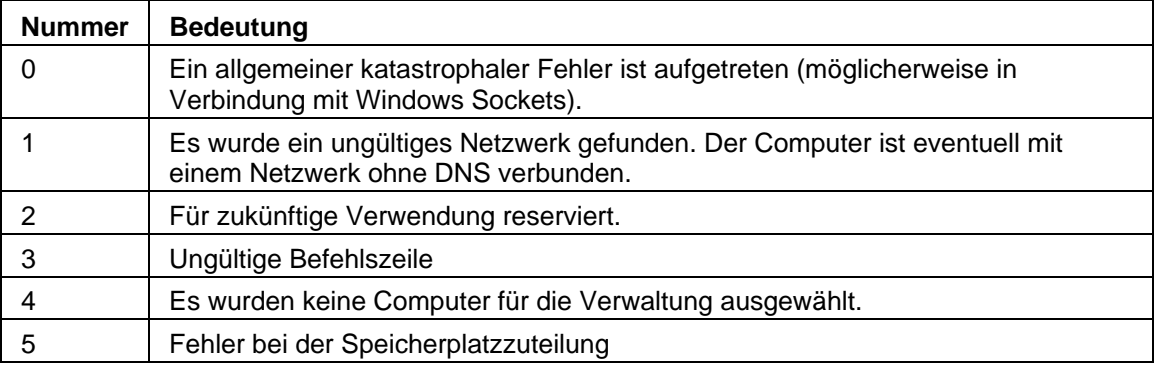

## **Anschlusskonflikte mit Routern oder Firewalls**

Wenn sich der Computer, den Sie verwalten möchten, in einem anderen Subnetz als die Administratorkonsole befinden, können Sie eventuell nicht alle Daten anzeigen. Damit ISM ordnungsgemäß und vollständig funktioniert, müssen die Anschlüsse 623, 6780, 9593, 9594 und 9595 offen sein. Wenn einer dieser Anschlüsse nicht offen ist, besteht möglicherweise ein Konflikt mit der Verwendung einer Firewall oder eines Routers. Ziehen Sie die Dokumentation der Firewall oder des Routers zu Rate, um Anschlusskonflikte zu lösen.

# **SNMP**

ISM verwendet SNMP (Simple Network Management Protocol), um die folgenden Funktionen zu unterstützen:

- *Warnmeldungen über SNMP*. ISM kann *SNMP-Traps* direkt weiterleiten.
- Ein Administrator, der SNMP-Gets auf verwalteten Computern durchführt.

Traps werden über den SNMP-Dienst an eine für SNMP konfigurierte Verwaltungsanwendung auf einem Administratorcomputer übertragen.

## **Installieren von SNMP**

# **ISM Dienste**

Unter Linux führt ISM die folgenden Dienste aus:

- **pds2** Intel Ping Discovery Service. Ermöglicht es dem ISM, nach anderen ISM-Computern im Netzwerk zu suchen.
- **lsm** Intel ISM. Erlaubt Verwaltung von Computern und Leistungsüberwachung.
- **xinetd** Extended Internet Services Daemon. Erlaubt ISM, ein Programm auszuführen, wenn Daten über einen angegebenen Anschluss empfangen werden.
- **bcp** Backend Communication Port. Erlaubt ISM, Ereignisse zu senden.
- **cba** Webserver.
- **Watchdog** IPMI-Watchdog.
- **ipsync** Synchronisiert IP-Nummern mit dem BMC.
- **lbridged** ISM Linux Bridge Agent.
- **lsmipmisensord** Ermöglicht ISM Zugriff auf IPMI-Sensoren oder ASIC-Sensoren.
- **ldipmidaemon** Ermöglicht ISM Zugriff auf in-Band- und Out-of-Band-Funktionalität.

# **Versionsinformationen**

Über die "Versionsinformationen" können Sie eine Liste der Dateien, die während der ISM installiert worden sind, und die Verfügbarkeit dieser Dateien anzeigen.

### **So zeigen Sie die Versionsinformationen an**

- 1. Klicken Sie rechts oben im Browser-Fenster auf **Info**.
- 2. Klicken Sie auf **Versionsinformationen**.
- 3. Um die Versionsinformationen zu verlassen, klicken Sie auf **Zurück zu Info** oder klicken Sie auf **Schließen** unten auf dem Bildschirm.

# **Konvertieren von Celsius in Fahrenheit**

Da die Temperatur von Computerhardwarekomponenten zur Temperaturüberwachung generell in Grad Celsius angeben wird, möchten Benutzer in den Vereinigten Staaten diese Werte vielleicht in Fahrenheit konvertieren. In der folgenden Tabelle werden zu den vom ISM ausgegebenen Celsiuswerten die Entsprechungen in Fahrenheit aufgeführt: (Die Formel für die Konvertierung ist: **°F = 9/5(°C) + 32**)

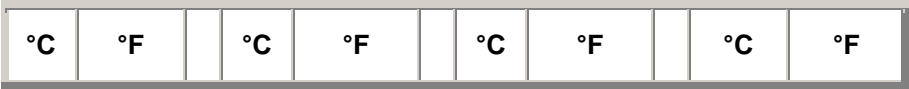

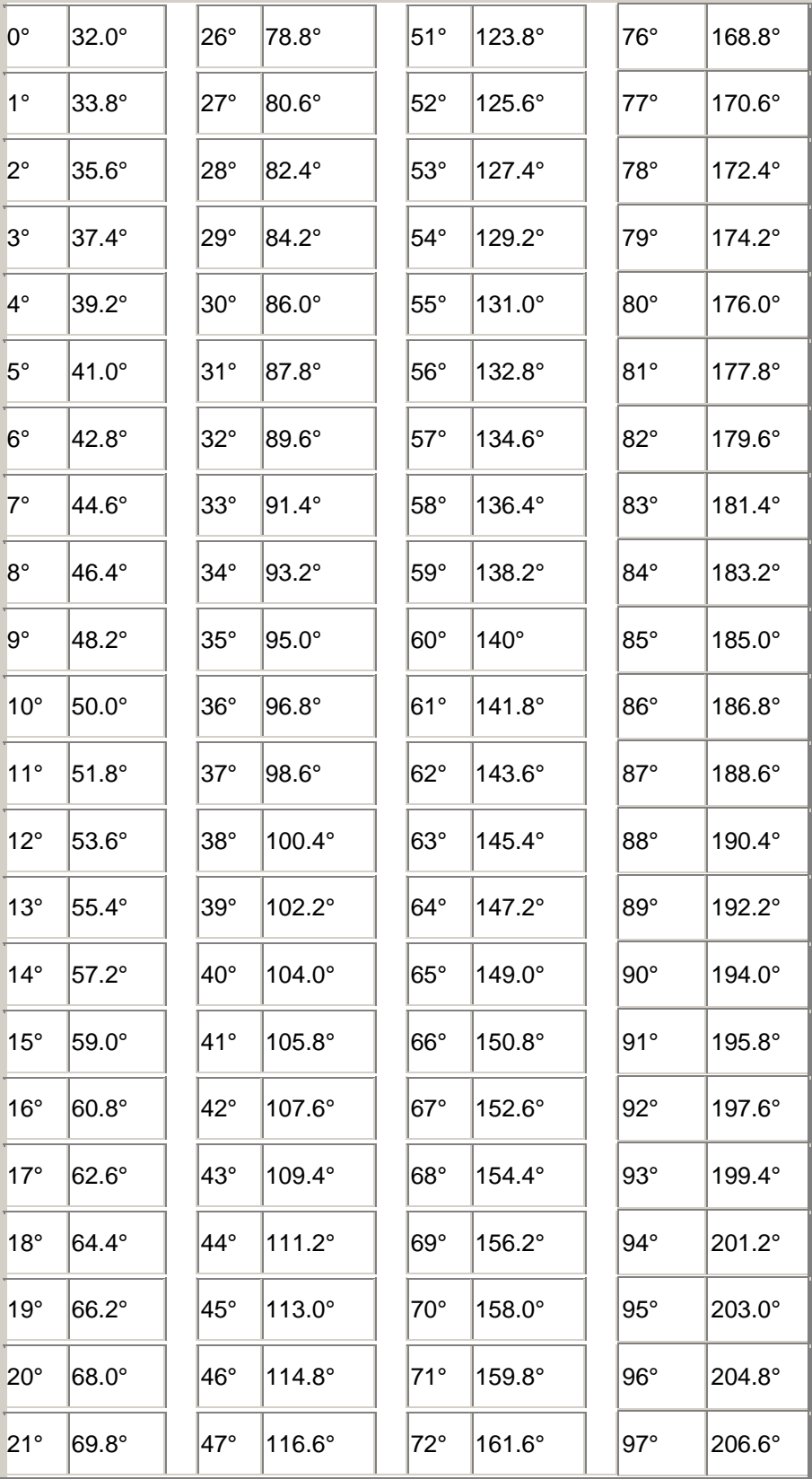

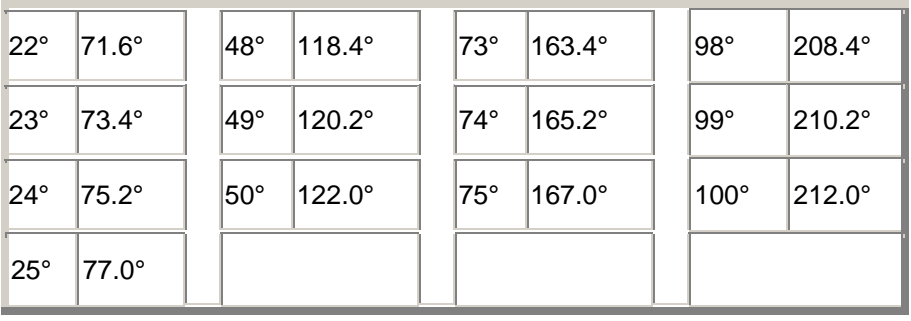

## **Glossar**

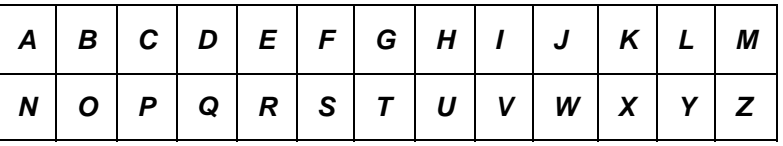

## **A**

## **AGP**

Abkürzung für "Advanced Graphics Port". Ein hochleistungsfähiger, erweiterter Bustyp mit kurzen Erweiterungssteckplätzen für AGP-Videokarten. Der AGP-Bus ist ein Grafikanschluss für 3D-Grafikanwendungen, der einige Leistungsverbesserungen gegenüber *PCI* beinhaltet.

## **AMS**

Abkürzung für "Alert Management System". Eine Komponente der Intel Verwaltungsprodukte, die eine Reihe von Warnfunktionen wie Paging, Internet-Mail und Rundrufen ermöglichen.

## **ASF**

Alert Standard Format. Ein Standard, der Alarm- und Fernsteuerungsoberflächen definiert, die Ihnen erlauben, Netzwerkgeräte auch bei nicht verfügbarem Betriebssystem auf proaktive Weise zu verwalten.

## **ASIC**

Abkürzung für "Application-Specific Integrated Circuit". Ein Mikrochip, der speziell für eine bestimmte Anwendung entwickelt wurde.

## **Auflösung**

Die Anzahl winziger, individueller Bildelemente (Pixel) eines Bildschirms, die kombiniert die Bildschirmanzeige ergeben. Hohe Auflösungen (1280 x 1024) verwenden wesentlich mehr Pixel als niedrige (640 x 480) und haben eine schärfere Bildschirmanzeige. Höhere Auflösungen werden im Allgemeinen von Anwendern mit größeren Bildschirmen verwendet, um den großen Anzeigebereich des Bildschirms besser auszunutzen.

## **Ausstattung**

Der ausführbare Code, der eine bestimmte Komponente mit CIM-Verwaltungsfunktionalität versieht. Der Ausstattungscode wird vom Komponentenhersteller bereitgestellt.

## **B**

**BIOS**

Abkürzung für "Basic Input/Output System". Softwareroutinen, die im allgemeinen in einem Firmware-Chip auf der Systemplatine gespeichert werden. Das BIOS steuert die Ein- /Ausgabeprozesse des Computers, also unter anderem die Interpretation von Tastatureingaben und Mausklicks, die Ausgabe von Grafiken und Text auf den Bildschirm und die Ausgabe von Daten auf einen Drucker.

#### **Blade-Server**

Ein Server, der für den Einsatz in einem platzsparenden Rack zusammen mit mehreren anderen Servern gedacht ist, die für eine verbesserte Leistungfähigkeit Energieverwaltung, Kühlungssysteme und andere Verwaltungsfunktionen teilen. Blade-Server sind normalerweise in einem Blade-*Gehäuse* untergebracht, das über ein oder mehrere Gehäuse*management-Module* verfügt.

### **BMC**

Abkürzung für Baseboard Management Controller. Ein Microchip, der selbständig den Gerätezustand abfragt. BMC arbeitet mit Bereitschaftsstrom und kann unterschiedliche Schritte ausführen, sollte eines der Elemente außerhalb des Definitionsbereich geraten.

## **BSA**

Bootstrap Agent. Eine Gruppe von auf einem Computer installierten Modulen für sicheres Laden, Ausführen und Konfigurieren von anderen Softwarepaketen von einer Romote-Konsolenanwendung aus.

## **C**

### **Cache**

Ein besonders schneller Speicher, der Daten und Anweisungen bereithält, die der Prozessor höchstwahrscheinlich als Nächstes benötigt. Ein primärer Cache-Speicher ist in den Mikroprozessor integriert. Ein sekundärer Cache-Speicher befindet sich außerhalb des Mikroprozessors und arbeitet mit eigenen Speicherchips. Die Realisierung der Schreibvorgänge bei einem Speicher-Cache kann auf zweierlei Arten implementiert sein: im *Durchschreib-Cache-Modus* oder im *Rückschreib-Cache-Modus*.

### **CIM**

Abkürzung für "Common Information Model". Ein Industriestandard für die Verwaltung von Computerkomponenten. CIM wurde ebenfalls von der Desktop Management Task Force (DMTF) festgelegt. Der ISM verwendet CIM, um Informationen über die Komponenten eines Computers zu sammeln.

### **CMM**

Gehäuse*management-Modul*.

## **D**

## **Dateisystem**

Der Teil eines Betriebssystems, mit dem Dateien auf einer Festplatte oder einem anderem Datenträger verwaltet, gespeichert und abgerufen werden. Übliche Dateisysteme sind FAT, FAT32, NTFS, ext2, ext3 und ReiserFS.

### **DHCP**

Dynamic Host Configuration Protocol. Ein Kommunikationsprotokoll für die Verwaltung von *IP-Adress*zuordnungen innerhalb eines Netzwerks. IP-Adressen für Netzwerkknoten können statisch sein (eine Adresse für einen Knoten) oder dynamisch zugeordnet werden (wenn es zum Beispiel mehr Computer als verfügbare IP-Adressen gibt).

#### **DIMM**

Abkürzung für "Dual In-line Memory Module". Eine kleine Platine mit Speicherchips auf beiden Seiten der Platine. Ebenso wie *SIMMs* lassen sich DIMMs leicht in eine Fassung auf der Systemplatine einstecken, um den im Computer verfügbaren Arbeitsspeicher zu vergrößern. DIMMs haben einen Steckverbinder mit 168 Anschlussstiften auf beiden Seiten der Platine. Die doppelten Kontakte lassen die zweifache Menge an Daten durch das DIMM passieren. (Als DIMM wird auch der Sockel zur Aufnahme eines DIMM bezeichnet.)

## **DMA**

Abkürzung für "Direct Memory Access". Bezeichnet den Vorgang, bei dem Daten von Geräten (wie einer Festplatte) direkt in den Arbeitsspeicher verschoben werden (direkter Speicherzugriff). Durch diesen Vorgang wird der Prozessor erheblich entlastet, so dass er sich auf andere Tasks konzentrieren kann.

#### **DMA-Kanal**

Einer von sieben Kanälen (Nummerierung: 0 bis 6), der für das Verschieben von Daten von Geräten (z. B. einer Festplatte) direkt in den Arbeitsspeicher verwendet wird.

#### **DNS-Server**

Domain Name Service-Server. Unterhält eine dynamische Datenbank der Computer im Internet mit einer Netzwerkadresse (normalerweise einer IP-Adresse) und einem bedeutungstragenden Domänennamen wie z. B. "Intel.com". Wenn Sie in einem Browser einen Domänennamen eingeben, um eine Internet-Ressource aufzusuchen, findet ein DNS-Sercer die dieser Ressource zugeordnete IP-Adresse.

#### **Durchschreib-Cache-Modus**

Der Durchschreib-Cache-Modus schreibt in einem einzigen Vorgang dieselben Daten in Speicher und Cache. Der Durchschreib-Cache-Modus ist langsamer als der Rückschreib-Cache-Modus, aber potenziell sicherer, da gewährleistet ist, dass die Cache- und dazugehörigen Speicherdaten immer dieselben sind.

### **E**

### **E/A-Adresse**

Eine Hexadezimaladresse im Basisspeicherplatz, die für Ein- und Ausgaben verwendet wird.

### **ECC**

Abkürzung für "Error Correction Code". Ein erweitertes Fehlererkennungsprotokoll für Systemspeicher auf einem Computer. Dieser Code kann sowohl Einzel- als auch Mehrbitfehler aufspüren und Einzelbitfehler unmittelbar korrigieren.

### **EDO**

Abkürzung für "Extended Data Output". Eine Speicherchip-Technologie, mit der die Speicherzugriffszeit der CPU um 10 bis 15 Prozent gegenüber einem Nicht-EDO-Chip gesteigert werden kann. Die Verringerung der Speicherzugriffszeit kommt jedoch nur bei speziell für Verwendung von EDO-Speicherbausteinen entwickelten Computern zum Tragen.

### **EISA**

Abkürzung für "Enhanced Industry Standard Architecture". Einer von zwei Nachfolgern des *ISA*-Busstandards. Der EISA-Bus wurde von einem Konsortium von Computerherstellern als Konkurrent zum *MCA*-Bus von IBM entwickelt.

### **Erweiterungssteckplätze**

Längliche, schmale Fassungen auf einer Systemplatine, die für die Installation von kundenspezifischen Steckkarten zur Erweiterung der Funktionalität eines Computers gedacht sind. Beispielsweise können Sie in eine Netzwerkkarte in einen Erweiterungssteckplatz einstecken, um den Computer mit einem Netzwerk zu verbinden. Weitere Beispiele für Erweiterungskarten sind Videokarten, Audiokarten und Modemkarten.

### **EXT2**

Ein traditionelles Linux-Dateisystem, das ideal für relativ kleine Dateien auf relative kleinen Laufwerken ist.

## **EXT3**

Ein Linux-Dateisystem, das als Schicht über dem traditionellen ext1-Dateisystem liegt. Es zeichnet Laufwerkaktivitäten auf, so dass eine Wiederherstellung nach einem nicht ordnungsgemäßen Herunterfahren viel schneller vonstatten geht als nur mit ext2. Da es an ext2 gebunden ist, besitzt es einige der Einschränkungen des älteren Systems und nützt nicht das gesamte Potenzial eines reinen Journal-Dateisystems aus. Ext3-Partitionen haben jedoch die gleiche Dateistruktur wie ext2, so dass eine Rückkehr zum alten System (wahlweise oder im Falle einer Beschädigung der Journal-Datei) außerordentlich einfach.

### **F**

### **FAT**

Abkürzung für "File Allocation Table". Ein geläufiges Dateisystem, das von den meisten Betriebssystemen unterstützt wird. FAT ist weit verbreitet und erfordert wenig Zusatzinformationen, bietet aber viele der in erweiterten Dateisystemen verfügbaren Funktionen nicht an, wie beispielsweise *NTFS* oder FAT32.

#### **FAT32**

Abkürzung für "File Allocation Table 32-Bit". FAT32 unterstützt größere Datenträgergrößen (bis zu 2 Terabyte) als das originale FAT-Dateisystem. Außerdem verwendet es kleinere Cluster-Größen, wodurch die Menge ungenutzten Speicherplatzes auf jedem Cluster reduziert wird.

#### **FRU**

FRUs (Field Replaceable Units) Ein Modul oder eine Komponente auf einem IPMI-fähigen System, das bzw. die vom Kundendienst während einer Reparatur für gewöhnlich als Ganzes ausgetauscht wird.

### **G**

### **Gehäuse**

Der Rahmen oder die äußere Konstruktion eines Computers. Ein Blade-Gehäuse ist die Rahmenkonstruktion, in der mehrere *Blade-Server* untergebracht sind und die normalerweise über ein Gehäuse*management-Modul* (MM) verfügt, das die integrierte Verwaltung von mehreren Blade-Servern ermöglicht.

#### **Gigahertz (GHz)**

Eine Milliarde Zyklen pro Sekunde. Die Geschwindigkeit eines Mikroprozessors (auch als Taktfrequenz bekannt) wird in Gigahertz gemessen. Da jede Computeranweisung eine bestimmte Anzahl an Zyklen erfordert, bestimmt die Taktfrequenz, wie viele Anweisungen der Mikroprozessor in einer Sekunde abwickeln kann. Ein Mikroprozessor, der auf 10 GHz läuft, führt 10 Milliarden Zyklen pro Sekunde aus.

## **H**

## **Hexadezimal**

Ein Stellenwertsystem mit der Basis 16, das viele Aspekte von Computer-Schaltkreisen anspricht, wie beispielsweise Speicher, *IRQs* und Netzwerkadapteradressen. Die Hexadezimalziffern sind: 0, 1, 2, 3, 4, 5, 6, 7, 8, 9, A, B, C, D, E und F. Diese Ziffern repräsentieren die Dezimalzahlen 0 bis 15. Nachdem hexadezimal bis F gezählt wurde, wird in Doppelziffern weitergezählt von 10 bis 1F (16-32 dezimal), 20 bis 2F (32-47 dezimal) usw.

## **HTTP-Server**

Hypertext-Kommunikationsprotokoll-Server. Ein Servercomputer, der Dateien wie HTML-Webseiten speichert und diese nach Aufforderung an HTTP-Client-Computer sendet.

**I** 

## **In-band**

Wenn ein Netzwerkelement (z. B. eine Firewall, ein Router oder Server usw.) von einem WANoder LAN-Verwaltungstool (wie SNMP) verwaltet wird, wird es als "in-Band" bezeichnet. Siehe ebenfalls *Out-of-band*.

## **Interrupt Request (IRQ)**

Eine Leitung für Signale, die nach Wichtigkeit abgestuft sind und von Hardwaregeräten verwendet werden, um den Prozessor zu unterbrechen und zur Verarbeitung aufzufordern. Normalerweise erfordert jedes Hardwaregerät seine eigene IRQ-Adresse, also eine Zahl zwischen 0 und 15 (0-F in *hexadezimal*).

## **IP-Adresse**

Eine Nummer, die den Standort eines Netzwerks und einen lokalen Computer auf einem Netzwerk identifiziert. Sie besteht aus vier, durch Dezimalstelle getrennte Achtbitzeichen, z. B. 127.17.5.12. IP-Adressen werden ausschließlich mit den *TCP-IP-Netzwerkprotokollen* verwendet.

## **IPMB**

Abkürzung für "Intelligent Platform Management Bus". Bezeichnung für Architektur, Protokoll und Implementierung eines speziellen Busses, der die Elektronik der Grundplatine und des Gehäuses verbindet und ein Kommunikationsmedium für die Verwaltungsinformationen der Systemplattform bietet.

## **IPMI**

Intelligent Platform Management Interface. Eine Spezifikation, die die Meldungs- und Systemschnittstellen für verwaltbare Hardware definiert. IPMI ist mit Überwachungs- und Wiederherstellungsfunktionen ausgestattet, die die Verwaltung von Hardware ermöglicht unabhängig davon, ob der Computer eingeschaltet ist oder nicht, und unabhängig vom Status des Betriebsystems.

## **ISA**

Abkürzung für "Industry Standard Architecture". Der Original-Busstandard, der in IBM- und kompatiblen Computern verwendet wurde. Später wurde ISA von technisch fortgeschritteneren Architekturen wie beispielsweise *EISA*, *MCA*, *PCI* und *SCSI* abgelöst.

**J** 

**JBOD** 

Abkürzung für "Just a Bunch of Disks". Bezeichnung für Festplatten, die nicht als RAID - ein Laufwerksubsystem, das Leistung und Fehlertoleranz verbessert - konfiguriert sind.

**K** 

Keine

**L** 

## **LIF-Sockel**

Abkürzung für "Low Insertion Force"-Sockel. Ein älterer Sockeltyp auf früheren Systemplatinen für Prozessoren und andere Chips. Anders als bei seinem Nachfolger, dem *ZIF-Sockel*, lässt sich ein Chip in einen LIF-Sockel nicht ohne erheblichen Kraftaufwand einsetzen, und üblicherweise ist für seinen Ausbau ein Spezialschraubenzieher nötig.

## **LPT1**

Erster Paralleldruckeranschluss (Line Printer 1). Da Parallelanschlüsse üblicherweise dem Anschließen von Druckern an einen Computer dienen, wurden die Parallelanschlüsse LPT1 und LPT2 nach den frühen "Line Printern" (Zeilendruckern) benannt, die an sie angeschlossen wurden (Line Printer 1, Line Printer 2 usw.).

## **M**

## **MAC-Adresse**

Abkürzung für "Media Access Control"-Adresse (auch unter Hardware- oder Knotenadresse bekannt). Eine eindeutige, Sechs-Bit-Hexadezimaladresse (beispielsweise 00AA00C778F7), die permanent in den Netzwerkadapter kodiert ist und zur Identifizierung eines spezifischen Computers in einem Netzwerk verwendet wird.

### **Management-Modul (MM)**

Ein spezialisierter Einplatinencomputer mit Prozessor, Bus, Speicher und Peripheriegeräten, der die Verwaltung von mehreren in einem Blade-Gehäuse untergebrachten Blade-Servern erleichtert. Ein MM überwacht normalerweise IPMI-Komponenten, übernimmt die Energie- und Temperaturverwaltung und ermöglicht Out-of-Band-Verwaltung. In ISM wird das MM als ein eigenes System verwaltet; einzelne Blade-Server werden sowohl individuell als auch als Teil einer MM-Gruppe verwaltet.

### **MCA**

Abkürzung für "MicroChannel-Architektur". Eine Busarchitektur, die von IBM als Nachfolger des ISA-Bus entwickelt wurde.

### **Megahertz (MHz)**

Eine Million Zyklen pro Sekunde. Die Geschwindigkeit eines Mikroprozessors (auch als Taktfrequenz bekannt) wird in Megahertz gemessen. Da jede Computeranweisung eine bestimmte Anzahl an Zyklen erfordert, bestimmt die Taktfrequenz, wie viele Anweisungen der Mikroprozessor in einer Sekunde abwickeln kann. Ein Mikroprozessor, der auf 450 MHz läuft, führt 450 Millionen Zyklen pro Sekunde aus.

### **MIB-Datei**

Abkürzung für "Management Information Base". Eine Textdatei, die eine Komponente beschreibt. MIB-Dateien werden üblicherweise hierarchisch nach Komponenten, Gruppen, Attributen und Attributwerten organisiert.

## **MM**

Siehe *Management-Modul*.

## **MOF**

Abkürzung für "Managed Object Format". Das Dateiformat, das von CIM zur Beschreibung von Komponenten verwendet wird. MOF-Dateien sind Textdateien, die normalerweise hierarchisch nach Klassen, Instanzen, Eigenschaften und Werten organisiert werden.

## **N**

## **NDIS**

Abkürzung für "Network Device Interface Specification". Ein Standard, der definiert, wie die MAC-Teilschicht (im OSI-Modell) mit den verschiedenen Protokolltreibern kommuniziert. Diese Schnittstelle wird zur Aktivierung verschiedener Protokolle verwendet (z. B. TCP/IP, IPX*\**/SPX*\** und NetBEUI), die auf demselben Computer zur Kommunikation mit dem Netzwerkadapter ausgeführt werden.

## **NTFS**

Abkürzung für "New Technology File System". Ein systemgebundenes Dateisystem mit vielen Leistungsmerkmalen, das von Microsoft entwickelt und unter Windows NT*\** verwendet wird. Unter anderem unterstützt NTFS lange Dateinamen, Dateischutz und Dateikomprimierung.

## **O**

## **Out-of-band**

Wenn ein Netzwerk zusammenbricht oder gravierend gestört ist, ist ein Netzwerkverwaltungstool (wie z. B. SNMP) nutzlos und Netzwerkelemente (wie eine Firewall, ein Router oder Server usw.) können von dem Tool nicht verwaltet werden. Diese Out-of-band-Netzwerkelemente können von IPMI verwaltet werden. Siehe ebenfalls *In-Band*.

## **P**

## **Pakete**

Diskrete Daten, die mit Steuerungs- und Adresseninformationen gepackt über ein Netzwerkkabel zwischen sendenden und empfangenden Computern laufen.

### **Parallel-Anschluss**

Ein Hardware-Anschluss, der dazu dient, Drucker oder anderen Geräte, die Parallelkommunikation verwenden, mit dem Computer zu verbinden. Parallelanschlüsse und kabel werden normalerweise über kurze Distanzen eingesetzt, da der "Kopiereffekt" (Daten, die von einem Draht in einen anderen hinüberlaufen) bei Parallelkabeln über weite Entfernungen ein Problem darstellt.

### **Paritätsfehler**

Paritätsfehler treten auf, wenn während eines Speicherfehlerprüfverfahrens festgestellt wird, dass einige im Arbeitsspeicher gespeicherte Daten beschädigt sind. Paritätsfehler ergeben sich üblicherweise aus einem physischen Problem in den Speicherchips und weisen häufig darauf hin, dass ein Speicherchip beschädigt ist.

## **PCI**

Abkürzung für "Peripheral Component Interconnect". Eine Busarchitektur, die von Intel entwickelt wurde und weithin als Nachfolger des ursprünglichen *ISA*-Bus gilt.

## **PCMCIA**

Personal Computer Memory Card International Association, auch als PC-Karte bekannt. Eine Erweiterungskarte in Größe einer Kreditkarte, die ursprünglich für den portablen Computermarkt entwickelt wurde.

### **Plug&Play**

Die Fähigkeit eines Computers, automatisch neue Hardwarekomponenten zu erkennen und zu konfigurieren, sobald sie mit dem Computer verbunden werden, ohne dass Sie zuerst eine komplette Installation vornehmen müssen. Mit Plug&Play können Sie neue Peripheriegeräte benutzen, sobald sie mit dem Computer verbunden sind.

#### **POST**

Power-On Self-Test. Eine Reihe diagnostischer Tests, die vom BIOS des Computers nach dem Einschalten ausgeführt werden. Der POST stellt fest, ob die Systemhardware ordnungsgemäß funktioniert; wenn wichtige Hardwarekomponenten nicht funktionsfähig sind, wird der Boot-Vorgang nicht fortgesetzt.

#### **Primärer Cache-Speicher**

Ein in den Mikroprozessor eingebauter Cache-Speicher. Durch die unmittelbare Nähe des primären Cache-Speichers zum Schaltkreis des Mikroprozessors hat der primäre Cache mehr Beschleunigungspotential als ein sekundärer Cache.

#### **Primärer Gateway**

Der Router in einem TCP/IP-Netzwerk, an den alle Netzwerkpakete gesendet werden, deren endgültiges Ziel sich nicht auf dem lokalen Netzwerk befindet.

#### **Provider**

Die CIM-Ausstattung, die Daten von CIM-Komponenten sammelt und verwaltet.

#### **Proxy-Server**

Ein Server, der sich zwischen einer Anwendung (beispielsweise einem Web-Browser) und einem anderen Server (beispielsweise einem HTTP-Server) befindet. Proxy-Server steigern die Leistung durch Caching und kommen Anfragen für Dateien nach, auf die zuvor vom Proxy-Server aus zugegriffen wurde. Proxy-Server bieten außerdem Schutz im Netzwerk, indem Anfragen, die an den Server gestellt werden, gefiltert werden.

 $\Omega$ 

Keine

## **R**

## **RAID**

Abkürzung für "Array of Independent (or Inexpensive) Disks". Eine Katergorie von Laufwerken, die zwei oder mehr Laufwerke kombiniert, um Fehlertoleranz und Leistung zu verbessern. RAID-Laufwerke werden häufig auf Servern eingesetzt und sind normalerweise nicht notwendig für PC<sub>s</sub>.

### **Reiser-Dateisystem**

Ein Journal-Dateisystem von Linux, benannt nach Hans Reiser. Es ist das bekannteste dieser schnelle neuen Klasse für die Aufzeichnung und Überwachung der Festplatteninhalte. Dieses Dateisystem wird vom Installationsprogramm SuSe 7.1 und 7.2 empfohlen.

### **Rückschreib-Cache-Modus**

Der Rückschreib-Cache-Modus schreibt Daten in den Cache-Speicher und überprüft in regelmäßigen Abständen, ob Diskrepanzen zwischen Cache- und Speicherdaten bestehen. (Solche Diskrepanzen können beispielsweise entstehen, wenn Daten über *DMA* von einer Festplatte direkt in den Speicher übertragen werden). Der Rückschreib-Cache-Modus ist schneller als der Durchschreib-Cache-Modus; aufgrund der Kosten zur Diskrepanzüberwachung zwischen Speicher und Cache ist der Rückschreib-Cache-Modus jedoch teurer.

**S** 

## **SCSI**

Small Computer Systems Interface. Ein Bustyp, mit dem bis zu sieben SCSI-Geräte zur gemeinsamen Nutzung eines allgemeinen Bus zusammengefasst werden. SCSI-Geräte können jederzeit ohne Prozessorbeteiligung aushandeln, welches Gerät in der Kette Zugriff auf den Bus erhält. Zwei SCSI-Geräte (z. B. eine SCSI-Festplatte und ein SCSI-Tapedrive) können sogar Daten ohne Prozessorbeteilung direkt zwischen sich weiterleiten.

#### **Schwellenwert**

Ein konfigurierbarer Wert, der bei Überschreitung eine Warnaktion auslösen kann. Sie können die Schwellenwerte für einige Systemereignisse, wie verfügbaren Plattenspeicherplatz und Arbeitsspeicher, einstellen.

Abkürzung für "Small Computer Systems Interface". Ein Bustyp, mit dem bis zu sieben SCSI-Geräte zur gemeinsamen Nutzung eines allgemeinen Bus zusammengefasst werden. SCSI-Geräte können jederzeit ohne Prozessorbeteiligung aushandeln, welches Gerät in der Kette Zugriff auf den Bus erhält. Zwei SCSI-Geräte (z. B. eine SCSI-Festplatte und ein SCSI-Tapedrive) können sogar Daten ohne Prozessorbeteilung direkt zwischen sich weiterleiten.

#### **SDR**

Abkürzung für Sensor Data Record. Ein Datensatz, der den Sensortyp der Plattformverwaltung, Standorte, Ereignisgenerierungen und Zugriffsinformationen enthält.

#### **Sekundärer Cache-Speicher**

Speicher-Cache, der einen Cache-Controller und Speicherchips verwendet, die sich außerhalb des Mikroprozessors befinden. Ein sekundärer Cache bietet nicht dasselbe Beschleunigungspotenzial wie ein primärer Cache. Er kann jedoch bedeutend größer als ein primärer Cache sein, und deshalb eine größere Menge an Anweisungen und Daten aufnehmen.

#### **Serieller Anschluss**

Ein Hardware-Anschluss, der zum Anschließen serieller Geräte (Modem, Maus und Tastatur) an den Computer verwendet wird. Serielle Anschlüsse konvertieren die Paralleldaten des Computers in serielle Daten, die bitweise (oder pro Spannungsimpuls) über ein serielles Kabel gesendet werden können. Serielle Anschlüsse und Kabel werden zur Fernkommunikation verwendet, um den "Kopiereffekt" zu vermeiden (Daten, die von einem Draht in einen anderen hinüberlaufen), der bei der Parallelkommunikation über lange Distanzen auftreten kann. Serielle Anschlüsse dienen außerdem dem Anschluss der Maus und Tastatur an einen Computer. Diese Geräte senden kaum Daten und erfordern deshalb nicht die zusätzliche Bandbreite eines Parallelkabels.

#### **Serviceprovider**

Der Softwarecode, der Zugriff zur DMI-Komponentenausstattung vermittelt und die MIF-Datenbank verwaltet.

#### **SIMM**

Abkürzung für "Single In-line Memory Module". Eine kleine Platine, die üblicherweise acht oder neun Speicherchips in einem einzigen Speichermodul enthält. Die SIMMs lassen sich leicht in

eine Fassung auf der Systemplatine einstecken, um den im Computer verfügbaren Arbeitsspeicher zu vergrößern.

#### **Steckplatz 1**

Der Prozessorsockeltyp, der von Intel® Pentium® Prozessoren verwendet wird. Steckplatz 1 ist ein 242poliger Steckplatzanschluss, der einen Prozessor in einer SEC-Halterung (Single Edge Contact) aufnimmt. Eine Systemplatine verfügt über ein oder zwei Steckplätze 1. Steckplatz 1 unterstützt nur die Kommunikation zwischen dem L2-Cache und dem Prozessor zur Hälfte der Taktfrequenz des Prozessors.

#### **Steckplatz 2**

Der Prozessorsockeltyp, der von Intel® Pentium® II Xeon™ Prozessoren verwendet wird. Steckplatz 2 ist ein 330poliger Steckplatzanschluss, der einen Prozessor in einer SEC-Halterung (Single Edge Contact) aufnimmt. Das Design von Steckplatz 2 erlaubt es dem Prozessor, mit dem L2-Cache bei voller Taktfrequenz des Prozessors zu kommunizieren.

#### **Steckplatztyp**

Der Typ von Erweiterungssteckplätzen, der auf der Systemplatine des Computers verfügbar ist, z. B. *ISA*, *EISA*, *MCA*, *PCI*, *SCSI* oder *AGP*. (Nicht mit den Sockeltypen des Prozessors zu verwechseln: Steckplatz 1 und Steckplatz 2.)

#### **S.M.A.R.T.**

Abkürzung für "Self Monitoring Analysis and Reporting Technology". Eine Laufwerktechnologie, bei der der eigene Zustand überwacht wird, und potenzielle Probleme vor ihrem Auftreten gemeldet werden.

#### **SNMP**

Abkürzung für "Simple Network Management Protocol". Ein Netzwerk-Verwaltungsprotokoll, das Teil der Standard-TCPI/IP-Protokollreihe ist. ISM kann in eine SNMP-Verwaltungskonsole integriert werden, die SNMP-Traps empfangen und verwalten kann, um Netzwerkgeräte zu überwachen und außergewöhnliche Ereignisse oder Probleme, die im Netzwerk auftreten, zu melden.

#### **SNMP-Verwaltungskonsole**

Ein Computer im Netzwerk, auf dem Software zum Empfangen und Verwalten von SNMP-Traps installiert ist. Zu den Produkten, die üblicherweise für diesen Zweck verwendet werden, gehören Microsoft Systems Management Server, HP OpenView Network Node Manager*\**, CA Unicenter Frameworks*\**, und IBM/Tivoli NetView*\**.

### **SNMP-Trap**

Die Benachrichtigung über ein Netzwerkereignis, das SNMP an ein bestimmtes Ziel sendet, üblicherweise an eine SNMP-Verwaltungskonsole.

#### **SSL**

Secure Sockets Layer. Das am häufigsten verwendete Protokoll für sichere Nachrichtenübertragung übers Internet. Wenn eine HTTP-Verbindung hergestellt wird, die SSL-Sicherheit erfordert, fängt die URL mit "https" an, um zu anzuzeigen, dass die Nachricht über eine sichere Schicht übertragen wird.

#### **Subnetmaske**

Eine Netmaske ist eine 32-Bit-Zahl, die aus vier, durch Dezimalstellen wie 255.255.255.0 getrennte, Achtbitzeichen besteht. Die Subnetmaske bildet eine Gruppe mit einer *IP-Adresse*, beispielsweise 127.17.5.12, und informiert einen IP-Router darüber, welche Achtbitzeichen in der IP-Adresse sich in der Netzwerk-ID und welche sich in der Knoten-ID befinden. Eine Subnetmaske mit 255.255.255.0 weist zum Beispiel darauf hin, dass die ersten drei

Achtbitzeichen einer IP-Adresse (beispielsweise 127.17.5) die Netzwerkadresse darstellen und die letzten Achtbitkette der IP-Adresse (beispielsweise .12) eine Knoten-ID ist. (Gültige, in einer Subnetmaske verwendbare Zahlen sind 255, 254, 252, 248, 240, 224, 192, 128 und 0.)

### **Suchen**

Sucht in den angegebenen Netzwerken nach Computern.

**T** 

## **TCP/IP**

Transmission Control Protocol/Internet Protocol. Das Grundprotokoll für Internet- (und Netzwerk- )Kommunikation

## **U**

## **UDP**

Abkürzung für "User Datagram Protocol". Ein verbindungsloses Transportschichtprotokoll, das üblicherweise in der TCP/IP-Protokollfamilie verwendet wird. Im Unterschied zu TCP macht UDP keine Anstalten, zu überprüfen, ob ein UDP-Paket, das über das Netzwerk gesendet wird, am anderen Ende erfolgreich empfangen wurde.

## **Umgebungsvariablen**

Auf die Benutzerumgebung bezogene Variablen, die beim Hochfahren des Computers initialisiert und vom Betriebssystem sowie den in dieser Umgebung ausgeführten Anwendungen verwendet werden.

## **UNC**

Abkürzung für "Universal Naming Convention" oder "Uniform Naming Convention". Ein Format, das den Standort von Ressourcen (z. B. Computer und Printer) in einem Netzwerk angibt. Ein UNC-Name verwendet folgendes Format:

\\Computername\Pfadname der freigegebenen Ressource.

Beispiel: \\Arbeitsplatz\Eigene Dateien\Datei.txt

**V** 

Keine

## **W**

## **Wake on LAN-Technologie**

Ein Standardmethode zur Remote-Aktivierung eines PCs aus dem Standby-Modus oder ausgeschalteten Zustand. Die Wake on LAN*\**-Technologie wird nur auf Computern unterstützt, die einen Wake on LAN-Netzwerkadapter enthalten, der es ermöglicht, dass ein Computer im Standby-Modus den Netzverkehr überwacht und auf Wake on LAN-Anweisungen reagiert.

**X** 

Keine

**Y** 

Keine

## **Z**

## **ZIF-Sockel**

Ein "Zero Insertion Force"- (ZIF) Sockel ist ein Sockeltyp, der auf Systemplatinen für Prozessoren und andere Chips verwendet wird. Anders als beim *LIF-Sockel* ist beim Einsetzen eines Chips in einen ZIF-Sockel nur wenig Druck nötig, und beim Entfernen sind weder ein Spezialwerkzeug noch ein Schraubenzieher erforderlich. Der ZIF-Sockel wurde entworfen, um das Risiko zu reduzieren, dass versehentlich ein Pin (oder eine ganze Pinreihe) oder ein teurer Prozessor beim Einsatz des Chips in den Sockel beschädigt werden kann.

# **Copyright- und Marken-Hinweis**

Diese *Intel® Server Manager 8.40 Hilfe* sowie die darin beschriebene Software werden unter Lizenz bereitgestellt und dürfen ausschließlich entsprechend den Lizenzbedingungen verwendet oder kopiert werden. Die Informationen in diesem Handbuch werden ausschließlich zur Information bereitgestellt und können jederzeit ohne Vorankündigung geändert werden. Es ergeben sich daraus keinerlei Verpflichtungen für Intel Corporation. Intel Corporation lehnt jede Verantwortung oder Haftung für Fehler oder Ungenauigkeiten ab, die in diesem Dokument oder der in Zusammenhang mit diesem Dokument bereitgestellten Software enthalten sein könnten.

Sofern nicht ausdrücklich in der Lizenz erlaubt, darf kein Teil dieses Dokuments vervielfältigt, in einem Retrieval-System gespeichert oder in anderer Form oder auf andere Weise ohne die ausdrückliche schriftliche Genehmigung der Intel Corporation übertragen werden.

DIE INFORMATIONEN IN DIESEM DOKUMENT WERDEN IN VERBINDUNG MIT PRODUKTEN VON INTEL® BEREITGESTELLT. MIT DIESEM DOKUMENT WIRD WEDER DURCH RECHTSWIRKUNG NOCH AUF ANDERE WEISE EINE AUSDRÜCKLICHE ODER KONKLUDENTE LIZENZ AUF GEISTIGE EIGENTUMSRECHTE GEWÄHRT. MIT AUSNAHME DER IN DEN VERKAUFSBEDINGUNGEN VON INTEL FÜR DIESE PRODUKTE FESTGELEGTEN BESTIMMUNGEN ÜBERNIMMT INTEL KEINERLEI HAFTUNG UND SCHLIESST JEGLICHE AUSDRÜCKLICHE ODER KONKLUDENTE GEWÄHRLEISTUNG IM HINBLICK AUF DEN VERKAUF UND/ODER DIE VERWENDUNG VON INTEL PRODUKTEN AUS, EINSCHLIESSLICH DER HAFTUNG UND GEWÄHRLEISTUNG HINSICHTLICH DER EIGNUNG FÜR EINEN BESTIMMTEN ZWECK, DER VERKÄUFLICHKEIT ODER DES VERSTOSSES GEGEN EIN PATENT, EIN URHEBERRECHT ODER ANDERE GEISTIGE EIGENTUMSRECHTE. Die Produkte von Intel sind nicht für die Verwendung in medizinischen, lebensrettenden, lebenserhaltenden Anwendungen, kritischen Steuerungs- und Sicherheitssystemen oder Anwendungen in Kernenergieanlagen bestimmt.

Intel behält sich das Recht vor, Spezifikationen und Produktbeschreibungen jederzeit und ohne Vorankündigung zu ändern.

Intel, Pentium, Xeon und Celeron sind Marken der Intel Corporation oder ihrer Tochtergesellschaften in den USA oder anderen Ländern.

\*Andere Marken oder Produktnamen können das Eigentum der jeweiligen Inhaber sein.

Copyright © 2004, 2005 Intel Corporation.

Copyright © 2004, 2005 LANDesk Software, Ltd. Alle Rechte vorbehalten.

# **Index**

## **A**

Adapterinformationen 34 Administrator-Systemanforderungen 4 Anschlüsse 42 Anwender und Gruppen 48 Anwendungen, installiert auf Computer 36 Anzahl der Netzwerkadapter 39 Anzeige 34 Audiogerät 39 Auflösung, unterstützte Monitore 34 **B** Beenden eines Prozesses 44 Begriffe 81 Begriffslexikon 81 Betriebssystem auf Computer 27 Betriebssysteme 40 Bildschirminformationen 34 BIOS 32 BIOS, Hersteller 32 BIOS, Seriennummer 32 BIOS-Version 32 Blade Server 48 Blade-Gehäuse 31, 37, 43 BMC-Konfiguration 61 **C** Celsius, Umrechnung zu Fahrenheit 79 Client-Systemanforderungen 4 Computer remote abschalten 20 Computer remote anschalten 20 Computer remote herunterfahren 20 Computer remote hoch- oder herunterfahren oder neu starten 20 Computer remote hochfahren 20 Computer, Entfernen von der Liste 20

Computer, Erkennung 12

Computer, Gerätenummer 27 Computer, Seriennummer 27 Computername 30 Computerspeicher 37 Computerübersicht 27 Copyright-Hinweis 92 **D** Desktopcomputer, Erkennung 12 Desktopcomputerübersicht 27 DHCP-Server 39 Dienste unter Windows 79 Dienste, Windows 79 Diskrete Sensoren 45 Dokumentation 9 **E** Energiekonfiguration, IPMI 61 Energieoptionen 20 Entfernen eines Computers aus der Liste 20 **F** Fahrenheit - Umrechnung von Celsius 79 Fehlerbehebung 77 Festlegen von Grenzwerten für Laufwerke 34 Field Replaceable Units 35 FRUs 35 **G** Gehäuse, Blade 31, 37, 43 Gehäuselüfter 35 Gerät, Multimedia 39 Gerätekontrolle 30 Gerätenummer des Computers 30 Geräteverwaltung 30

Gesamtbetriebskosten 3

Glossar 81

93

Grenzwerte festlegen, Speicher 37 Grenzwerte, Einstellung für Speicherplatz 34 Grenzwerte, Speicher 37 Gruppen und Anwender 48 **H** Hardwareereignisse 51 **I** I/O-Anschlüsse 42 Informationen, Systemplatine 38 Installation 36, 51 Installation, Fehlerbehebung 77 Installierte Anwendungen 36 Internet Explorer 4 IPMI-Konfiguration 61 **K** Konfigurationsänderungen 51 Konfigurationsänderungen anzeigen 51 Konsolenumleitung 20 Kontaktinformationen 30 **L** LAN und serielle Verbindung, IPMI 61 Laptops, Erkennung 12 Laptopübersicht 27 Laufwerke 34 Leistung 41 Linux-Systemanforderungen 4

Liste von Anwendungen auf Computer 36 Löschen eines Computers von der Liste 20 Lüfter 35 Lüfterinformationen anzeigen 35 **M** Management-Modul, Blade-Gehäuse 37 Markenhinweis 92 Maus/Tastatur 36 MIDI-Gerät 39

Mixer 39

Modell, Systemplatine 38 Multimedia 39 **N** nach neuen Computern suchern 12 Netzwerk 39 Neue Computer, Erkennung 12 Neue Funktionalität 2 Neuigkeiten 2 Nicht verfügbares Symbol 16 Numerische Sensoren 45 **O** OS 40 **P** Parallele Anschlüsse 42 Physischer Arbeitsspeicher 37 Programme, installiert auf Computer 36 Protokoll, Hardwareereignisse 51 Prozesse 44 Prozessorlüfter 35 Prozessstatistik anzeigen 44 **R** Router 4 **S** Sensoren 45 Seriell über LAN (SOL)-Verbindung 20 Serielle Anschlüsse 42 Seriennummer, Betriebssystem 40 Server, Erkennung 12 Server-Systemanforderungen 4 Serverübersicht 27 Sicherheit 7 SNMP 61, 78 Software 36, 51 Spannungswerte 48 Speicher 37 Speicherplatz, Einstellung der Grenzwerte 34

Standard-Gateway 39 Starten eines Prozesses 44 Statussymbole für den Computer 16 Steckplatz, Blade-Gehäuse 31 Stoppen eines Prozesses 44 Stromdomäne, Blade-Gehäuse 43 Strommodul, Blade-Gehäuse 43 Subnetze 4 Subnetzmaske 39 Symbole 16 Symbole für den aktuellen Zustand des Computers 16 Systemanforderungen 4 Systemplatine 38 Systemplatine des Computers 38 Systemplatineninformationen anzeigen 38 **T** Tastatur/Maus 36 TCP/IP-Adresse 39 **U** Übersicht nach Computern 27

Überwachen von Konfigurationsänderungen 51 **V** Verschlüsselung von Daten 7 Version, Betriebssystem 40 Versionsinformationen 79 Videogerät 39 Virtueller Speicher 37 **W** Warnaktionen, Betriebssysteme 40 Warnaktionen, Laufwerke 34 Warnaktionen, Leistung 41 Warnaktionen, Sensoren 45 Warnaktionen, Spannung 48 Warnaktionen, Speicher 37 Watchdog-Zeitgeber, BMC 61 Wichtige Produktdaten 48 Windows System Monitor Informationen 41 WINS-Server 39 **Z**

Zertifikat, Sicherheit 7